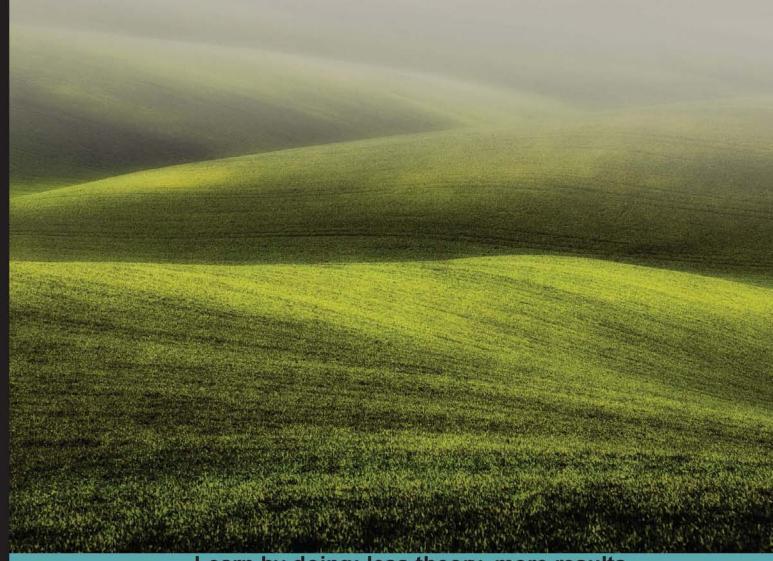

Learn by doing: less theory, more results

# Joomla! Mobile Development

**Build Joomla! Websites for mobile devices** 

## Beginner's Guide

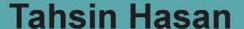

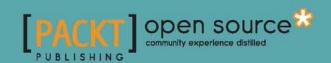

## Joomla! Mobile Development Beginner's Guide

Build Joomla! websites for mobile devices

**Tahsin Hasan** 

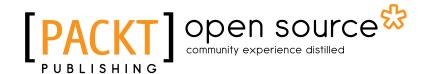

**BIRMINGHAM - MUMBAI** 

#### **Joomla! Mobile Development Beginner's Guide**

Copyright © 2012 Packt Publishing

All rights reserved. No part of this book may be reproduced, stored in a retrieval system, or transmitted in any form or by any means, without the prior written permission of the publisher, except in the case of brief quotations embedded in critical articles or reviews.

Every effort has been made in the preparation of this book to ensure the accuracy of the information presented. However, the information contained in this book is sold without warranty, either express or implied. Neither the author, nor Packt Publishing, and its dealers and distributors will be held liable for any damages caused or alleged to be caused directly or indirectly by this book.

Packt Publishing has endeavored to provide trademark information about all of the companies and products mentioned in this book by the appropriate use of capitals. However, Packt Publishing cannot guarantee the accuracy of this information.

First published: June 2012

Production Reference: 1180612

Published by Packt Publishing Ltd. Livery Place 35 Livery Street Birmingham B3 2PB, UK.

ISBN 978-1-84951-708-9

www.packtpub.com

Cover Image by J. Blaminsky (milak6@wp.pl)

## **Credits**

Author

Tahsin Hasan

Reviewers

Nhat Nguyen

Tam Tran Phuoc

Tom Tran

**Acquisition Editor** 

Usha Iyer

**Lead Technical Editor** 

**Shreerang Deshpande** 

**Technical Editors** 

Vrinda Amberkar

Prasad Dalvi

Lubna Shaikh

**Project Coordinator** 

Alka Nayak

Proofreader

Kevin McGowan

Indexers

Hemangini Bari

Tejal Daruwale

**Production Coordinator** 

Shantanu Zagade

**Cover Work** 

Shantanu Zagade

## **About the Author**

**Tahsin Hasan** is a Software Engineer from Bangladesh. He passed the Zend Certification Examination on August 9, 2009 and has become the seventeenth **Zend Certified Engineer** (**ZCE**) from Bangladesh. This is the highest PHP certification from Zend, the developer of this outstanding scripting language. He is a tech enthusiast and always keeps himself up-to-date with the latest technologies. He has written another book, *Opencart 1.4 Template Design Cookbook* with Packt Publishing.

Tahsin Hasan has a great deal of knowledge of the LAMP environment. He has advanced understanding of database environments and Apache web server. He has proficiency in scalability and optimizing server performance. He has worked with Symfony, CakePHP, Codeigniter, and Zend Framework.

Tahsin Hasan shares his ideas and knowledge on tahSin's gaRage; the address is <a href="http://newdailyblog.blogspot.com">http://newdailyblog.blogspot.com</a>. He welcomes everyone on his blog to discuss the latest web technologies. You can reach him at tahsin352@gmail.com.

First of all, I would like to thank the Almighty Allah. I would also like to thank my family members for their support.

I would like to thank Packt Publishing for giving me the opportunity to share my knowledge on this excellent topic. I would like to thank especially Usha Iyer and Alka Nayak for their efforts. Also, special thanks go to the reviewers.

Most especially, I thank my readers for their eagerness to read the book.

## **About the Reviewers**

**Nhat Nguyen** is a PHP Developer, and has been involved in web developing since 2004. He specializes in building custom PHP/MySQL web applications using content management systems, such as Joomla!, Wordpress, or the e-commerce solutions of Magento. In his free time, he plays with Blogger code and Adobe Photoshop.

He lives in Ho Chi Minh City, Vietnam. You can reach Nhat on the Internet by visiting his LinkedIn profile at http://vn.linkedin.com/in/nhatnx.

**Tam Tran Phuoc** is a graduate from the University of Science HCMC, where he majored in Software Engineering.

He has over four years experience in developing web and desktop apps, and as a Database Administrator.

Currently, he work as Researcher and Lecturer at SELab – HCMUS.

**Tom Tran** is CEO at Geekpolis – a web agency based in Berlin, Germany. Geekpolis owns Themeski.com, a club for premium Drupal themes backed by superior tech support.

Tom has been building websites since 2007 with the focus on design and usability using Joomla! or Drupal as the preferred CMS. Prior to founding Geekpolis, Tom was the director of marketing at JoomlArt – a leading supplier of top notch Joomla templates.

### www.PacktPub.com

#### Support files, eBooks, discount offers and more

You might want to visit www. PacktPub. com for support files and downloads related to your book.

Did you know that Packt offers eBook versions of every book published, with PDF and ePub files available? You can upgrade to the eBook version at www.PacktPub.com and as a print book customer, you are entitled to a discount on the eBook copy. Get in touch with us at service@packtpub.com for more details.

At www.PacktPub.com, you can also read a collection of free technical articles, sign up for a range of free newsletters and receive exclusive discounts and offers on Packt books and eBooks.

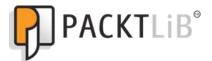

http://PacktLib.PacktPub.com

Do you need instant solutions to your IT questions? PacktLib is PacktTs online digital book library. Here, you can access, read and search across Packt's entire library of books.

#### **Why Subscribe?**

- ◆ Fully searchable across every book published by Packt
- Copy and paste, print and bookmark content
- ◆ On demand and accessible via web browser

#### **Free Access for Packt account holders**

If you have an account with Packt at www.PacktPub.com, you can use this to access PacktLib today and view nine entirely free books. Simply use your login credentials for immediate access.

## **Table of Contents**

| Preface                                                | 1  |
|--------------------------------------------------------|----|
| Chapter 1: Getting Started                             | 9  |
| Server creation                                        | 9  |
| Time for action – installing XAMPP                     | 10 |
| Joomla!—download and installation                      | 11 |
| Time for action – downloading and installing Joomla!   | 11 |
| Mobile Joomla!                                         | 13 |
| Time for action – start Mobile Joomla!                 | 14 |
| Mobile viewing in a web browser                        | 16 |
| Time for action – User Agent Switcher                  | 16 |
| Other user agents                                      | 19 |
| Time for action – other user agents                    | 19 |
| Disabling Mobile Joomla!                               | 26 |
| Time for action – disabling Mobile Joomla!             | 26 |
| Mobile template removal                                | 28 |
| Summary                                                | 29 |
| Chapter 2: Customizing Mobile Joomla!                  | 31 |
| Configuring Mobile Joomla!                             | 31 |
| Time for action – configuring Mobile Joomla!           | 32 |
| Configuring device specific settings                   | 36 |
| Time for action – configuring device specific settings | 36 |
| Module adjustment                                      | 41 |
| Time for action – module adjustment                    | 41 |
| Mobile menu                                            | 46 |
| Time for action – creating a mobile menu               | 46 |
| Summary                                                | 51 |

| Chapter 3: Designing a Menu                           | <u>53</u> |
|-------------------------------------------------------|-----------|
| Template file structure                               | 53        |
| Integrating Ocean Blue menu                           | 55        |
| Time for action – integrating the Ocean Blue menu     | 55        |
| Creating a sliding menu                               | 61        |
| Time for action – creating a sliding menu             | 61        |
| Summary                                               | 75        |
| Chapter 4: Dynamic Content                            | 77        |
| Dynamic feedback                                      | 78        |
| Time for action – dynamic feedback                    | 78        |
| Spellchecker                                          | 81        |
| Time for action – spellchecker                        | 81        |
| Styling drop-down list                                | 83        |
| Time for action – styling dropdown                    | 83        |
| Lavalamp menu                                         | 88        |
| Time for action – lavalamp menu                       | 88        |
| Location picker                                       | 90        |
| Time for action – location picker                     | 90        |
| Social cube                                           | 92        |
| Time for action – social cube                         | 92        |
| Image parallax                                        | 93        |
| Time for action – image parallax                      | 93        |
| Scalable Menu                                         | 95        |
| Time for action –adding a scalable Menu               | 96        |
| Summary                                               | 102       |
| Chapter 5: Mobile Ajax                                | 103       |
| Mobile Ajax                                           | 103       |
| RSS/Atom feed reader                                  | 104       |
| Time for action – RSS/Atom feed reader                | 104       |
| Google Weather                                        | 112       |
| Time for action – integrating Google Weather          | 113       |
| Facebook-like sidebar                                 | 119       |
| Time for action – creating a Facebook-style sidebar   | 119       |
| Live validation                                       | 121       |
| Time for action – performing live validation          | 121       |
| Summary                                               | 127       |
| Chapter 6: Content display with Mobile                | 129       |
| Mobilebot                                             | 130       |
| Time for action – installation and setup of Mobilebot | 131       |
| MobStac                                               | 136       |
|                                                       |           |

\_\_\_\_ [ii] \_\_\_

| Time for action – installation and setup of MobStac                    | 136 |
|------------------------------------------------------------------------|-----|
| CN Mobile Menu                                                         | 139 |
| Time for action – installation and setup of CN Mobile Menu             | 139 |
| Weever Apps                                                            | 142 |
| Time for action – installation and setup of Weever Apps                | 143 |
| Architect                                                              | 148 |
| Time for action – installation and setup of Architect                  | 148 |
| MobileESP                                                              | 150 |
| Time for action – installation and setup of MobileESP                  | 150 |
| Summary                                                                | 153 |
| Chapter 7: QRCode Handling                                             | 155 |
| Mod QRcode                                                             | 156 |
| Time for action – installing and setting up Mod QRcode                 | 156 |
| QRID IT                                                                | 160 |
| Time for action – installing and setting up QRID IT                    | 161 |
| Page QR-Code                                                           | 166 |
| Time for action – installing and setting up Page QR-Code               | 166 |
| QR Code Content plugin                                                 | 168 |
| Time for action – installing and setting up QR Code Content plugin     | 168 |
| QRMarker                                                               | 170 |
| Time for action – installing and setting up QRMarker                   | 170 |
| URL barcode                                                            | 172 |
| Time for action – installing and setting up URL Barcode                | 172 |
| QR code generator color                                                | 174 |
| Time for action – installing and setting up QR code generator          | 174 |
| Twitter QR code signatures                                             | 176 |
| Time for action – installing and setting up Twitter QR code signatures | 176 |
| Seo4 QR code generator                                                 | 177 |
| Time for action – installing and setting up Seo4 QR code generator     | 178 |
| Summary                                                                | 179 |
| Chapter 8: Joomla! Apps                                                | 181 |
| J Admin Mobile                                                         | 182 |
| Time for action – installing and setting up J Admin Mobile             | 182 |
| Simple Content Editor                                                  | 186 |
| Time for action – installing and setting up Simple Content Editor      | 187 |
| iPhone homepage icon                                                   | 189 |
| Time for action – installing and setting up the iPhone homepage icon   | 189 |
| Canecom SHPO                                                           | 191 |
| Time for action – installing and setting up Canecom SHPO               | 191 |

#### Table of Contents

| iJoomer for JomSocial                                             | 193 |
|-------------------------------------------------------------------|-----|
| Time for action – installing and setting up iJoomer for JomSocial | 193 |
| iVM component                                                     | 195 |
| Time for action – installing and setting up the iVM component     | 196 |
| Summary                                                           | 204 |
| Chapter 9: JoomTouch                                              | 205 |
| Installation and setup                                            | 206 |
| Time for action – installing JoomTouch                            | 206 |
| Time for action – setting up JoomTouch                            | 208 |
| Understanding JoomTouch components                                | 211 |
| The MENU tab                                                      | 211 |
| SEARCH                                                            | 212 |
| TEMPLATES                                                         | 214 |
| BANNER                                                            | 215 |
| Time for action – checking the listed modules for JoomTouch       | 217 |
| Summary                                                           | 222 |
| Chapter 10: Theme Switching                                       | 223 |
| Mobile Content Switch                                             | 224 |
| Time for action – Mobile Content Switch                           | 224 |
| Auto Template Switcher                                            | 229 |
| Time for action – Auto Template Switcher                          | 229 |
| iNimbus                                                           | 232 |
| Time for action – customizing iNimbus                             | 233 |
| iNimbus Lite                                                      | 236 |
| Time for action – iNimbus Lite                                    | 236 |
| Joooid                                                            | 240 |
| Time for action – Joooid                                          | 241 |
| Summary                                                           | 246 |
| Appendix: Pop Quiz Answers                                        | 247 |
| Index                                                             | 249 |

## **Preface**

Joomla! is one of the most popular open source Content Management Systems, actively developed and supported by a world-wide user community. Although it's a fun and feature-rich tool, it can be challenging to get beyond the basics with Joomla! and build a mobile website that meets your needs perfectly. Using this book you can create dynamic, interactive mobile web sites that perfectly fit your needs.

Joomla! Mobile Development Beginner's Guide is a practical guide that gives you a head start in using Joomla! for mobiles, helping you to create professional and good-looking websites, irrespective of whether you want to create a full-featured company or a club website, or build a personal blog site.

The Joomla! Mobile Development Beginner's Guide helps beginners to get started quickly and then to get beyond the basics to take full advantage of Joomla!'s powerful features to create websites for mobile devices. This book will guide you through the complexities of implementing add-ons, components, modules, and plugins in Joomla! for mobile-friendly websites.

This book teaches all that you need to know to create a standard Joomla! website for mobile devices and convert it to a feature-packed and media-rich website. This book will first teach you the basics and then how to customize the layout of Mobile Joomla!, followed by creating menus and explaining the template structure. The book will then show you how to enrich your mobile site with dynamic content. You will then learn how to implement mobile Ajax and different mobile display options for Joomla!. Readers will see different types of QRCode implementations with Joomla! sites and several Joomla! mobile apps to customize and publish content on the Joomla! mobile site. Finally, you will learn about JoomTouch, which enables you to create different templates for mobile devices and then wrap up with theme switching.

This clear, hands-on guide for building mobile websites, helps you to get the most out of Joomla!'s many powerful features.

#### What this book covers

Chapter 1, Getting Started, explains the foundation of mobile web development. Here we will discuss the necessary tools that we will need to develop a mobile website with Joomla!. We will first start by downloading and installing XAMPP, and then we will download and install Joomla! with our server. Next, readers will be shown how to download and install Mobile Joomla!

Chapter 2, Customizing Mobile Joomla!, covers the layout customization of Mobile Joomla!. We will see how we can customize it using the admin panel. Using the admin panel, we will configure different settings for Mobile Joomla!. Mobile Joomla! also has device specific options. Later, we will discuss the options of some specific mobile devices. We will discuss how to edit an already installed Mobile Joomla! module.

Chapter 3, Designing a Menu, discusses how to create a menu for our mobile site. First we will see the template structure of the Mobile Joomla!. Then we will customize the existing styles of the mobile menu for Android phones. Later, we will learn how to create a new template for a mobile menu. We are going to see the step by step creation of a sliding menu.

Chapter 4, Dynamic Content, shows us how us to enrich our mobile site with dynamic content. Dynamic content beutifies our sites. First we will set a feedback system for different modules. Then, we will check the spelling in the text areas. We will customize the drop-down select box with some styling. We will go through step by step discussion with an explanation of code with images. We are going to implement the lavalamp menu into the site. The Social cube plugin will follow the discussion. Next, we will see the parallax effect on our images. Finally, we will integrate a scalable menu into our site.

Chapter 5, Mobile Ajax, covers the use of Ajax for mobile devices. Ajax has revolutionized the web with highly responsive and lightweight applications. First, we will discuss the necessity for Mobile Ajax. This chapter will show us different implementations of Mobile Ajax. We will see RSS/Atom Feed Reader. Then, we will integrate Google Weather. Readers will go through the process of implementing a Facebook-like sidebar. Lastly, we will set live Ajax validation on Forms.

Chapter 6, Content Display with Mobile, covers different mobile display options for Joomla!. We will see how to install the modules. We will go through the configuration of each module in this chapter. We will discuss Mobilebot and ways to set it up properly. Then we will discuss MobStac. We will look at every option with detailed discussion. We are going to install and set up the CN Mobile Menu. Readers will have a thorough understanding of Weever Apps to display mobile content. Joomla! sites will be mobilized with Architect later in this chapter. Lastly, we will have MobileESP to display content properly on mobiles.

Chapter 7, QRCode Handling, explains the installation and customization of QRCodes into our system. First we will learn to implement the Mod QRCode where it converts data into QRCode images. QRID IT is a 2D barcode with a short link. You will find this plugin in this chapter. Readers will install and publish Page QRCode. We will display dynamic images with the QRCode Content plugin. Then we will discuss the installation and setup of QRMarker. URL Barcode enables us to read barcode images with our mobile. Next we will use colorful QRCodes with QRCode generator color. We will display our latest tweets with Twitter QRCode signatures. Finally we are going to install and set up the Seo4 QRCode generator.

Chapter 8, Joomla! Apps, explains the QRCode modules from the previous chapter. In this chapter, readers will be introduced to Joomla! mobile applications. First, we will see JAdmin Mobile, installation, features, and control panel. Then comes the Joomla! Content Editor plugin. With the iPhone Home Page icon we can insert an icon for our application on the phone. We will also discuss Canecom SHPO. This application helps us to control the backend with our mobile device. The Ijoomer for jomSocial is a native plugin for iPhone devices. Lastly we will see the iVM Component for virtuemart customization.

Chapter 9, JoomTouch, introduces the JoomTouch package. We can create a different look and feel to our Joomla! site for mobile devices. It consists of one component, a plugin, a module, and one template. We will discuss different options to customize our template. First, we will go through the installation procedure of JoomTouch. Then we will see the options of each section of the component. We will also learn about the module and plugin parameter modification. We will end the chapter with template customization.

Chapter 10, Theme Switching, is the last chapter of our book. Here we will see different ways to modify the contents of the Joomla! website for mobile devices. First we will look at the content displaying depending on the visitor's device with the Mobile Content Switch plugin. Secondly, the Auto Template Switcher module gives us the ability to switch the template on the basis of the user agent value of the server variable. Next we will see the iNimbus package to convert our theme to work with the iPhone and iPad. Then, we will go through the free version of the theme and plugin package of iNimbus, iNimbus Lite. Finally we will see Joooid, which is an Android client for Joomla!. We can publish articles with text, images, and files.

Appendix, Pop Quiz Answers, contains the answers to all the pop quiz questions for all the chapters.

#### What you need for this book

If you have a Joomla! website and want to have a mobile version of your website or you want to create a new website with Joomla! for mobile devices, this book will help you in achieving your desired website in a few simple steps.

#### Who this book is for

If you want to build and maintain your own website for mobile visitors, the *Joomla! Mobile Development Beginner's Guide* is perfect for you. It helps you build on the skills and knowledge that you may already have of creating websites—but even if you're new to this subject, you won't have any difficulty in understanding the clear and friendly instructions and explanations. You will learn how to build and maintain websites for mobile devices without having to dive deep into HTML or CSS.

#### **Conventions**

In this book, you will find several headings appearing frequently.

To give clear instructions of how to complete a procedure or task, we use:

#### Time for action – heading

- **1.** Action 1
- **2.** Action 2
- **3.** Action 3

Instructions often need some extra explanation so that they make sense, so they are followed with:

#### What just happened?

This heading explains the working of tasks or instructions that you have just completed.

You will also find some other learning aids in the book, including:

#### Pop quiz – heading

These are short multiple choice questions intended to help you test your own understanding.

#### Have a go hero – heading

These set practical challenges and give you ideas for experimenting with what you have learned.

You will also find a number of styles of text that distinguish between different kinds of information. Here are some examples of these styles, and an explanation of their meaning.

Code words in text are shown as follows: "We set the port 80 with the <VirtualHost \*:80> tag."

A block of code is set as follows:

```
<VirtualHost *:80>
   ServerAdmin postmaster@joomla.com
   DocumentRoot "D:/xampp/htdocs/joomla "
   ServerName local.joomla.com
   ServerAlias www.local.joomla.com
   ErrorLog " D:/logs/local.joomla-error.log"
   CustomLog " D:/logs/ local.joomla-access.log" combined
</VirtualHost>
```

When we wish to draw your attention to a particular part of a code block, the relevant lines or items are set in bold:

```
$(function() {
 var $0e menu = $('#0e menu');
 var $0e menu items = $0e menu.children('li');
 var $oe_overlay = $('#oe_overlay');
 $oe_menu_items.bind('mouseenter',function(){
   var $this = $(this);
   $this.addClass('slided selected');
   $this.children('div').css('z-
   index','9999').stop(true,true).slideDown(200,function(){
     $oe_menu_items.not('.slided').children('div').hide();
     $this.removeClass('slided');
 }).bind('mouseleave',function(){
   var $this = $(this);
   $this.removeClass('selected').children('div').css('z-
   index','1');
 });
 $oe menu.bind('mouseenter',function(){
   var $this = $(this);
   $oe_overlay.stop(true,true).fadeTo(200, 0.6);
   $this.addClass('hovered');
 }).bind('mouseleave',function(){
   $this = $(this);
   $this.removeClass('hovered');
   $oe_overlay.stop(true,true).fadeTo(200, 0);
   $oe menu items.children('div').hide();
 })
});
```

**New terms** and **important words** are shown in bold. Words that you see on the screen, in menus or dialog boxes for example, appear in the text like this: " Click on **XAMPP for Windows** as we are working in a Windows environment.".

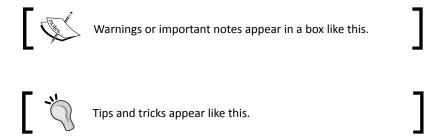

#### Reader feedback

Feedback from our readers is always welcome. Let us know what you think about this book—what you liked or may have disliked. Reader feedback is important for us to develop titles that you really get the most out of.

To send us general feedback, simply send an e-mail to feedback@packtpub.com, and mention the book title through the subject of your message.

If there is a topic that you have expertise in and you are interested in either writing or contributing to a book, see our author guide on www.packtpub.com/authors.

#### **Customer support**

Now that you are the proud owner of a Packt book, we have a number of things to help you to get the most from your purchase.

#### Downloading the example code

You can download the example code files for all Packt books you have purchased from your account at http://www.packtpub.com. If you purchased this book elsewhere, you can visit http://www.packtpub.com/support and register to have the files e-mailed directly to you.

#### **Errata**

Although we have taken every care to ensure the accuracy of our content, mistakes do happen. If you find a mistake in one of our books—maybe a mistake in the text or the code—we would be grateful if you would report this to us. By doing so, you can save other readers from frustration and help us improve subsequent versions of this book. If you find any errata, please report them by visiting http://www.packtpub.com/support, selecting your book, clicking on the errata submission form link, and entering the details of your errata. Once your errata are verified, your submission will be accepted and the errata will be uploaded to our website, or added to any list of existing errata, under the Errata section of that title.

#### **Piracy**

Piracy of copyright material on the Internet is an ongoing problem across all media. At Packt, we take the protection of our copyright and licenses very seriously. If you come across any illegal copies of our works, in any form, on the Internet, please provide us with the location address or website name immediately so that we can pursue a remedy.

Please contact us at copyright@packtpub.com with a link to the suspected pirated material.

We appreciate your help in protecting our authors, and our ability to bring you valuable content.

#### **Ouestions**

You can contact us at questions@packtpub.com if you are having a problem with any aspect of the book, and we will do our best to address it.

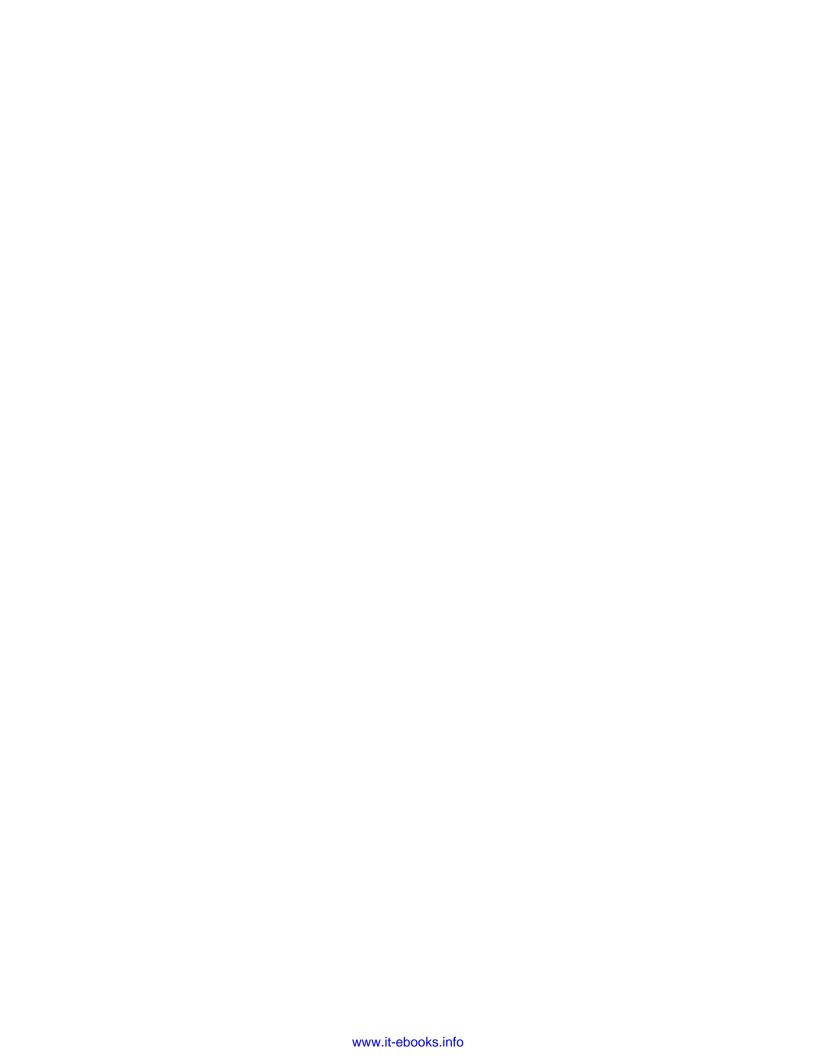

# **1 Getting Started**

Our journey towards mobile web development with Joomla! has just started. The first chapter will lay the foundation of mobile web development. Here, we will discuss the necessary tools that we will need to develop a mobile website with Joomla!. First, we will start by downloading and installing XAMPP, and then we will download and install Joomla! with our server. Then, we will download and install Mobile Joomla!.

In this chapter, we will discuss:

- Server creation with XAMPP—download and installation
- ♦ Joomla!—introduction, download, and installation
- ◆ Mobile Joomla!—introduction and component addition

So let us get on with it...

#### **Server creation**

To run Joomla!, we need to have a server. We will use XAMPP for this. It is a package of PHP, MySQL, Apache, and so on. Let us understand how to install XAMPP on our machine.

#### Time for action — installing XAMPP

Here, we will download XAMPP and learn the procedure to install it:

- Go to the XAMPP website to download the package (http://www.apachefriends.org/en/xampp.html).
- 2. Click on XAMPP for Windows as we are working in a Windows environment.

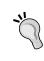

#### **XAMPP** for specific environment

At the XAMPP website, you will find an OS-specific XAMPP package. Just go to the specific link and you will see the instructions for download and installation.

- **3.** Download the XAMPP installer for Windows. Our version is 1.7.4.
- **4.** After downloading, when we run the installer, it will ask for the installation folder. Select a drive other than the Windows setup drive.

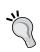

#### Installation folder selection

Always avoid installing the necessary files in the same drive where Windows is set up. Because, if we install Windows again, all files will be removed.

When the installation is completed, you will find XAMPP under Start | Programs | XAMPP. We can use XAMPP Control Panel to start/stop all servers and install/ uninstall services:

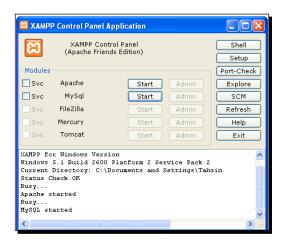

#### What just happened?

We discussed the download and installation procedure for XAMPP. We set up the server, database server, and others with XAMPP. If you could not start XAMMP, check the port which is being used by Apache. By default it uses port 80. It can conflict with others. For example, Skype, there are two ways to resolve this problem:

- ◆ Turn off Skype and start Apache. Then start Skype again or open Skype and change its port number.
- ◆ You can change the port of Apache in xampp/apache/conf/httpd.conf.

#### Joomla!—download and installation

We have set up our server. It should be running properly. Now, we will get the latest Joomla! package from the Internet and install it on our machine.

## ~<u>`</u>

#### Downloading the example code

You can download the example code files for all Packt books you have purchased from your account at http://www.packtpub.com. If you purchased this book elsewhere, you can visit http://www.packtpub.com/support and register to have the files e-mailed directly to you.

#### Time for action – downloading and installing Joomla!

Joomla! 1.6.3 has been released. The features of Joomla! 1.6 are beyond the scope of this book. So, download the latest version of Joomla!. Let us discuss the step-by-step procedure:

- Download the latest release of Joomla! from the Internet (http://www.joomla.org/download.html).
- **2.** Extract the folder, name it as joomla or whatever you want, and place it under the document root folder.
- Now, turn on the Apache and MySQL server on XAMPP.
- **4.** Type http://localhost/joomla into the browser.

**5.** Creating virtual hosts for our website will be a good way to start work. To create a virtual host under Windows, go to xampp/conf/extra/httpd-vhosts.conf and write the following code block:

```
<VirtualHost *:80>
   ServerAdmin postmaster@joomla.com
   DocumentRoot "D:/xampp/htdocs/joomla "
   ServerName local.joomla.com
   ServerAlias www.local.joomla.com
   ErrorLog " D:/logs/local.joomla-error.log"
   CustomLog " D:/logs/ local.joomla-access.log" combined
</VirtualHost>
```

**6.** Now, modify the WINDOWS\system32\drivers\etc\hosts file and add the following line:

local.joomla.com

- **7.** Now, you can type http://local.joomla.com in the browser to browse the site.
- **8.** Then, you will see the site as shown in the following screenshot:

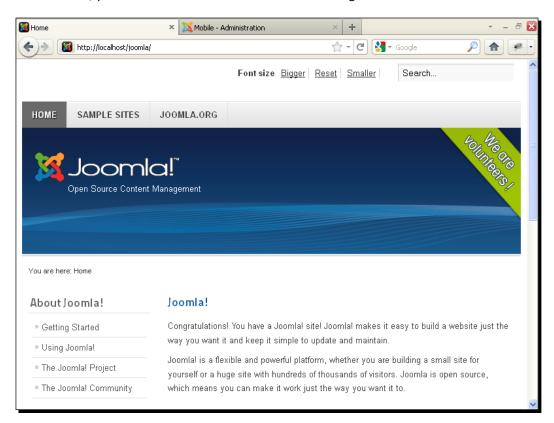

#### What just happened?

We have discussed the download and installation procedure for Joomla!. We have also discussed ways to set up a virtual host in our local machine:

- 1. We set the port 80 with the <VirtualHost \*:80> tag.
- 2. The e-mail address of the admin of this host is set with the following code:

```
ServerAdmin postmaster@joomla.com
```

3. Then, we wrote the document root path as follows:

```
DocumentRoot "D:/xampp/htdocs/joomla "
```

4. We used the following line to set the server address:

```
ServerName local.joomla.com
```

5. Then, we used the following line in the code block. ServerAlias means we can also get access to our website with the aliasing url:

```
ServerAlias www.local.joomla.com
```

6. We created an error log file to write an error:

```
ErrorLog " D:/logs/local.joomla-error.log"
```

7. Then, we wrote following line in the code block to access the log file:

```
CustomLog " D:/logs/ local.joomla-access.log" combined
```

8. For the local IP address, we also added our web address in the hosts file:

```
127.0.0.1 local.joomla.com
```

#### **Mobile Joomla!**

We have installed Joomla! with our server. It should be running well. Now, we will look at how to make it mobile friendly. We will discuss Mobile Joomla! for this.

#### Time for action – start Mobile Joomla!

Mobile Joomla! enables us to convert our desktop website to a mobile friendly site. To install it, we need to follow the next procedure:

- 1. Go to the Mobile Joomla! site to download it (http://www.mobilejoomla.com/).
- **2.** After downloading the package, go to the **Administration** panel of the Joomla! site:

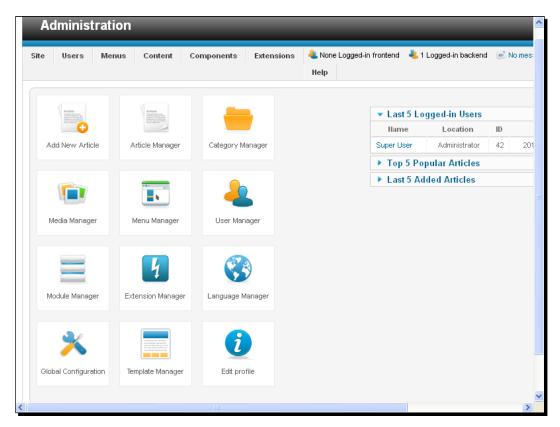

3. Now, go to Extensions | Extension Manager:

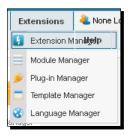

**4.** You will see the **Extension Manager** page on your screen:

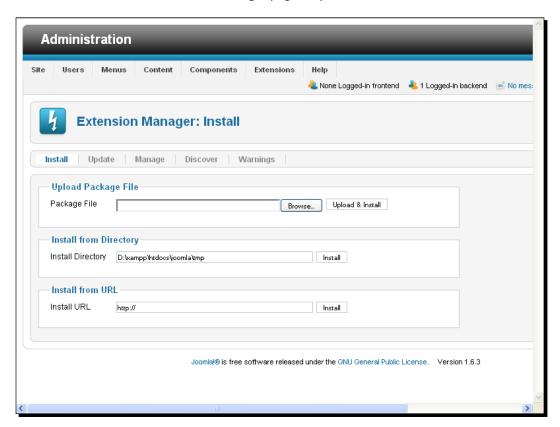

**5.** Browse to and upload the Mobile Joomla! package:

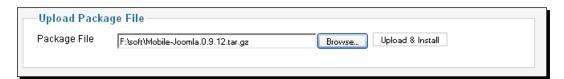

**6.** Then, click on the **Upload & Install** button. It will take some time to install the package:

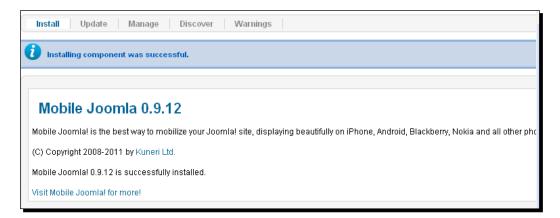

#### What just happened?

We discussed the download and installation procedure for Mobile Joomla! The Mobile Joomla! plugin installation is similar to the installation of other normal Joomla! plugins.

#### Mobile viewing in a web browser

We have been viewing the default layout of Joomla! in a web browser. But for testing purpose, we need to see the mobile view in our web browser too. For this we will add a Firefox add-on.

#### Time for action – User Agent Switcher

User Agent Switcher lets us switch between different user agents. To view the appearance of our website in a mobile device, we will use this Firefox add-on. Now, let us see how we can implement User Agent Switcher to do this:

**1.** First, go to https://addons.mozilla.org/en-US/firefox/addon/user-agent-switcher/ to download the add-on:

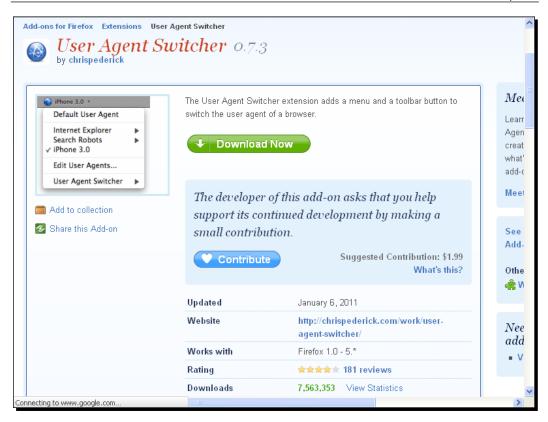

**2.** After clicking on the **Download Now** button, the Firefox add-ons installation window will open. Click on the **Install Now** button. When the installation is complete, we need to restart our browser:

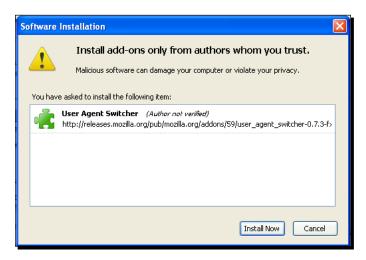

**3.** To use the User Agent Switcher add-on, go to **Tools** | **Default User Agent** | **iPhone 3.0**:

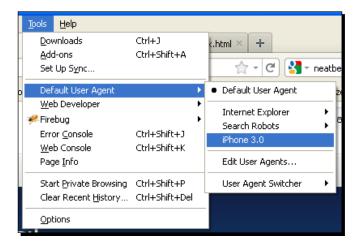

**4.** After selecting the user agent, refresh the browser. This will make the website look as on an iPhone 3.0. The default website structure is as shown in the following screenshot:

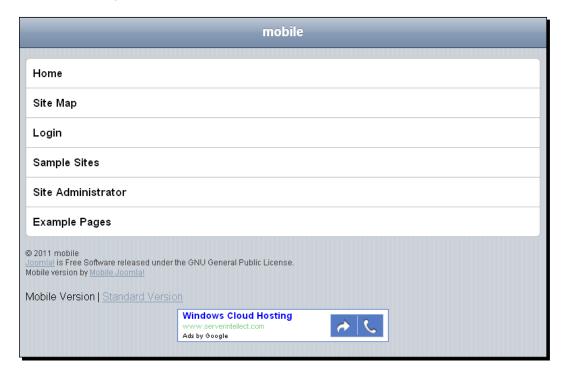

#### What just happened?

We discussed the download and installation procedure for the User Agent Switcher add-on in Firefox. This add-on changed the user agent of the browser to a selected one. Then, our website appeared according to the user agent.

#### Other user agents

We have just used iPhone 3 as a user agent in our User Agent Switcher add-on. But we need to have more user agents in our add-on.

#### Time for action – other user agents

There are many other types of user agents. We will see the procedure to include those in our web browser:

There are many websites which list mobile browser user agents. One of these sites is http://www.zytrax.com/tech/web/mobile\_ids.html. At this site, you will find many different types of user agents for different kinds of mobile devices:

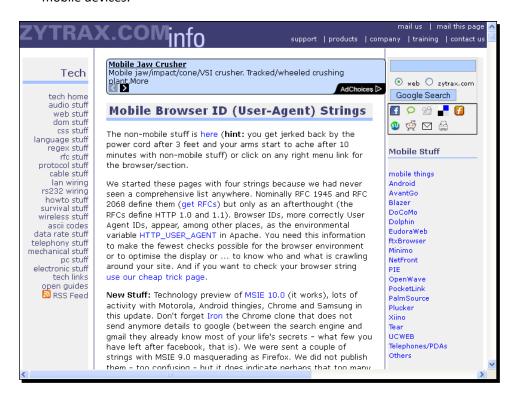

**2.** Add a user agent for the **DoCoMo (NTT Mobile)** mobile device. The user agent is as follows:

DoCoMo/1.0/P502i/c10 (Google CHTML Proxy/1.0)

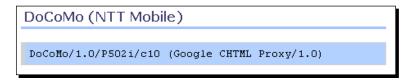

3. To add this new user agent into the User Agent Switcher add-on, go to Tools | User Agent Switcher | Edit User Agent....

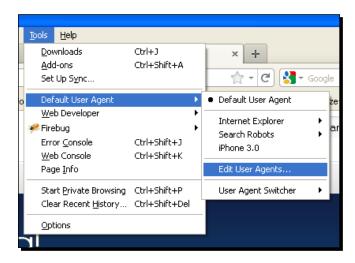

**4.** This will open up the following window:

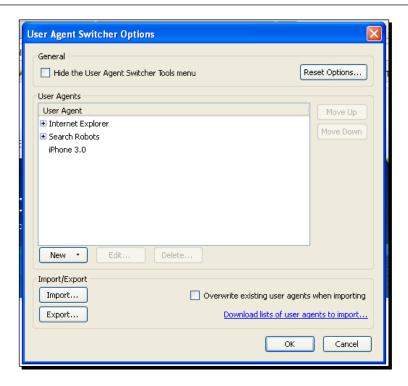

**5.** Click on the **New** button to add a new user agent. Choose the **New User Agent...** option as shown in the following screenshot:

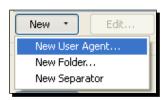

**6.** This will open up the **New User Agent** window:

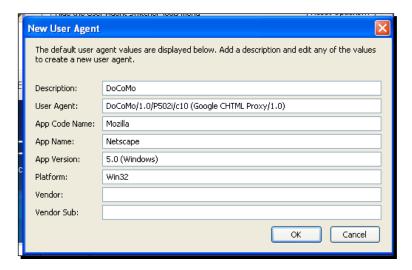

**7.** Then, click on the **OK** button. You will see the user agent in the list as shown in the following screenshot:

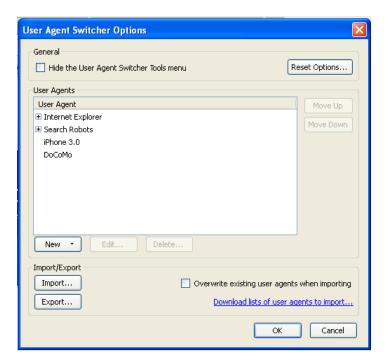

**8.** To edit the options of a user agent, select the user agent. Then, click on the **Edit...** button. You can edit the options there:

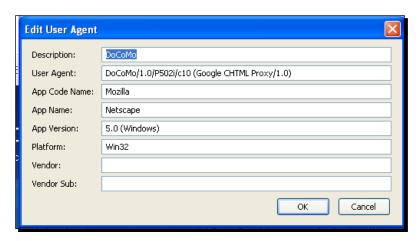

**9.** You can also delete a selected user agent:

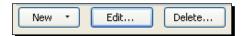

**10.** You can also import and export the list of user agents as XML files with this feature:

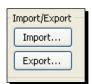

#### **11.** Now, you will see our site in the DoCoMo mobile device:

#### Joomla!

Congratulations! You have a Joomla! site! Joomla! makes it easy to build a website just the way you want it and keep it simple to update and maintain.

Joomla! is a flexible and powerful platform, whether you are building a small site for yourself or a huge site with hundreds of thousands of visitors. Joomla is open source, which means you can make it work just the way you want it to.

#### **Beginners**

If this is your first Joomla site or your first web site, you have come to the right place. Joomla will help you get your website up and running quickly and easily.

Start off using your site by logging in using the administrator account you created when you installed Joomla!.

Read more: Beginners

#### **Upgraders**

If you are an experienced Joomla! 1.5 user, 1.6 will seem very familiar. There are new templates and improved user interfaces, but most functionality is the same. The biggest changes are improved access control (ACL) and nested categories.

Read more: Upgraders

#### Professionals

Joomla! 1.6 continues development of the Joomla Framework and CMS as a powerful and flexible way to bring your vision of the web to reality. With the administrator now fully MVC, the ability to control its look and the management of extensions is

**12.** Similarly, you can add other user agents as you need. But here you will add some other important user agents too. You can add options for a Blackberry mobile. The user agent is as follows:

```
Mozilla/5.0 (BlackBerry; U; BlackBerry 9800; en-US)
AppleWebKit/534.1+ (KHTML, like Gecko) Version/6.0.0.246 Mobile
Safari/534.1+
```

**13.** With this user agent the Joomla! site appears as shown in the following screenshot:

#### mobile

Home Site Map Login Sample Sites Site Administrator Example Pages

#### Joomla

Congratulations! You have a Joomla! site! Joomla! makes it easy to build a website just the way you want it and keep it simple to update and maintain.

Joomla! is a flexible and powerful platform, whether you are building a small site for yourself or a huge site with hundreds of thousands of visitors. Joomla is open source, which means you can make it work just the way you want it to

#### **Beginners**

If this is your first Joomla site or your first web site, you have come to the right place. Joomla will help you get your website up and running quickly and easily.

Start off using your site by logging in using the administrator account you created when you installed Joomlal.

#### Read more: Beginners

#### <u>Upgraders</u>

If you are an experienced Joomla! 1.5 user, 1.6 will seem very familiar. There are new templates and improved user interfaces, but most functionality is the same. The biggest changes are improved access control (ACL) and nested categories.

#### Read more: Upgraders

#### Professionals

Joomla! 1.6 continues development of the Joomla Framework and CMS as a powerful and flexible way to bring your vision of the web to reality. With the administrator now fully MVC, the ability to control its look and the

#### What just happened?

We added several different user agents in this section. In the **New User Agent** window, we filled in the following fields:

- Description: The title/detail description of the added user agent was filled in this field
- User Agent: This field got the user agent.
- ◆ **App Code Name**: The application code name was filled in this field.
- ◆ **App Name**: This field was completed with the application name.
- ◆ **App Version**: The application version number was filled in this field.
- Platform: This field was filled with the platform.
- **Vendor**: The user agent vendor name was filled in this field.

# **Disabling Mobile Joomla!**

You may want to remove Mobile Joomla! from your site. In this section, we will look into how to do this.

## Time for action – disabling Mobile Joomla!

Let us see the procedure to disable Mobile Joomla! from your site:

**1.** Go to the **Administration** section. Go to **Extensions** | **Plug-in Manager**:

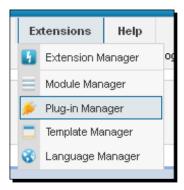

**2.** In the **Plug-in Manager**, search for Mobile Joomla!:

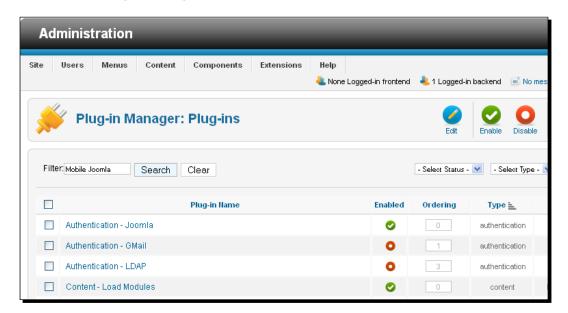

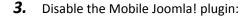

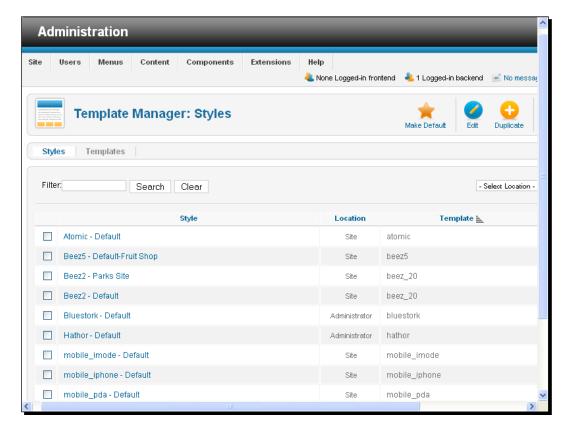

### What just happened?

Here, we discussed the procedure to disable Mobile Joomla!. We removed it from the **Enabled** plug-in list. Later, if you want to enable Mobile Joomla! again, you will just have to enable its plugin.

# **Mobile template removal**

Removing a desktop template and a mobile template is not the same. We cannot remove a mobile template just by navigating to Template Manager. Do not make mobile templates the default. This will take the Mobile Joomla! plugin into a nonworking state:

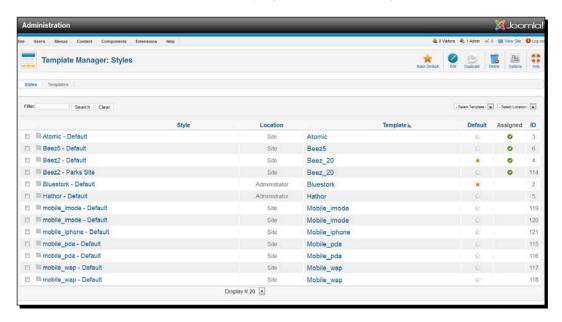

The Mobile Joomla! plugin automatically detects the user agent and changes the template accordingly.

## Have a go hero – using other user agents

We have discussed user agents in this chapter. Now, let us try to use other different user agents and try to find the changes to our website.

### Pop quiz

We have covered the basics of Mobile Joomla! in this chapter.

- 1. With which tag do we define the path of our document in virtual host?
  - a. Serveradmin
  - b. DocumentRoot
  - c. ServerPath
  - d. Path

- 2. With what are mobile templates loaded?
  - a. Mobile device
  - b. Nothing
  - c. User agent
  - d. Browser
- 3. Changing the mobile template in Template Manager will result in what?
  - a. Template change
  - b. Will cause error on the Mobile Joomla! system
  - c. Will have no effect
  - d. Path
- 4. To which section do we need to go to disable the Mobile Joomla! plugin?
  - a. Plugin Manager
  - b. Template Manager
  - c. Delete the folder
  - d. It cannot be disabled

### **Summary**

In this chapter, first we carried out the installation of Joomla! and then we went through the procedure to install Mobile Joomla!. To view the mobile site in our web browser, we installed the User Agent Switcher add-on. We discussed some important User Agent Switcher add-ons. Then, we discussed some ways to disable it in our system.

Specifically, we covered the following points:

- We learned the installation of XAMPP, Joomla!, and the Mobile Joomla! plugin.
- Next, we installed the User Agent Switcher add-on in the web browser. We also discussed ways to modify the user agent options. We added some new add-ons into the web browser.
- ◆ Then, we discussed ways to disable the Mobile Joomla! plugin from our site.
- We also learned the problem of changing the mobile template in Template Manager.
- We also discussed virtual host creation into our system.

Now, that we have started our tour with Mobile Joomla!, this is not all. More to come. So, stay with us. We will explore more in the coming chapters.

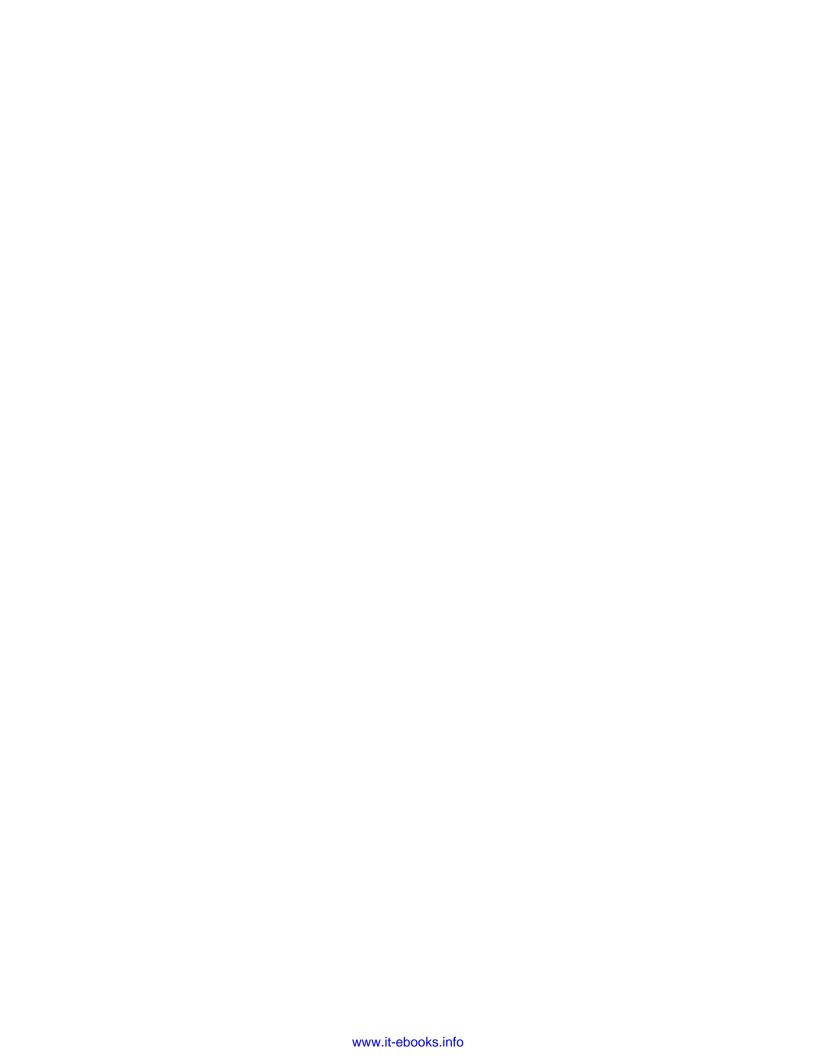

# **2**Customizing Mobile Joomla!

We have learned the basics of Mobile Joomla!. This chapter will show us the layout customization of Mobile Joomla!. We will discuss how we can customize it using the Administration panel. With the Administration panel, we will configure the different settings of Mobile Joomla!. First, we will see the Global Configuration options.

Mobile Joomla! also has device specific options. Later, we will discuss the options of some specific mobile devices. We will see how to edit an already installed Mobile Joomla! module.

In this chapter, we will discuss the following points:

- ◆ The configuration of Mobile Joomla!
- ◆ How to support multiple domains for a mobile device
- ◆ The procedure to customize options for a specific mobile device
- ◆ The module adjustment features
- Creating a mobile menu

So let us get on with it...

### **Configuring Mobile Joomla!**

We can configure Mobile Joomla! settings using the **Administration** panel. First, we need to log in to the **Administration** panel.

## Time for action - configuring Mobile Joomla!

Let us start with the following steps to configure Mobile Joomla!:

**1.** To modify the configuration options of Mobile Joomla!, go to the **Administration** panel. Then, navigate to **Components** | **Mobile Joomla!** | **Settings**:

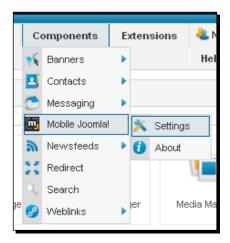

Then, select the Global settings tab for configuration. This is applicable to all types of mobile devices:

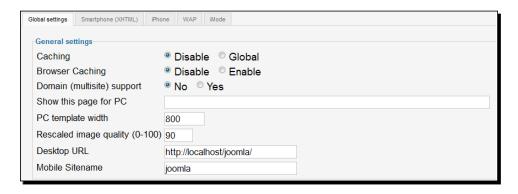

- **3.** You can enable file caching and browser caching with this panel.
- **4.** To have different domains for different mobile devices, add options in the **Administration** panel. First, enable the **Domain (multisite) support** option:

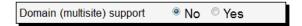

**5.** Now, create a virtual host for each device that will have a separate subdomain in xampp\apache\conf\extra\httpd-vhosts.conf:

```
<VirtualHost *:80>
   ServerAdmin postmaster@joomla.com
   DocumentRoot "D:/xampp/htdocs/joomla"
   ServerName iphone.joomla.com
   ServerAlias www.iphone.joomla.com
   ErrorLog "D:/logs/iphone.joomla-error.log"
   CustomLog "D:/logs/iphone.joomla-access.log" combined
</VirtualHost>
```

- **6.** Add the following line in the hosts file under WINDOWS\system32\drivers\etc: 127.0.0.1 iphone.joomla.com
- **7.** Then, enter the subdomain name for the iPhone device for your website and enable that subdomain support:

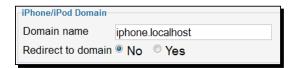

**8.** After modification, save your changes:

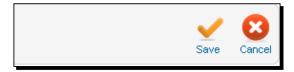

**9.** Now, when you switch your user agent to iPhone, the site will be redirected to iphone.joomla.com.

### What just happened?

We saw several options in the **Global settings** section. These options perform the following tasks:

- Caching: You can enable this option to cache images.
- ◆ **Browser Caching**: You can enable browser caching with this option.
- ◆ **Domain (multisite) support**: You can add a separate domain/subdomain for each mobile device by enabling this option.

- Show this page for PC: Use this setting to allow only mobile devices. For a PC browser, either the specified page will be displayed or the browser will be redirected to a specified external site:
  - a. To create a special page for this option, you can create an article first. For that you should navigate to **Content | Article Manager | Add New Article**:

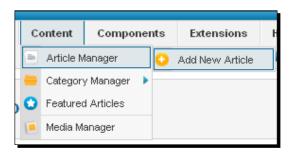

b. You can create an article and then create a main menu from Menus |Main Menu | Add New Menu Item:

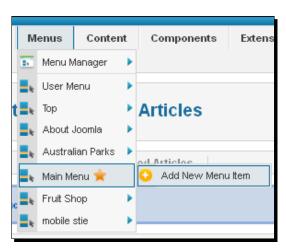

c. Then, you will have to fill in the details as shown in the following screenshot:

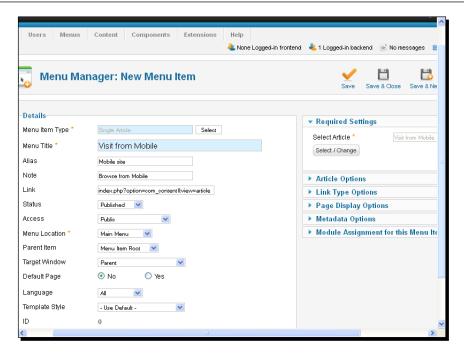

d. Then, you can place the URL of the newly created page in the **Show this** page for **PC** field. Now, if you set the user agent to **Default User Agent**, you will always see the following page:

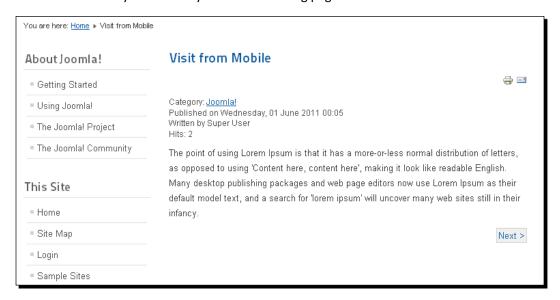

e. You can keep this parameter empty to allow your site to be accessed from a PC.

- ◆ PC template width: It contains the approximate width of the PC template (used in image proportional processing).
- Rescaled image quality (0-100): It contains the quality of the image for a mobile browser after rescaling the image.
- **Desktop URL**: This field contains the URL of the site visited from the desktop.
- ◆ Mobile Sitename: This field contains the site name for the mobile version.
- For each mobile device, there is a domain and redirect to domain option. In the domain field you can add the domain name to which the site will be redirected on the specific device.

# **Configuring device specific settings**

So far we have learned the global settings for our site. Mobile Joomla! allows us to change mobile device specific options.

### Time for action – configuring device specific settings

The Mobile Joomla! control panel has configurations for Smartphone, iPhone, WAP, and iMode. The options are similar for each of the devices. Here, we will discuss only the Smartphone options. Let us start with the Smartphone configuration options:

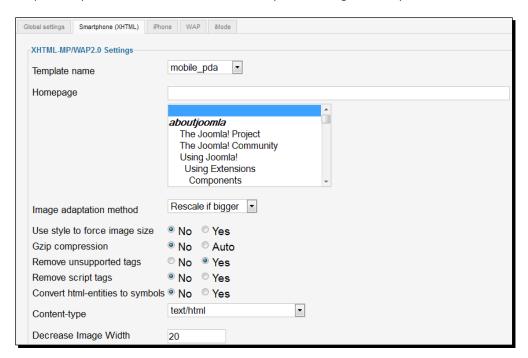

We have four template files. For a Smartphone, Mobile Joomla! uses mobile\_pda. Large images are a problem for mobile browsing. So, we have to think about resizing the images. Another concern is file size. Mobile devices do not have a lot of storage. So, we need to compress the files.

There are several options in each device settings section. Here, we will discuss which options do what:

- **Template name**: There are four different types of template in Mobile Joomla!:
  - □ mobile iphone
  - □ mobile imode
  - □ mobile pda
  - □ mobile wap
- ◆ **Homepage**: You can choose a page for the site's device specific homepage.
- ◆ Image adaptation method: There are options for removing or resizing an image in the drop-down menu.
- Use style to force image size: You can use styles to set the height and width of the images.
- ◆ **Gzip compression**: The **Gzip compression** option enables you to show compressed content for mobile devices.
- ◆ Remove unsupported tags: You can remove the tags that are not supported in a specific device.
- Remove script tags: You can remove different scripts from the site by enabling this option.
- ♦ Convert html-entities to symbols: You can convert the HTML entities into symbols using html\_entity\_decode.
- ◆ **Content-type**: This is the output content type header.
- ◆ **Decrease Image Width**: You can further decrease your rescaled image width to a certain pixel number using this option.
- 1st module position above pathway: You can select whichever module you want to place above the pathway (breadcrumbs):
  - a. You can place three different modules above the pathway:

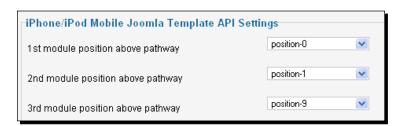

b. From the drop-down list, you can find many different module positions:

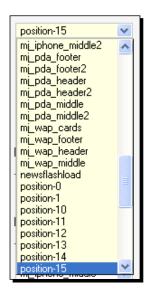

c. If you choose to place some modules above the pathways, you will see the changes as shown in the following screenshot:

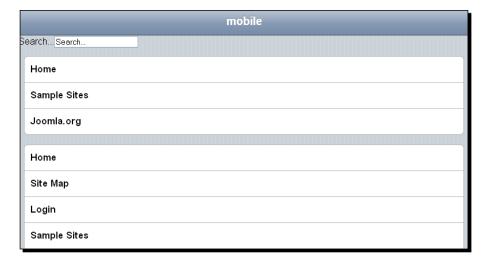

d. By enabling breadcrumbs, you can display breadcrumbs in your site for a mobile device:

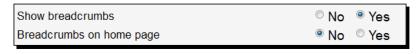

e. After selecting the option to enable pathway on the home page, you can see the following changes in your site:

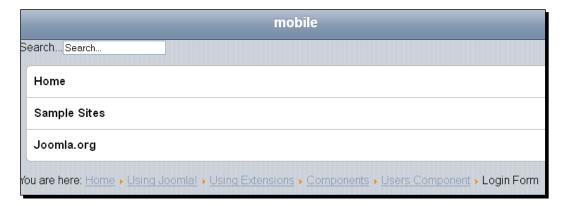

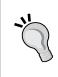

### Firefox User Agent Switcher—not working

At times, when you are working on the Mobile Joomla! administration, it may happen that due to problems with the Mobile Joomla! administration, mobile versions do not show the site. In that case, you need to re-install Firefox and the User Agent Switcher add-on for it to function.

f. Similar to the module position above the pathway, you can set three different modules between pathway and component:

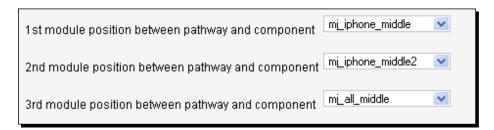

g. You can enable the option to display the component in the **Administration** panel.

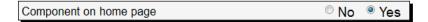

h. After enabling the component, your homepage will appear as shown in the following screenshot:

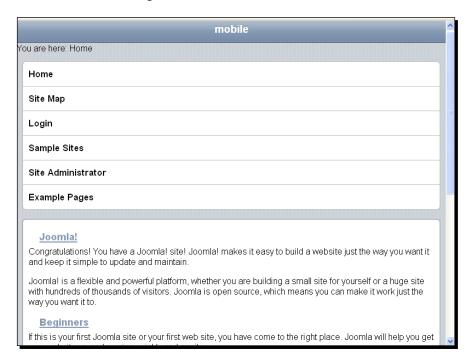

i. Similar to the other module positions, you can control the module position below the component with the following options:

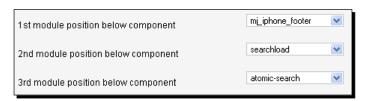

j. You can also enable/disable the options to show the footer:

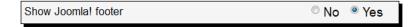

k. You can change the option for the document type header in iMode devices using **Doctype\_head**:

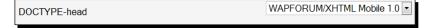

I. In WAP devices, you can show modules as cards with the option shown in the following screenshot:

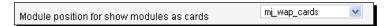

m. For Smartphone devices, there are some extra options. You can minimize head structure with the **Use head** option:

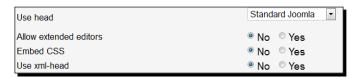

n. There is extended editor support in mobile. You can enable it. You can embed cascading style sheets with the **Embed CSS** options.

# **Module adjustment**

Mobile Joomla! comes up with four different templates:

- ♦ imode
- iphone
- ♦ pda
- ♦ wap

For these templates, there are some specific modules, which we will discuss in the following section.

# Time for action — module adjustment

The procedure is as follows:

You can change module positions, name, menu assignments, status, and different attributes from the Administration panel. To do this, go to Extensions | Module Manager:

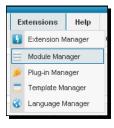

**2.** This will bring up the module lists. There you can see the modules that are installed to Mobile Joomla!:

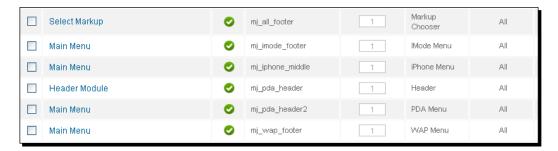

- **3.** There are the following modules:
  - Select Markup
  - Main Menu
  - Header Module
- **4.** Now, if you click on any of the modules you can view the edit options of that module. We will discuss every option later in this chapter:

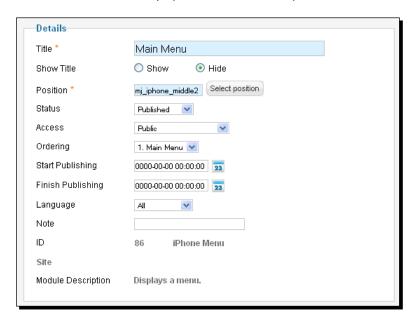

**5.** Select **Menu Name** from **Basic Options**:

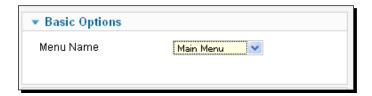

**6.** In the **Advanced Options** section, add a suffix to the menu class and module class name. You can apply styles to different sections of your site:

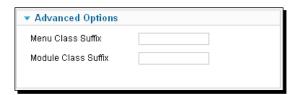

**7.** Control your menus with the options shown in the following screenshot:

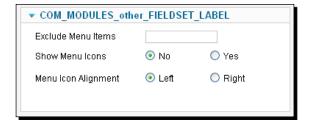

- **8.** In the **COM\_MODULES\_other\_FIELDSET\_LABEL** section, you see:
  - Exclude Menu Items: Set the ID of menu items that you want to be excluded
  - Show Menu Icons: Display the menu icon images, which you have set during menu creation

■ **Menu Icon Alignment**: Place your menus on the left side or right side:

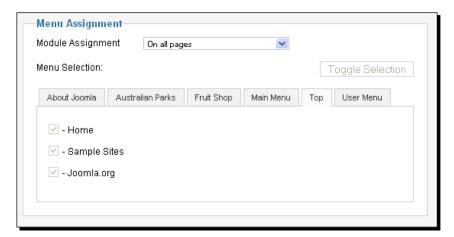

**9.** The **Menu Assignment** option gives you the ability to select the page on which you want to display the module.

### What just happened?

We found several modification options in the module configuration settings:

- Title: The title of the module can be changed from this field.
- ◆ **Show Title**: Using the **Show** or **Hide** option, you can show or hide the module title in the **Edit Module** window.
- ◆ **Position**: You can select the position of your module here. There are many different positions on the drop-down list:

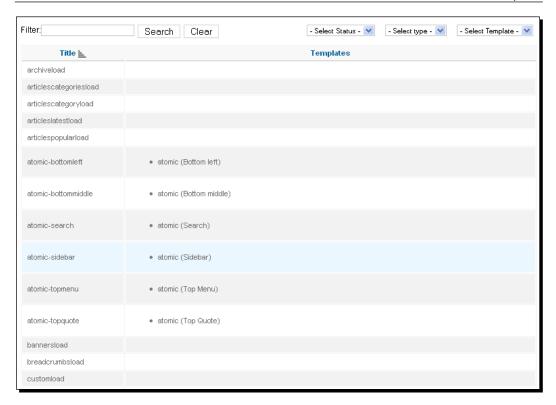

- Status: You can publish, unpublish, or trash a module.
- ◆ Access: You can set the access level of your module. It can be public, registered, special, or customer access level.
- Ordering: This option sets the order of the module.
- Start Publishing: This field shows the start date of module publishing.
- Finish Publishing: This field shows the end date of module publishing.
- Language: It is the language option of the module.
- Note: You can write notes for your module.
- ◆ ID: This is the module ID.
- ♦ Module Description: This field contains descriptions about your module.

### **Mobile menu**

We will create a mobile specific menu here. We will copy an existing web menu and then use it as mobile specific menu.

### Time for action – creating a mobile menu

We will follow a step-by-step procedure to create a menu item for a mobile device:

1. In the Administration panel, go to Menus | Menu Manager | Add New Menu:

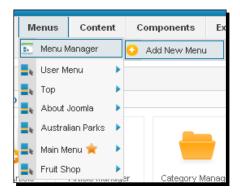

**2.** This will bring up a new menu creation page. Enter **Title**, **Menu type**, and **Description**:

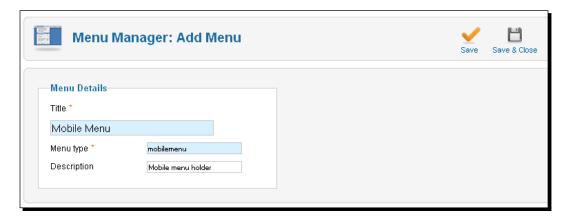

**3.** Name it as **Mobile Menu** or you can set some other name. Then, click on the **Save** button. This will create the menu.

Then, add menu items under your newly created menu. You can add many items under it. But you will add only one menu item here. Then, go to Menus | Mobile Menu | Add New Menu Item:

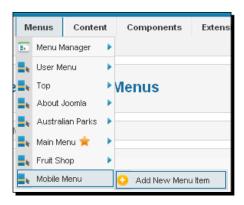

5. Now, you will see the menu item creation page. Here, create a category list menu item. Choose Category List as Menu Item Type. Type Mobile Category in the Menu Title field. Leave the others as they are. We will discuss those options later in this chapter:

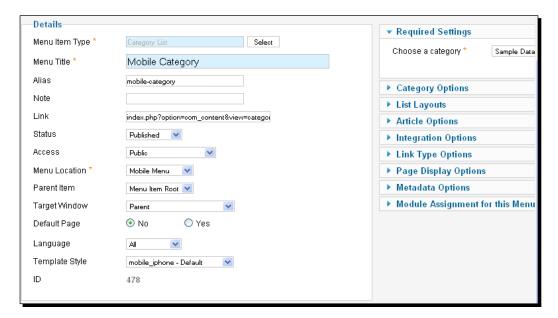

**6.** Then, click on the **Save** button and go to **Extensions** | **Module Manager**:

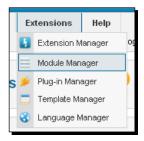

**7.** Change the **Main Menu** module of the **mj\_iphone\_middle** position to your newly created menu item:

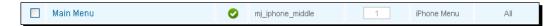

8. Change Menu Name under Basic Options to Mobile Menu:

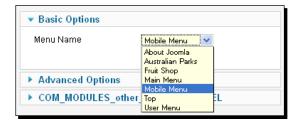

**9.** Then, save the preceding changes, go to your browser, and find the changes. You can see your newly created module in action:

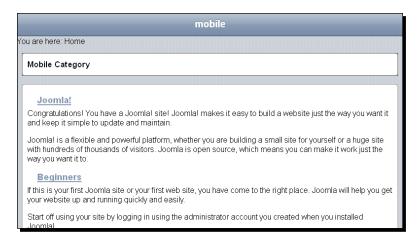

### What just happened?

We created a new menu for our mobile device. We have seen the procedure for that. Let us discuss some options that we used for this purpose. In the new menu creation page, you come across the following options:

- Title: This field contains the title of the menu. This will be the display name for this menu.
- ♦ Menu type: The system will recognize this menu through this name.
- **Description**: You can write the purpose of the menu in this field.

To add a menu item, you need to fill up the menu item creation page:

- Menu Item Type: You can select the item type by clicking the Select button and selecting the item type from there.
- ♦ Menu Title: This field contains the display name for the menu item.
- Note: You can write notes about the item.
- Link: This field contains the link for the menu item. This field is auto-filled.
- Status: This field contains the status of the item. You should select Published.
- Access Level: You can choose the access level for your item. You should select the Public option here.
- ♦ Menu Location: You can select the menu that will hold this menu item.
- ◆ Parent Item: You can choose the item root from the drop-down list.
- ◆ Target Window: You can set the target window. You should leave it unchanged.
- **Default Page**: You can select if this will be the default page.
- ◆ Language: You can choose the language for your menu item.
- ◆ **Template Style**: You can select the template style for your menu. You should choose the **mj\_iphone\_middle** layout for the template style.

### Have a go hero – creating the top article menu

In this chapter, we have discussed how to create a new menu for our mobile browser. Now, let us try to create a top article menu that will display the top viewed articles and try to find the changes in the website.

### Pop quiz

We have covered the layout customization of Mobile Joomla! in this chapter.

- 1. How can we set a different domain for a mobile device?
  - a. We can enable domain support in the **Administration** panel.
  - b. It is not supported.
  - c. It is enabled by default.
  - d. We can add domain from User Agent Switcher.
- 2. Large images are a problem for mobile browsers. How can we solve this problem?
  - a. We cannot use images on a mobile.
  - b. We can upload small images.
  - c. We can enable the option to resize the image in the **Administration** panel.
  - d. It is not possible.
- 3. Which one is a module position for iPhone device?
  - a. mj imode middle
  - b. mj\_wap\_header
  - c. mj\_pda\_footer
  - d. mj\_iphone\_middle2
- 4. If our Firefox User Agent Switcher plugin is not working, how can we fix it?
  - a. We can re-install the Firefox add-ons.
  - b. We can re-install Mobile Joomla!.
  - c. We can re-install XAMPP.
  - d. It is not possible.

### **Summary**

In this chapter, we learned how to configure Mobile Joomla!. This chapter showed us how to add a different domain to a mobile device. We also learned how to rescale images and to compress the file size. First, we discussed global settings and then we discussed device specific settings. We also learned how to create a mobile-only web with Mobile Joomla!. We can view the site only from a mobile.

Specifically, we covered the following points:

- ◆ We introduced ourselves to Mobile Joomla!.
- Then we configured Mobile Joomla! to use multiple domains with our mobile device.
- We discussed different options for different mobile devices.
- Then we learned different ways to adjust module features.
- Finally we saw various mobile menus.

We also discussed ways to recover Firefox User Agent Switcher from a crash into our system. Keep practicing this chapter. In the next chapter, we will go through more new things.

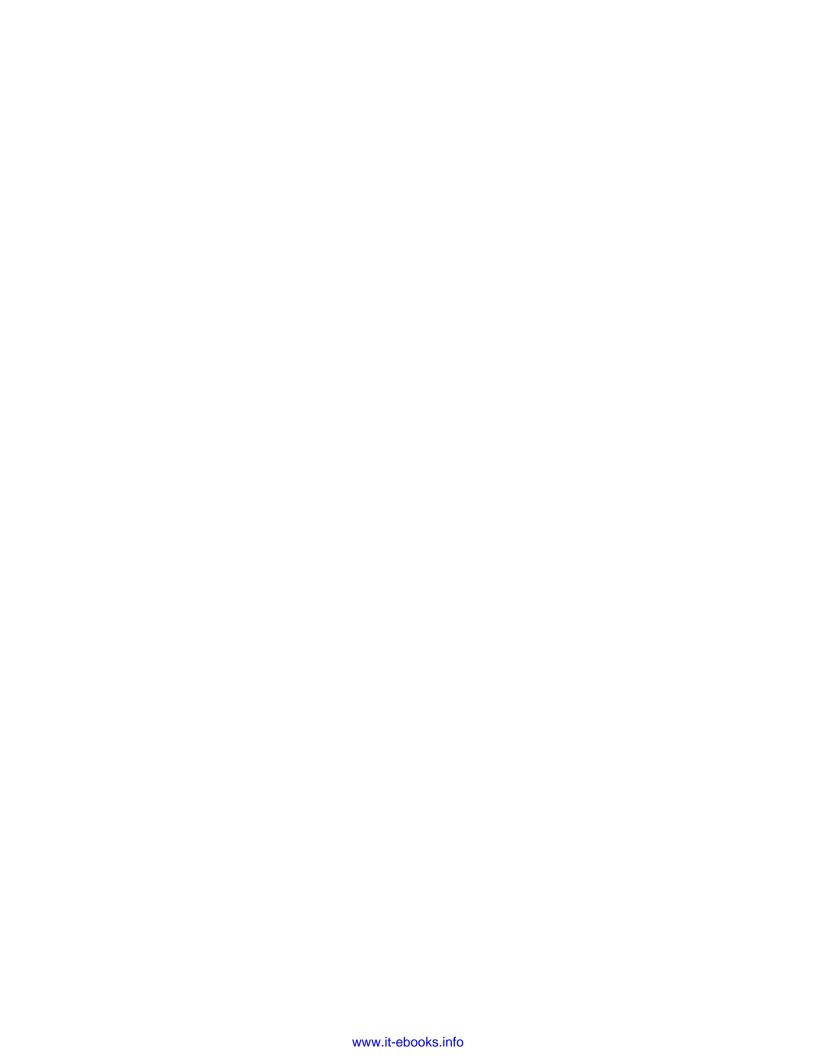

# 3 Designing a Menu

In this chapter, we will learn to create a menu for our mobile site. First we will see the template structure of Mobile Joomla!. Then, we will customize the existing styles of a mobile menu for Android phones. Later, we will learn to create a new template for a mobile menu. We are going to see the step-by-step creation of a sliding menu.

In this chapter we will learn:

- ◆ The template structure of Mobile Joomla!
- Next, we will discuss the files in each mobile template
- Then, we will see the customization of existing styles of mobile menus for an Android mobile device. Here we will be adding the Ocean Blue menu
- ♦ We will go through a step-by-step discussion of sliding menu creation

So let's get on with it...

## **Template file structure**

To design the Joomla Mobile! menu, we need to understand the template file structure.

In the **template** folder, you can see four different folders named:

- ♦ mobile\_pda
- ♦ mobile\_iphone
- mobile\_imode
- ♦ mobile\_wap

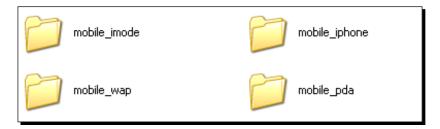

These are default template files that are created after the installation of Mobile Joomla!. This template file structure is similar to common Joomla! installations. In particular we have:

- index.php: This is the boot loader of our template file. It holds the HTML structure and the core function calls.
- component.php: This page provides the logic for displaying the printer friendly page.
- css: mobile\_iphone and mobile\_pda have the css folder for holding style files.
- templateDetails.xml: This file contains the meta information related to the template. This also helps to install the template.
- jqtouch: The iPhone template has touch features with the jqtouch file. We will discuss jqtouch later in this chapter.
- mj iphone.js: This JavaScript file contains the initialization code for **jqtouch**.
- mj\_xhtml.js: This JavaScript file holds rules for three different css file switches on the basis of the browser's user agent.

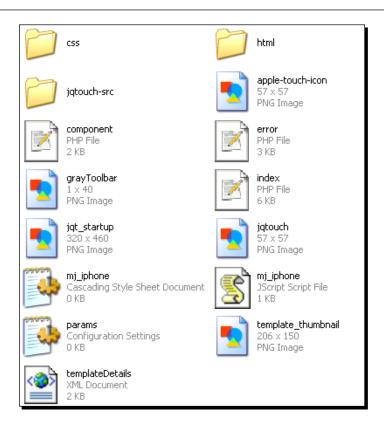

# **Integrating Ocean Blue menu**

Now, we will add a new menu for Android phones. As the name says, the color of our menu will be as blue as the ocean. This is a simple menu. Let us start creating the menu. For this, go to **templates** | **mobile\_pda** | **css**.

# Time for action – integrating the Ocean Blue menu

You will have to carry out the following procedure:

- **1.** Open up the mj\_xhtml.css file in an editor.
- **2.** Add the following code block to that file:

```
ul#mainlevel a {
  float:left;
  font:normal 12px arial, sans-serif;
  text-decoration:none;
  display:block;
}
```

**3.** This will bring up the changes shown in the following screenshot:

### mobile

HomeSite MapLoginSample SitesSite AdministratorExample Pages ..lnomla!

Congratulations! You have a Joomla! site! Joomla! makes it easy to build a website keep it simple to update and maintain.

**4.** If the menu looks too congested, you can increase the height:

```
ul#mainlevel a {
  float:left;
  font:normal 12px arial, sans-serif;
  text-decoration:none;
  display:block;
  height:40px;
}
```

**5.** This will change the menu as shown in the following screenshot:

```
mobile

HomeSite MapLoginSample SitesSite AdministratorExample Pages

Joomla!

Congratulations! You have a Joomla! site! Joomla! makes it easy to build a website
```

**6.** The menu remains on the top. Use the line-height function to adjust it:

```
ul#mainlevel a {
  float:left;
  font:normal 12px arial, sans-serif;
  text-decoration:none;
  display:block;
  height:40px;
  line-height:40px;
}
```

**7.** So, your menu will look as shown in the following screenshot:

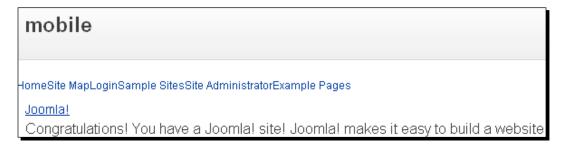

**8.** After adjusting the height, focus on the width of the menu:

```
ul#mainlevel a {
  float:left;
  font:normal 12px arial, sans-serif;
  text-decoration:none;
  display:block;
  height:40px;
  line-height:40px;
  width:124px;
}
```

**9.** The menu will change as shown in the following screenshot:

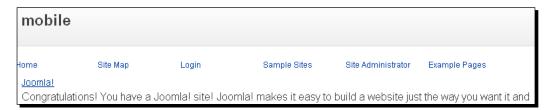

**10.** Use a background image for each tab on your menu. Here, the background image has been created in GIMP, which is an open source image editor:

```
ul#mainlevel a {
  float:left;
  font:normal 12px arial, sans-serif;
  text-decoration:none;
  display:block;
  height:40px;
  line-height:40px;
  width:124px;
  background:url(background1.gif) no-repeat right top;
}
```

**11.** Go to the browser and you will get the following screenshot on the screen:

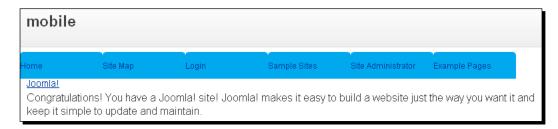

**12.** If the tabs are very congested, you can use a margin between them:

```
ul#mainlevel a {
  float:left;
  font:normal 12px arial, sans-serif;
  text-decoration:none;
  display:block;
  height:40px;
  line-height:40px;
  width:124px;
  background:url(background1.gif) no-repeat right top;
  margin:1px;
}
```

**13.** Now, you will see some space in between your tabs:

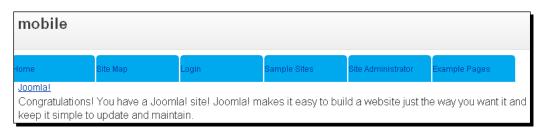

**14.** If the black font does not look that good, you can change it:

```
ul#mainlevel a {
  float:left;
  font:normal 12px arial, sans-serif;
  text-decoration:none;
  display:block;
  height:40px;
  line-height:40px;
  width:124px;
```

```
background:url(background1.gif) no-repeat right top;
margin:1px;
color:#fff;
}
```

**15.** You will see a change in the font color as shown in the following screenshot:

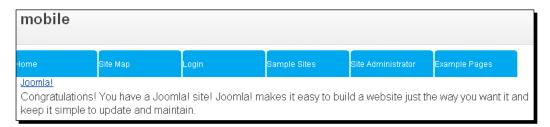

**16.** Now, the fonts are left aligned, you can make them center aligned:

```
ul#mainlevel a {
  float:left;
  font:normal 12px arial, sans-serif;
  text-decoration:none;
  display:block;
  height:40px;
  line-height:40px;
  width:124px;
  background:url(background1.gif) no-repeat right top; <= USE CSS3??
  margin:1px;
  color:#fff;
  text-align:center;
}</pre>
```

**17.** Refresh the browser and you will see the changes shown in the following screenshot:

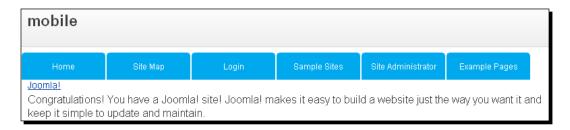

**18.** Apply some style on hovering the tab text. Change the text color to black:

```
ul#mainlevel a:hover {
  color:#000;
  text-decoration:none;
}
ul#mainlevel li:hover > a {
  color:#000;
}
```

**19.** So, hovering on the tabs will make the navigation as shown in the following screenshot:

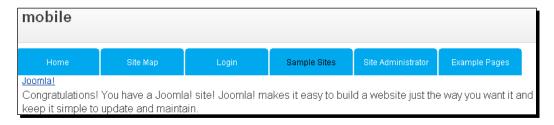

**20.** Now, add the following styles to complete the menu styling:

```
ul#mainlevel ul li a {
   display:block;
   padding:2px 10px;
   height:auto;
   line-height:16px;
}
ul#mainlevel ul li a:hover {
   background:#fffffe;
}
ul#mainlevel li a#active_menu {
   color: #000;
   text-decoration: none;
   font-weight: bold;
}
```

### What just happened?

Let us discuss how this happened:

1. We added some style to the anchor tag of #mainlevel. We floated the tabs on the left-hand side, set the font-size property to 12px, the font-weight property to normal, and the font-family property to arial (if arial is not present, sans-serif can be used). We changed the text-decoration property to none with the display property set to block.

- 2. The height property of our menu was set to 40px and later we also set the line-height property to 40px.
- 3. We changed the width property of each tab to 124px and also put an image with it.
- 4. We set a margin between tabs. So, some space was made visible.

# **Creating a sliding menu**

In this recipe, we will create a static sliding menu. Sliding menus are very popular. They apply effect to our menu navigation.

### Time for action – creating a sliding menu

We will follow the next steps to display a sliding menu in our mobile:

- The menu section is handled by the menu module. You can create this sliding menu for Android devices. The menu section for Android devices is controlled by the mod\_mj\_pda\_menu module. To create a different template for a menu module, create a folder named mod\_mj\_pda\_menu under templates | mobile\_pda | html. Create a template file called default.php under mod\_mj\_pda\_menu.
- **2.** Place the following code block on top of default.php:

```
defined('_JEXEC') or die('Restricted access');
jimport('joomla.html.parameter');
```

**3.** Use a parent container to hold the menu:

```
<div class="nav">
   //
</div>
```

**4.** For each main label on the menu, use the tag:

```
    <a class="aTop aFirst" href="index.html">Home</a>
```

**5.** The **Home** tab does not have any submenus. Now, if you want to have submenus, the structure will look as shown in the following code snippet:

```
  <a href="index.html">Collections<!--[if
  gte IE 7]><!--></a><!--<! [endif]-->
  <!--[if lte IE 6]><!--[if lte IE 6]></a>
```

```
class="sub">
   <h4>Dresses</h4>
   <a href="#url">Floral Print</a>
    <a href="#url">Sleeveless</a>
    <a href="#url">Pure Cotton</a>
    <a href="#url">Linen Blend</a>
    <a href="#url">Buttoned</a>
   <h4>Coats & amp; Jackets</h4>
  <l
    <a href="#url">Silk Blend</a>
    <a href="#url">Cotton Rich</a>
    <a href="#url">Sleeveless</a>
    <a href="#url">Pure Linen</a>
   class="sub">
   <h4>Jeans</h4>
  <l
    <a href="#url">Flared denim</a>
    <a href="#url">Bootleg</a>
    <a href="#url">Cropped</a>
   <h4>Knitwear</h4>
    <a href="#url">Cardigans</a>
    <a href="#url">Bolero</a>
    li><a href="#url">Plain long sleeve jumpers</a>
   <h4>Socks</h4>
   <l
    <a href="#url">Plain Cotton</a>
    <a href="#url">Trainer</a>
    <a href="#url">Sports</a>
   class="sub">
   <h4>Shirts & amp; Blouses</h4>
    <a href="#url">Pure Cotton</a>
    <a href="#url">Pure Silk</a>
    <a href="#url">Floral</a>
```

**6.** In this way, add the remaining portion of the menus. Add another section to your menu. This submenu has two columns. So, add the p2 class on the tag:

```
<a href="index.html">Mail Order<!--[if gte</pre>
 IE 7] ><!--></a><!--<! [endif] -->
 <!--[if lte IE 6]><![endif]-->
  class="sub">
     <h4>Electronics</h4>
     <l
       <a href="#url">Televisions</a>
       <a href="#url">DVD Players</a>
       <a href="#url">Mobiles</a>
       <a href="#url">Games Consoles</a>
     <h4>Wine</h4>
     <l
       <a href="#url">Red</a>
       <a href="#url">White</a>
       <a href="#url">Rose</a>
       <a href="#url">Sparkling</a>
     class="sub">
     <h4>Furniture</h4>
     <111>
       <a href="#url">Garden furniture</a>
       <a href="#url">Sofas</a>
```

**7.** Construct your menu in this way. The full HTML code for the menu is provided with the book:

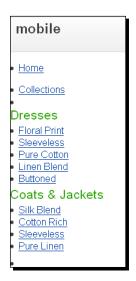

**8.** Now, add some styling to your menu. First, reset the list-style of the tags.

```
Ul li {
   list-style: none;
}
.nav {
   float:left;
   position:relative;
   margin-left:10px;
   height:315px;
   background:#333;
   border:5px solid #000;
}
```

**9.** These styles change the menu as shown in the following screenshot:

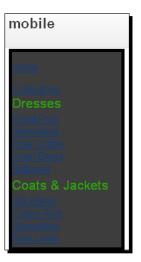

**10.** Now, set the font styling property:

```
.menu {
  padding:0;
  margin:0;
  list-style:none;
  font-family:arial, sans-serif;
  clear:left;
  float:left;
}
```

**11.** Your menu will be changed as shown in the following screenshot:

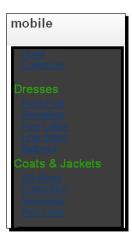

**12.** Now, apply some style to the anchor tag:

```
.menu li a {
   display:block;
   width:130px;
   line-height:45px;
   float:left;
   font-weight:bold;
   font-size:12px;
   color:#fff;
   text-decoration:none;
   padding:0 10px;
}
```

**13.** This changes your menu as shown in the following screenshot:

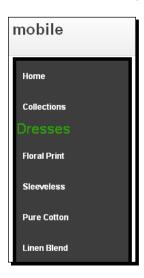

**14.** There are some style properties for the submenu:

```
.menu ul {
  padding:0;
  margin:0;
  list-style:none;
}
.menu ul li.sub {
  width:150px;
  float:left;
}
```

**15.** Go to the browser and you will see the changes as shown in the following screenshot:

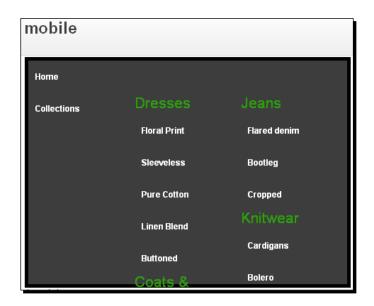

**16.** Now, change the style of the headers of the submenus:

```
.menu ul li h4 {
  padding:0 0 0 10px;
  margin:0;
  line-height:20px;
  height:20px;
  color:#fc0;
  font-size:12px;
  width:140px;
  float:left;
}
```

**17.** The headers will appear as shown in the following screenshot:

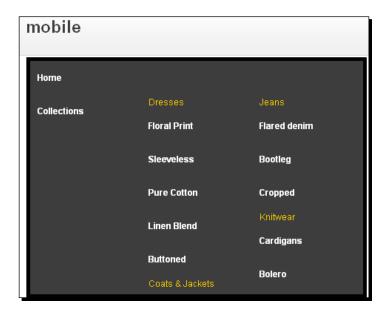

**18.** The lists under each submenu are quite separated. So, you need to change the style for those lists:

```
.menu ul li a {
   line-height:11px;
   padding:5px 10px;
   font-size:12px;
   font-weight:normal;
   float:left;
}
```

**19.** The lists will appear as shown in the following screenshot:

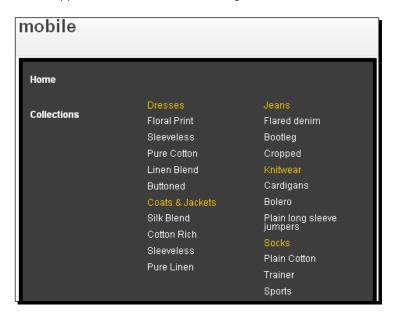

**20.** For the submenus, set the height and width:

```
.menu ul.sub {
  position:absolute;
  background:#333;
  left:-9999px;
  top:-5px;
  height:315px;
  border:5px solid #000;
  border-width:5px 5px 5px 0;
}
```

**21.** Then, the submenu section will be squeezed to the appropriate width:

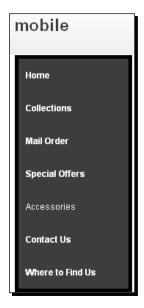

**22.** Now, set the width of each submenu:

```
.menu ul.sub1 {
  width:150px;
.menu ul.sub2 {
  width:300px;
.menu ul.sub3 {
  width:450px;
On hovering the main menu, the sub menus will appear.
.menu li.top-li:hover {
  direction: ltr;
.menu li.top-li:hover ul.sub {
  left:149px;
  background-color:#555;
.menu li.top-li ul.sub li.sub {
 height:275px;
.clear {
  clear:left;
}
```

**23.** So, when you hover over the **Special Offers** section, it will slide to the right and display the submenus:

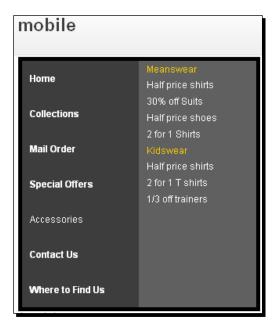

**24.** For IE6, add the following code block:

```
/* for IE6 */
.menu table {
 border-collapse:collapse;
  margin-bottom:-1px;
.menu li.top-li a:hover {
 direction: ltr;
.menu li.top-li a:hover ul.sub {
 left:149px;
 background-color:#555;
.menu li.top-li a:hover ul li {
  float:left;
.menu li.top-li a:hover ul li a {
  font-weight:normal;
  float:left;
 line-height:11px;
}
```

```
.menu li.top-li a:hover ul li.bottomLine p {
  font-weight:normal;
.menu li.top-li a:hover ul li.bottomLine p a {
 float:none;
.menu li.p1:hover + li.close {
 display:block;
 left:288px;
 top:-20px;
 opacity:1;
 z-index:100;
.menu li.p2:hover + li.close {
 display:block;
 left:438px;
 top:-20px;
 opacity:1;
 z-index:100;
.menu li.p3:hover + li.close {
 display:block;
 left:588px;
 top:-20px;
 opacity:1;
 z-index:100;
.menu li:hover + li.close a {
 display:block;
 width:30px;
 height:30px;
 background:url(close.png);
 padding:0;
 margin:0;
```

## What just happened?

We explained the steps to create a sliding menu. They are as follows:

- 1. We overrode the template for the mod\_mj\_menu\_pda module.
- 2. We set access restriction for the template with \_JEXEC. So no one could access the file directly. We set the font weight and opacity of the menu. We set the z-index position too.

- 3. We placed the tag for the menu. If it does not have any submenu then we use one single / tag. If we have a submenu, then we add another / tag under the main / tag. We split the subsections of the submenu with the / tag. We have added a table for IE6. For columns, we added classes like p2, p3, and so on, where the p3 class means three columns and so on.
- 4. We set the height property of the main menu to 315px. We also set the background-color property to #333 and the border property to 5px with the color property set to #000. The main menu was floated left, and the submenus were shown on the right-hand side. The margin property on the left-hand side was set to 10px. We also set the position property to relative.
- 5. With the menu class, we reset the padding and margin properties to 0. We set the list property to none. The font-family property for the menu class was set to arial, sans-serif. Then, we set the float-attribute property to left and the clear property of the menu class was set to left.
- 6. Here, we applied some styling to the anchor tag. We set the width property to 130px. The line-height property was set to 45px. We set the display property to block and the float property to left. The font-size property was set to 12px with the font-color property set to #fff. The font-weight property was set to bold.
- 7. The styles of the tag under the menu class were reset with the padding and margin properties set to 0. We set the list-style property to none.
- 8. The header of submenus were set with the height property set to 20px and the line-height property to 20px. The font-colour property was set to #fc0. The header-width property of the submenus was set to 140px and the font-size property was set to 12px.
- 9. We set the line-height property of the anchors under each submenu to 11px. We also applied some padding. The font-weight and font-size property was set to 12px. We also set the float property to left.
- 10. The background-color property of the subclass was set to #333. We applied the absolute position with the left property set to -9999px and the top-attribute property set to -5px. The height property of the subclass was set to 315px. We set the border property to 5px around this class and at the left-hand side the border property was set to 0.
- 11. Here, we set the width of three different classes.
- 12. We applied some styling for a hovering effect on our menu. We set the background-color property to #555 on hovering the lists.
- 13. Here, we wrote some code blocks for IE6. For IE6, we used table structure. We redefine the unordered list structure here.

#### Have a go hero – using other user agents

We have discussed some menus for Android phones in this chapter. Now, let us create some other menus for other mobile devices such as the iPhone or iPad devices. You can implement the fisheye menu for iPhone devices.

#### Pop quiz

We have discussed menu creation with Mobile Joomla! in this chapter. Let us have a quiz on this chapter.

- 1. Which is not a template of Mobile Joomla!?
  - a. Mobile\_pda
  - b. Mobile iphone
  - c. Mobile 3g
  - d. Mobile wap
- 2. Which Mobile Joomla! template comes up with jQTouch?
  - a. iphone
  - b. xhtml
  - c. wap
  - d. imode
- 3. To create a new template menu module, which module was changed in this chapter?
  - a. Mod menu
  - b. Mod content
  - c. Mod mj pda menu
  - d. Mod mj imode menu
- 4. To have a template for mod\_mj\_pda\_menu, under which folder structure do we need to have for default.php?
  - a. templates | html
  - b. templates | mod\_pda | html
  - c. templates
  - d. Not possible

# **Summary**

In this chapter, first we discussed the template structure of Mobile Joomla!. We discussed the file structure of the templates. Then, we learned how to customize the existing menu of an Android device. We applied styles to the existing style of the menu. We also learned how to create a sliding menu. For this we created a new template for the pda menu.

Specifically, we covered the following points:

- At the beginning of this chapter, we discussed the template structure of Mobile Joomla!.
- Then, we discussed each file of the mobile template and discussed the functionality of the files.
- ◆ Then, we discussed the customization of existing styles of mobile menu for an Android mobile device. We set up the Ocean Blue menu.
- Lastly, we learned about the creation of a sliding menu for our mobile devices.
- We also discussed menu creation into our system.

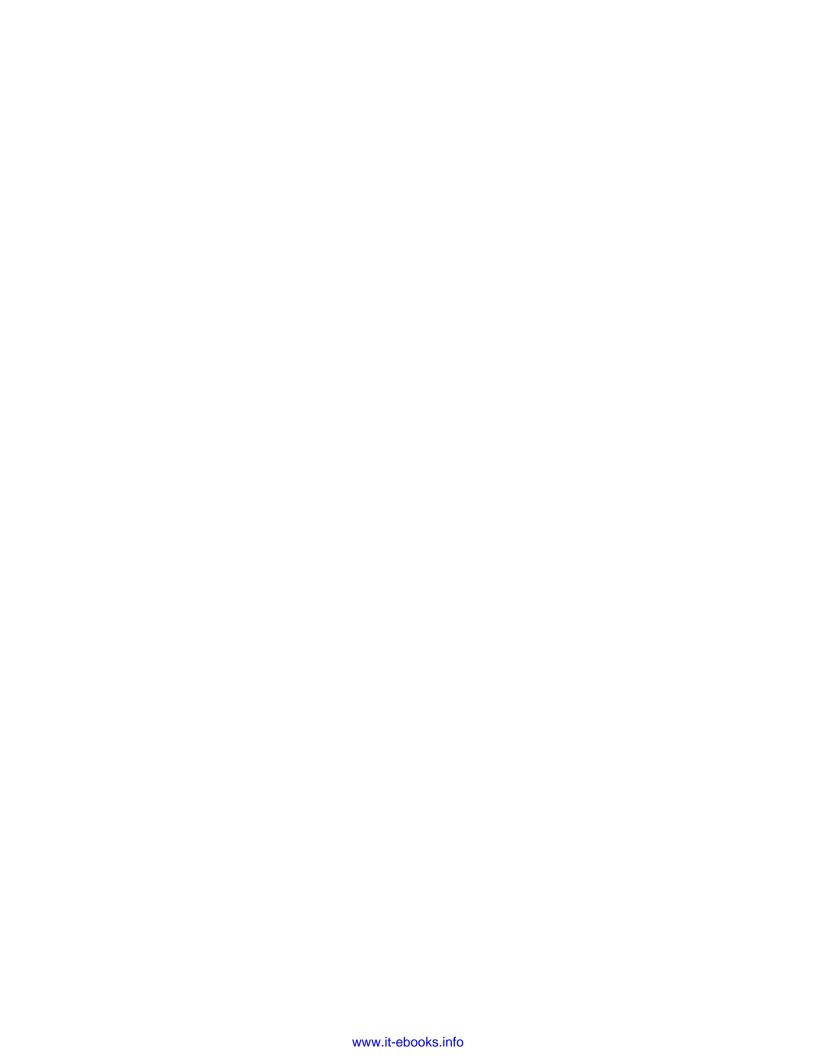

# **4** Dynamic Content

Dynamic content beautifies our sites. This chapter will help us to enrich our mobile site with different dynamic content. First we will set a feedback system for different modules. Then, we will check the spelling in the text areas. We will customize the drop-down select box with some styling. We will go through a step-by-step discussion with an explanation of codes including images.

We are going to implement the lavalamp menu into the site. The social cube plugin will follow this section. Next, we will see the parallax effect on our images. Finally, we will integrate a scalable menu into our site.

In this chapter we will cover the following points:

- ◆ Integrating dynamic feedback into the modules
- ◆ Spellchecking in our text areas
- Styling drop-down select boxes
- Implementation of lavalamp menu
- Searching with location picker
- Displaying social links with the social cube
- Implementing the image parallax effect
- ♦ Integration of a scalable menu

So let's get on with it...

# **Dynamic feedback**

We will use a feedback or rating system on our site for different purposes.

## Time for action – dynamic feedback

We will use jQuery plugins (http://www.greepit.com/Opineo/jquery) for our feedback system. We will follow the next steps to integrate the feedback plugin into our mobile site:

- **1.** Download the files from http://www.greepit.com/Opineo/admin-form.html. There you will find images, JavaScripts, style folders, and other files such as demo.php and result.php.
- 2. For this plugin, use <code>jquery-1.4.2.js</code>. Place this file and <code>opineo.js</code> in the <code>templates/[your\_module\_name]/html/scripts</code> folder. Then, put the cascading stylesheet file called <code>opineo.css</code> under the <code>templates/[your\_module\_name]/html/style</code> folder. Place the <code>results.php</code> file under the site's root directory.
- **3.** To add script and style files, go to the index.php file under templates/mobile\_pda. Add the following lines into the <head> tag in the file:

```
<link href="<?php echo $base;?>/resources/styles/opineo.css"
rel="stylesheet" type="text/css" />
<script type="text/javascript" src="<?php echo $base;?>/resources/
scripts/jquery-1.4.2.min.js"></script>
<script type="text/javascript" src="<?php echo $base;?>/resources/
scripts/opineo.js"></script></script></scri
```

**4.** In the default.php file of the module where you need to add the feedback plugin, add the following HTML code block. In the wrapper container block, add the default options section, see the compact view block, and then see the mini view section:

```
<div id="wrapper">
  <h4>Widget With Detailed View</h4>
  <div id="DefaultOptions" style="width:500px"></div>
  <hr />
  <br />
```

5. To initialize the scripts, write the following code in the default.php file. In the document section, call the server-side file with the variables curvalue, view, animation\_speed, show\_total\_votes\_counter, and show\_overall\_rating:

```
<script type="text/javascript">
 $(document).ready(function (){
   $('#DefaultOptions').opineo('results.php', {curvalue:3, view:
    'detailed', animation_speed: 'super',
   show_total_votes_counter: false, show_overall_rating: true});
   $('#CompactView').opineo('results.php', {curvalue:3, view:
    'compact', animation_speed: 'super'});
   ('\#MiniView').opineo('results.php', {curvalue:0, view:}
   'mini',
   callback: myCallback});
 })
 function myCallback(responseData) {
   var userRating = responseData.rating_label;
   if(userRating == '' | | userRating == undefined) {
     userRating = 'None';
   $('#UserVoteSpan').html(userRating);
</script>
```

**6.** Place the images img-full-star.png, img-full-star-grey.png, and spacer.png under /images/. If you refresh the browser, you can view the feedback system in action. The following screenshot shows the detailed view option:

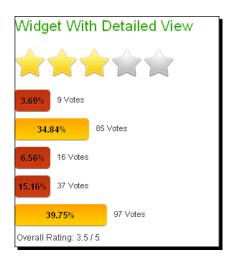

**7.** The compact view is shown in the following screenshot:

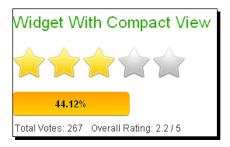

**8.** If you set the mini view, then you can see the following screenshot:

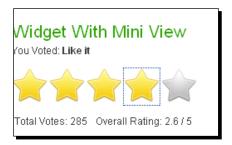

#### What just happened?

Let's see what we have done here:

 In the default.php file, the HTML code describes three different options to display the feedback system. We can show it in detail view, compact view, and mini view. You can use any of them. If you want to use mini view, just use the following code block:

```
<h4>Widget With Mini View</h4>
<div style="font-size:12px;">You Voted: <span id="UserVoteSpan"
style="font-weight:bold;"></span></div>
    <div id="MiniView" style="width:500px">
</div>
```

2. We added initialization for three types of feedback options. But you can use your favorite one. If you want to use the compact view, use the following code block. Here, we have used a server script named results.php. curvalue is the current rating value, view is set to compact, and animation speed is set to super:

```
$('#CompactView').opineo('results.php', {curvalue:3, view:
'compact', animation speed: 'super'});
```

# **Spelichecker**

We will use a spellchecker plugin. It can check the spelling of any text area, division, and so on.

## Time for action – spellchecker

You can find the spellchecker plugin at http://www.polishmywriting.com/. We can use it to check our spelling while writing in a text area. The following steps describe the integration:

- Download the files from the site mentioned above. There you will find various files such as jquery-1.4.2.js, jquery.atd.textarea.js, csshttprequest.js, and atd.css
- **2.** Place the script and style files under /templates/mobile\_pda/resources/ scripts and /templates/mobile\_pda/resources/styles respectively. Place the writing.gif and editing.gif images under /templates/mobile\_pda/ resources/images.

**3.** In the default.php file of the module, where you will place spellchecker, add the following HTML code block for the spellchecker plugin:

**4.** To initialize the plugin, place the following JavaScript code in the default.php file:

```
<script type="text/javascript">
  $(document).ready(function (){
    AtD.rpc_css = 'http://www.polishmywriting.com/atd-jquery/server/proxycss.php?data=';
    $('textarea').addProofreader();
})
</script>
```

**5.** Now, go to the browser and refresh it, You will find the spellchecker working. When the writing mode is on, you will get the following output:

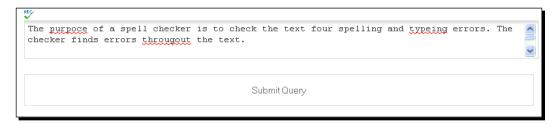

**6.** When the editing mode is on, you will see the following screenshot:

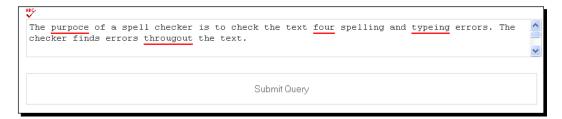

#### What just happened?

Let's discuss what we have done here.

AtD uses its own API to check the spelling. You can send a request for spell checking to the URL http://www.polishmywriting.com/atd-jquery/server/proxycss.php?data=.

# **Styling drop-down list**

Here, we will apply styling to our select box. We will use a jQuery plugin to style our select boxes.

## Time for action – styling dropdown

We will use the styles available at http://jamielottering.github.com/DropKick/for our select box. Let's discuss the steps to integrate the plugin:

- 1. First, download the files from http://github.com/JamieLottering/ DropKick/zipball/master. There you will find some js files, some styling files, and some images.
- **2.** Place jquery-1.6.2.js and jquery.dropkick-1.0.0.js under / templates/mobile\_pda/resources/scripts. Then, place dropkick.css and example.css under /templates/mobile pda/resources/styles.

**3.** In the index.php file under /templates/mobile\_pda, place the script and style files:

```
<script type="text/javascript" src="<?php echo $base;?>/resources/
scripts/jquery-1.6.2.js"></script>
<script type="text/javascript" src="<?php echo $base;?>/resources/
scripts/jquery.dropkick-1.0.0.js"></script>
<link href="<?php echo $base;?>/resources/styles/example.css"
rel="stylesheet" type="text/css" />
<link href="<?php echo $base;?>/resources/styles/dropkick.css"
rel="stylesheet" type="text/css" />
<link href='http://fonts.googleapis.com/css?family=Carter+One&v1'
rel='stylesheet' type='text/css'>
```

**4.** To add the HTML code structure, go to the default.php file. The HTML code for the select box is as follows:

**5.** To initialize the plugin, add the following code block:

```
$ (document).ready(function () {
   $('.default').dropkick();
});
```

**6.** Then, go to the browser and you will see the following screenshot:

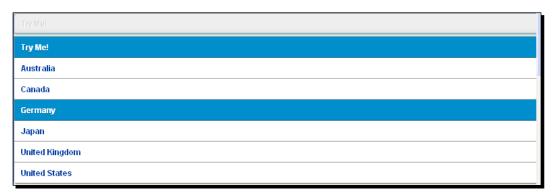

**7.** There is a custom theme addition option available in this plugin. For this, add the following initialization code:

```
<script>
  $(document).ready(function () {
    $('.custom_theme').dropkick({
        theme: 'black',
        change: function (value, label) {
         $(this).dropkick('theme', value);
      }
    });
});
</script>
```

**8.** Modify the HTML code block for the custom theme as follows:

**9.** For the preceding code structure, you need to add the following style property. You can use two styling themes—orange and black. The highlighted code is for the orange theme and the remaining code is for the black theme:

```
<style type="text/css">
  /* Two custom themes */
 dk theme orange {
   background: #ffffff; /* Old browsers */
   background: -moz-linear-gradient(top, #ffffff 0%, #f1f1f1 50%,
    #elele1 51%, #f6f6f6 100%); /* FF3.6+ */
   background: -webkit-gradient(linear, left top, left bottom,
    color-stop(0%, #ffffff), color-stop(50%, #f1f1f1), color-
    stop(51%, #e1e1e1), color-stop(100%, #f6f6f6)); /*
    Chrome, Safari4+ */
   background: -webkit-linear-gradient(top, #ffffff 0%, #f1f1f1
    50%, #e1e1e1 51%, #f6f6f6 100%); /* Chrome10+, Safari5.1+ */
   background: -o-linear-gradient(top, #ffffff 0%, #f1f1f1
    50%, #elelel 51%, #f6f6f6 100%); /* Operall.10+ */
   background: -ms-linear-gradient(top, #ffffff 0%, #f1f1f1
    50%, #e1e1e1 51%, #f6f6f6 100%); /* IE10+ */
    filter: progid:DXImageTransform.Microsoft.gradient(
    startColorstr='#fffffff', endColorstr='#f6f6f6', GradientType=0
   ); /* IE6-9 */
   background: linear-gradient(top, #ffffff 0%, #f1f1f1
    50%, #e1e1e1 51%, #f6f6f6 100%); /* W3C */
  }
  .dk_theme_orange .dk_options a:hover,
  .dk theme orange .dk option current a {
   background-color: #E15A01;
   border-bottom-color: #604A42;
   color: #fff;
    text-shadow: #604A42 0 1px 0;
  }
  .dk theme orange .dk toggle,
  .dk theme orange.dk open .dk toggle {
   background-color: transparent;
  .dk theme orange.dk focus .dk toggle{
   box-shadow: 0 0 5px #E15A01;
    -moz-box-shadow: 0 0 5px #E15A01;
    -webkit-box-shadow: 0 0 5px #E15A01;
  }
  .dk_theme_black {
   background: #aebcbf; /* Old browsers */
   background: -moz-linear-gradient(top, #aebcbf 0%, #6e7774 50%,
    #0a0e0a 51%, #0a0809 100%); /* FF3.6+ */
```

```
background: -webkit-gradient(linear, left top, left bottom,
    color-stop(0%, #aebcbf), color-stop(50%, #6e7774), color-
    stop(51%, #0a0e0a), color-stop(100%, #0a0809)); /*
   Chrome, Safari4+ */
   background: -webkit-linear-gradient(top, #aebcbf 0%, #6e7774
   50%, #0a0e0a 51%, #0a0809 100%); /* Chrome10+, Safari5.1+ */
   background: -o-linear-gradient(top, #aebcbf 0%, #6e7774
    50%, #0a0e0a 51%, #0a0809 100%); /* Operal1.10+ */
   background: -ms-linear-gradient(top, #aebcbf 0%, #6e7774
    50%, #0a0e0a 51%, #0a0809 100%); /* IE10+ */
    filter: progid:DXImageTransform.Microsoft.gradient(
    startColorstr='#aebcbf', endColorstr='#0a0809', GradientType=0
   ); /* IE6-9 */
   background: linear-gradient(top, #aebcbf 0%, #6e7774
    50%,#0a0e0a 51%,#0a0809 100%); /* W3C */
  .dk theme black .dk toggle,
  .dk theme black.dk open .dk toggle {
   background-color: transparent;
   background-image: url('images/dk arrows white.png');
   color: #fff;
   text-shadow: none;
  .dk_theme_black .dk_options a {
   background-color: #333;
   color: #fff;
   text-shadow: none:
  .dk_theme_black .dk_options a:hover,
  .dk theme black .dk option current a {
   background-color: #E15A01;
   color: #fff;
   text-shadow: #604A42 0 1px 0;
</style>
```

**10.** Now, refresh your browser and you will see the changes:

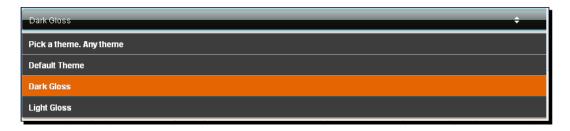

#### What just happened?

Let's discuss what we have done here:

- 1. We set the default theme to black and also added a callback that will trigger on selecting the option.
- 2. We changed the class property in the drop-down select list to <code>custom\_theme</code>.
- 3. We added two custom themes.

# Lavalamp menu

Now we will add the lavalamp menu to our site. Lavalamp is a very popular style for a menu.

## Time for action – lavalamp menu

You can get a discussion on the lavalamp menu plugin at http://www.geektantra.com/2010/02/jquery-sliding-menu/. Let's discuss its integration process:

- **1.** Go to http://www.geektantra.com/ to download the related files for this plugin. You can get the style, script, and image files there.
- 2. Now, take the jquery.sliding-menu.js script file to /templates/mobile\_pda/resources/scripts. Then, take the style files, styles.css and jquery. sliding-menu.css, to /templates/mobile pda/resources/styles.
- **3.** In the index.php file of the module, where you want to place the lavalamp menu, add the script and style files:

```
<link href="<?php echo $base;?>/resources/styles/styles.css"
rel="stylesheet" type="text/css" />
<link href="<?php echo $base;?>/resources/styles/jquery.sliding-
menu.css" rel="stylesheet" type="text/css" />
<script type="text/javascript" src="http://ajax.googleapis.com/
ajax/libs/jquery/1.4.1/jquery.min.js"></script>
<script type="text/javascript" src="http://ajax.googleapis.com/
ajax/libs/jqueryui/1.7.2/jquery-ui.min.js"></script>
<script type="text/javascript" src="c?php echo $base;?>/resources/
scripts/jquery.sliding-menu.js"></script></script></
```

**4.** To add the HTML code block, go to default.php. If you want to add the menu horizontally, insert the following code block:

```
<a href="#">First Link</a>
<a href="#">Second Link</a>
<a href="#">Third Link</a>
<a href="#">Fourth Link</a>
<a href="#">Fifth Link</a>

</div>
</div></div></div>
```

**5.** If you want it to display vertically, insert the following code block instead:

**6.** To initialize the script files, add the following code in the default.php file:

```
<script>
$(document).ready(function (){
   jQuery('#HorizontalSlidingMenu .SlidingMenu').slidingMenu();
});
</script>
```

**7.** If you want to make it vertical, add the following code block:

```
jQuery('#VerticalSlidingMenu .SlidingMenu').slidingMenu({
initialOpacity: 0.5 });
```

**8.** Now, you are ready to see your lavalamp menu in action. For this you need to refresh your browser:

First Link Second Link Third Link Fourth Link Fifth Link

**9.** The vertical menu will appear as shown in the following screenshot:

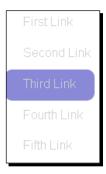

#### What just happened?

Let's see what we have done here:

- 1. We added horizontal and vertical menus. We applied different styling. We defined different IDs.
- 2. We also saw different initialization for horizontal and vertical menus.

# **Location picker**

We will find our location on Google Maps using a search operation. jQuery comes with a nice plugin to get the location on Google Maps using a search operation.

# Time for action – location picker

You can use the plugins available at http://webcoda.co.uk/2010/10/the-jquery-location-picker/ for this purpose. You can follow the next procedure:

- You can get the required JavaScript file at http://code.google.com/p/ locationpicker/. You don't need any cascading stylesheets or any images for this plugin.
- **2.** Place the JavaScript file under /templates/mobile pda/resources/scripts.
- **3.** Add that script file in the index.php file of the module where you want to place the location picker plugin:

```
<script type="text/javascript" src='http://maps.google.com/maps/
api/js?sensor=false'></script>
```

```
<script type="text/javascript" src="http://ajax.googleapis.com/
ajax/libs/jquery/1.4.1/jquery.min.js"></script>
<script type="text/javascript" src="<?php echo $base;?>/resources/
scripts/jquery.locationpicker.js"></script></script><
```

**4.** Load the script file and add the following JavaScript code block in the default.php file:

```
<script>
  jQuery(document).ready(function() {
    jQuery('input.latlng').locationPicker();
  });
</script>
```

**5.** The HTML code block is simple, it just contains the input text box:

```
<input class="latlng" name="latlng" type="text" />
```

**6.** The preceding code block will produce the following output in the browser when you refresh it:

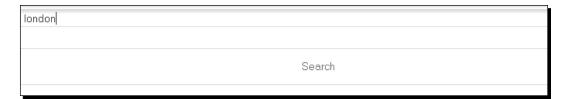

**7.** The search operation produces the result shown in the following screenshot:

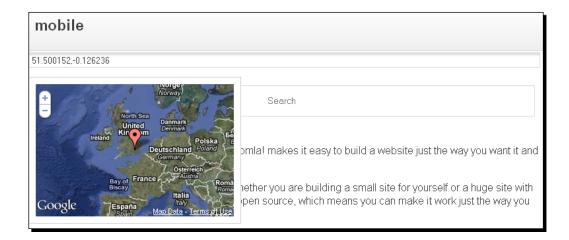

#### What just happened?

Let's discuss what we have done here.

First we added the script files. Then, we initialized them on the input field. The integration process is simple and self explanatory.

## **Social cube**

We will use links to different social networking sites into our site. We have a nice plugin to organize those into a stylish cube. We will use a plugin available at http://archive.plugins.jquery.com/project/jcubeit.

#### Time for action – social cube

We follow the next steps to place it in our site:

- 1. To start with social cube, download the plugin. You can download it at http://plugins.jquery.com/files/jquery.jcubeit.zip.
- **2.** Get the JavaScript file, jquery.jcubeit.js, and place it under /templates/mobile\_pda/resources/scripts.
- **3.** In the index.php file of the module, where you want to place the location picker plugin, add the required JavaScript files:

```
<script type="text/javascript" src="http://ajax.googleapis.com/
ajax/libs/jquery/1.4.1/jquery.min.js"></script>
<script type="text/javascript" src="<?php echo $base;?>/resources/
scripts/jquery.jcubeit.js"></script>
```

**4.** The default.php file contains the following HTML code block:

```
<div class="cube">
<a href="http://www.facebook.com/share.php?u=http%3A%2F%2Fblog.
timersys.com%2Fplugins%2Fjcubeit-plugin-jquery-para-hacer-cubos-
con-html5%2F&t=JcubeiT%20Plugin%20JQuery%20para%20hacer%20cubos%20
con%20HTML5"><img src="images/face.png" /></a>
<a href="http://twitter.com/chifliiiii"><img src="images/Twitter.
png" /></a>
<a href="http://feeds2.feedburner.com/Timersys"><img src="images/
RSS.png" /></a>
</div>
```

**5.** Now, add the JavaScript initialization code structure:

```
<script>
  jQuery(document).ready(function() {
    $('.cube').JcubeiT({border:false,size:
    '64px',background:'#ffff'});
});
</script>
```

**6.** You can launch a browser to see the changes that you made:

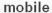

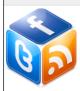

Joomlal

Congratulations! You have a Joomla! site! Joomla! makes it easy to build a website just the way you want it and keep it simple to update and maintain.

#### What just happened?

Let's see what we have done here.

We set the border property to false, size to 64px, and background-color to #fff.

## **Image parallax**

In this recipe, we will use the parallax effect to display an image. It will give an animated effect to our images.

# Time for action – image parallax

You can follow the next steps to include it in your site:

- Use the plugin available at http://www.jsplugins.com/Scripts/Plugins/View/Jquery-Image-Parallax.
- **2.** Download the JavaScript file from the preceding link. This plugin only uses the JavaScript file and it does not use the cascading stylesheets.

- **3.** Place the js file under /templates/mobile pda/resources/scripts.
- **4.** Then, add the script file link in the index.php file of the module where we want to place the location picker plugin:

```
<script type="text/javascript" src="http://ajax.googleapis.com/
ajax/libs/jquery/1.4.1/jquery.min.js"></script>
<script type="text/javascript" src="<?php echo $base;?>/resources/
scripts/jquery.imageparallax.js"></script>
```

**5.** The default.php file has the HTML code structure. To use a single image for a parallax effect, use the following code block:

```
<div >
  <h3>Using a single image</h3>
  <div id="example">
      <img src="images/imageparallax.png" alt="Image Parallax"
      id="myimage">
      </div>
</div>
```

**6.** If you want to use multiple images with the parallax effect, the HTML code block is as follows:

```
<div >
    <h3>Using many images</h3>
    In this example, vertical movement has been switched off.
    <div id="example">
        <img src="images/imageparallax_0.png" alt="Image Parallax" id="myimage2">
        </div>
</div>
```

**7.** The initialization for the scripts for a single image is as follows:

```
<script>
  jQuery(document).ready(function() {
    $("#myimage").imageparallax();
  });
</script>
```

**8.** For multiple images, the initialization is as follows:

```
var myImages = new Array();
  myImages[0] = "images/imageparallax_0.png";
  myImages[1] = "images/imageparallax_1.png";
  myImages[2] = "images/imageparallax_2.png";
  $("#myimage2").imageparallax({ images: myImages, allowVertical: false });
```

**9.** Go to the browser, you will see the parallax effect in your site:

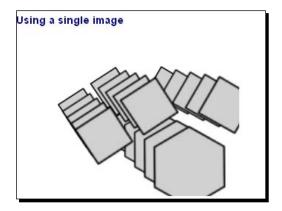

**10.** The preceding screenshot is the single image parallax. The multiple image parallax produces:

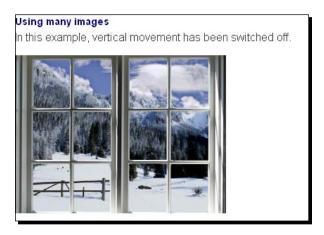

## What just happened?

Let's explain what we have done here.

We saw the single image parallax and then we used multiple images on an array for the parallax effect.

## **Scalable Menu**

We are going to add a scalable menu. We will implement the plugin available at <a href="http://www.htmldrive.net/items/show/756/Scalable-Menu-with-jQuery-CSS3">http://www.htmldrive.net/items/show/756/Scalable-Menu-with-jQuery-CSS3</a>.

## Time for action -adding a scalable Menu

You can follow the next steps to include it in your site:

**1.** Download the files from the preceding link. There you will get style and script files for the plugin:

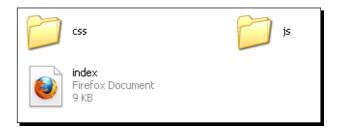

- **2.** Place the js file under /templates/mobile\_pda/resources/scripts and the css file under /templates/mobile pda/resources/styles.
- **3.** Then, add the script file link in the index.php file of the module where you want to place the location picker plugin:

```
<link rel="stylesheet" href="<?php echo $base;?>/resources/styles/
style.css" type="text/css" media="screen"/>
<script type="text/javascript" src="http://ajax.googleapis.com/
ajax/libs/jquery/1.4.3/jquery.min.js"></script>
<script type="text/javascript" src="<?php echo $base;?>/resources/
scripts/cufon-yui.js"></script>
<script type="text/javascript" src="<?php echo $base;?>/resources/
scripts/Aller.font.js"></script></script>
```

**4.** Now let's look into the HTML code structure. Add some structure for the HTML container:

**5.** In the container's tag, insert the menu items using . The following code block shows the first menu item container:

```
<a href="#">Milano</a>
    <a href="#">Paris</a>
    <a href="#">Special Events</a>
    <a href="#">Runway Show</a>
    <a href="#">Overview</a>
  <l
    Winter 2010
    <a href="#">Milano</a>
    <a href="#">New York</a>
    <a href="#">Behind the scenes</a>
    <a href="#">Interview</a>
    <a href="#">Photos</a>
    <a href="#">Download</a>
  Categories
    <a href="#">Casual</a>
    <a href="#">Business</a>
    <a href="#">Underwear</a>
    <a href="#">Nature Pure</a>
    <a href="#">Swimwear</a>
    <a href="#">Evening</a>
  </div>
```

**6.** Add four submenus in this list. Similarly, add the other menu items in the list. But you need to add some position attributes for these items. For example, in the second item, add the following code styling:

```
<div style="left:-111px;">
    //
</div>
```

- 7. Add the full code of the menu item included with this book.
- **8.** The JavaScript initialization code appears as follows. Add the Cufon styling with this code:

```
<script type="text/javascript">
   Cufon.replace('ul.oe_menu div a',{hover: true});
   Cufon.replace('h1,h2,.oe_heading');
</script>
```

**9.** Apply a sliding effect to the menu on mouse enter:

```
$(function() {
 var $0e_menu = $('#0e_menu');
 var $0e menu items = $0e menu.children('li');
 var $0e overlay = $('#0e overlay');
  $oe menu items.bind('mouseenter',function(){
   var $this = $(this);
    $this.addClass('slided selected');
    $this.children('div').css('z-
    index','9999').stop(true,true).slideDown(200,function() {
      $oe_menu_items.not('.slided').children('div').hide();
      $this.removeClass('slided');
    });
  }).bind('mouseleave',function(){
   var $this = $(this);
    $this.removeClass('selected').children('div').css('z-
   index','1');
  });
});
```

**10.** Again, when the mouse hovers over the menu, apply z-index to your menu items and also make the background fade away:

```
$(function() {
 var $0e menu = $('#0e menu');
 var $00 menu items = $00 menu.children('li');
 var $oe_overlay = $('#oe_overlay');
  $oe menu items.bind('mouseenter', function() {
   var $this = $(this);
    $this.addClass('slided selected');
    $this.children('div').css('z-
    index','9999').stop(true,true).slideDown(200,function() {
      $oe menu items.not('.slided').children('div').hide();
      $this.removeClass('slided');
    });
  }).bind('mouseleave',function(){
   var $this = $(this);
    $this.removeClass('selected').children('div').css('z-
   index','1');
  });
  $oe menu.bind('mouseenter',function(){
   var $this = $(this);
    $oe overlay.stop(true,true).fadeTo(200, 0.6);
    $this.addClass('hovered');
```

```
}).bind('mouseleave',function(){
   $this = $(this);
   $this.removeClass('hovered');
   $oe_overlay.stop(true,true).fadeTo(200, 0);
   $oe_menu_items.children('div').hide();
})
});
```

**11.** You have completed the JavaScript initiation. Now, focus on the cascading styling of the menu:

```
<style type="text/css">
  span.reference{
   position:fixed;
   left:0px;
   bottom: 0px;
   background: #000;
   width:100%;
   font-size:10px;
   line-height:20px;
   text-align:right;
   height:20px;
   -moz-box-shadow:-1px 0px 10px #000;
   -webkit-box-shadow:-1px 0px 10px #000;
   box-shadow:-1px 0px 10px #000;
  span.reference a{
   color: #aaa;
   text-transform:uppercase;
   text-decoration:none;
   margin-right:10px;
  span.reference a:hover{
   color:#ddd;
  .bg_img img{
   width:100%;
   position:fixed;
   top:0px;
   left:0px;
    z-index:-1;
 h1{
   font-size:75px;
```

```
text-align:right;
   position:absolute;
   right:40px;
   top:20px;
   font-weight:normal;
   /*text-shadow: 0 0 3px #0096ff, 0 0 10px #fff, 0 0 20px #fff,
   0 0 30px #fff, 0 0 40px #0096ff, 0 0 70px #0096ff, 0 0 80px
   #0096ff, 0 0 100px #0096ff, 0 0 150px #0096ff;
 */}
 h1 span{
   display:block;
   font-size:15px;
   font-weight:bold;
 }
 h2{
   position:absolute;
   top:220px;
   left:50px;
   font-size:40px;
   font-weight:normal;
   /*text-shadow: 0 0 3px #f6ff00, 0 0 10px #fff, 0 0 20px #fff,
   0 0 30px #fff, 0 0 40px #f6ff00, 0 0 70px #f6ff00, 0 0 80px
   #f6ff00, 0 0 100px #f6ff00, 0 0 150px #f6ff00;
 */}
</style>
```

- **12.** Set the position of the menu. Also, set the position of the backgrounds. You can also use the text-shadow property of CSS3:
- **13.** Now, refresh the browser and you will see the menu as shown in the following screenshot:

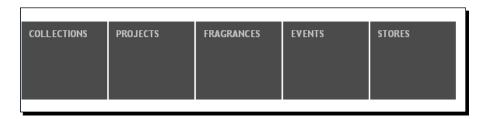

**14.** When you hover over items, the menu slides down, and displays the contents:

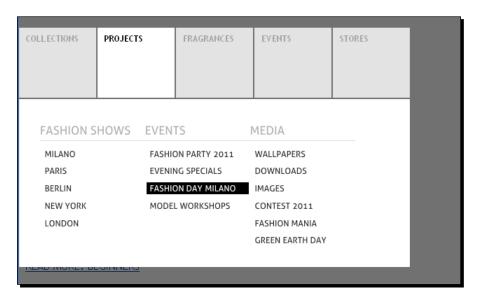

#### Have a go hero – using other user agents

We have discussed some dynamic content options for Android phones in this chapter. Now let's add some other plugins for other mobile devices.

#### Pop quiz

We have discussed dynamic contents with Mobile Joomla! in this chapter. Let's have a quiz on this chapter.

- 1. Which is not a view option for the feedback plugin?
  - a. Detail
  - b. Compact
  - c. Mini
  - d. Simplified

- 2. Which theme do we use in the drop-down select box?
  - a. Yellow
  - b. Orange
  - c. Green
  - d. White
- 3. To create a scalable menu, which effects did we use in this chapter?
  - a. Fading and rolling
  - b. Sliding and hiding
  - c. Sliding and fading
  - d. Spinning and rolling
- 4. Which of the following options do we have in the social cube plugin?
  - a. Size
  - b. Color
  - c. Height
  - d. Width

# **Summary**

In this chapter, first we created a feedback system for different modules. Then, we checked spellings in the text areas. We customized the drop-down select box with some styling. We went through a step-by-step explanation of codes and images.

We implemented the lavalamp menu into the site. Then, we discussed the social cube plugin. Next, we saw the parallax effect on our images. Finally, we integrated the scalable menu into our site.

Specifically, we covered the following points:

- First, we added a dynamic feedback system into our modules.
- We checked the spellings in our text areas.
- ◆ Then, we applied style to the drop-down select boxes.
- We saw the lavalamp menu implementation.
- We used location picker with searching options.
- ◆ Then, we displayed social cube with social networking links.
- ◆ Then, we discussed the parallax effect.
- We finally integrated the scalable menu.

# **5** Mobile Ajax

In this chapter we will cover Ajax for mobile devices. Ajax has revolutionized the Web with highly responsive and lightweight applications. First, we will discuss on the necessity for mobile Ajax. This chapter will show the different implementations of mobile Ajax.

We will see RSS/Atom Feed Reader. Then we will integrate Google Weather. We will go through the process of implementing a Facebook-like sidebar. Finally, we will set live Ajax validation on forms.

In this chapter, we will cover:

- Discussion of mobile Ajax
- Addition of RSS/Atom Feed Reader
- Integration of Google Weather
- Facebook-like sidebar implementation
- Live validation on forms

Let's begin our tour with mobile Ajax.

# **Mobile Ajax**

Mobile Ajax minimizes difficulties with using Ajax with mobile devices. Ajax brings a desktop-like experience to a web browser. Using this, developers can implement key issues of applications quite easily. Mobile Ajax accesses the mobile device services using API; this enriches the mobile application. Using Ajax, we can communicate with services such as news, sports, weather, entertainment, and financial data feeds. Ajax helps us to address battery, bandwidth, latency, and smooth multimedia issues. It brings data asynchronously and this makes it more bandwidth efficient than when loading the whole page.

## **RSS/Atom feed reader**

You can obtain feeds easily from any domain using this RSS reader.

# Time for action – RSS/Atom feed reader

To add the feed reader we add the scripts, styles, and other codes in the following way:

- 1. First of all, we'll need to have the files to integrate the reader with our mobile site. You can download the files from http://www.enginkizil.com/jquery/FeedEk/FeedEk.rar. We'll need the script file, index.html, and the loader image.
- **2.** Place the script file under templates/mobile\_pda/resources/scripts.
- **3.** To add the scripts, go to index.php under templates/mobile\_pda. Add the following lines in the index.php file:

**4.** In default.php of the module where we want to add the feedback plugin, add the following HTML code block:

```
<div id="divRss"></div>
```

This will contain all the feeds in a list format. Our jQuery plugin will fetch the feed contents and place the result in this div element.

**5.** In the form for changing the RSS feed domain, add the URL from where we will fetch the contents, number of feeds displayed on the page, and whether we will show a description and date. This is illustrated in the following code:

```
<div id="divSrc" style="display:none">
    <div>Url:<input id="txtUrl" type="text" style="width:440px;font-
size:12px;" /></div>
    <div style="padding-top:3px">
        <div style="float:left; width:100px">Count:<input id="txtCount"
type="text" style="width:30px;" /></div>
        <div style="float:left;width:100px">Show Date:<input id="chkDate" type="checkbox" /></div>
        <div style="float:left;width:100px">Show Desc:<input id="chkDesc" type="checkbox" /></div>
        <div style="float:right"><input type="button" value="Get Feeds"
style="width:80px" onclick="javascript:changeFeedUrl();" /></div>
        <div style="clear:both"></div>
        </div>
    </div>
</div>
</div>
</div>
</div>
</div>
</div>
</div>
```

**6.** Add a JavaScript function to toggle the form:

```
<span><a href="javascript:OpenBox();" style="color:#888888;text-decoration:none;">Change FeedEk Plugin Options</a></span>
```

**7.** Now let's see the JavaScript function to toggle the form container. As Joomla! uses MooTools, we need to use the "noconflicts" property of jQuery to use the jQuery tag.

```
function OpenBox()
{
$('#divSrc').toggle();
}
```

On submitting the form, another JavaScript function is called.

```
function changeFeedUrl()
```

This function assigns variables to their default values. It assigns 5 to the number of feeds, and sets a true value for displaying the description and date.

```
var cnt= 5;
var showDate=new Boolean();
showDate=true;
var showDescription=new Boolean();
showDescription=true;
```

To change the default values, check the variables with the conditional statement. First, if the number of feeds is not zero, set the cnt variable with the count field value. And if the date is not checked, then the showDate field is set to false. Also the showDescription field will be set to false. So, we have the var:

```
If ($('#txtCount').val()!="") cnt=parseInt($('#txtCount').val());
If (!$('#chkDate').attr('checked')) showDate=false;
```

If (!\$('#chkDesc').attr('checked')) showDescription=false;

**8.** Now initialize the jQuery plugin with the variables that we previously set:

```
$('#divRss').FeedEk({
   FeedUrl : $('#txtUrl').val(),
   MaxCount : cnt,
   ShowDesc : showDescription,
   ShowPubDate: showDate
});
```

#### Here the fields are:

- FeedUrl: It is the feed URL. This item is required.
- MaxCount : It is the number of feed items. The default value is 5.
- ShowDesc: Option to show the feed item description. The default value is true.
- ShowPubDate: Option to show the feed item publish date. The default value is true.

The output of the preceding code is as follows:

```
Change FeedEk Plugin Options
Fighters meet stiff resistance near Gadhafi stronghold
Saturday, September 10, 2011
Some opposition fighters trying to take one of the last strongholds held by forces loyal to Moammar Gadhafi retreat amid resistance, military commander tells CNN.
Egyptian leaders vow to restore order
Sunday, September 11, 2011
Streets in Cairo looked like a war zone Saturday as nonstop clashes between state security forces and protesters intensified through the morning.
Arab League chief, Svrian pres. meet
Sunday, September 11, 2011
Syria's embattled president met with the head of the Arab League on Saturday amid worldwide ire over the country's brutal crackdown on protesters.
Saleh applauds troops for brigade help
Sunday, September 11, 2011
Yemeni President Ali Abdullah Saleh congratulated the nation's security forces for freeing a military brigade from suspected al Qaeda militants after a months-long siege, state media reported.
Zanzibar in mourning after ferry tragedy
Sunday, September 11, 2011
The Tanzanian island of Zanzibar was in mourning Sunday, a day after 200 people died when a ferry jammed with passengers and tons of cargo capsized amid strong waves.
```

**9.** Now add some styling to our custom plugin. First we set a width to our RSS feed container field:

```
#divRss {
    width:450px;
}
```

The width becomes shortened. See the following screenshot:

```
Change FeedEk Plugin Options
Fighters meet stiff resistance near Gadhafi stronghold
Saturday, September 10, 2011
Some opposition fighters trying to take one of the last strongholds
held by forces loyal to Moammar Gadhafi retreat amid resistance,
military commander tells CNN.
Egyptian leaders vow to restore order
Sunday, September 11, 2011
Streets in Cairo looked like a war zone Saturday as nonstop
clashes between state security forces and protesters intensified
through the morning.
Arab League chief, Syrian pres. meet
Sunday, September 11, 2011
Syria's embattled president met with the head of the Arab
 .eague on Saturday amid worldwide ire over the country's brutal
crackdown on protesters.
Saleh applauds troops for brigade help
Sunday, September 11, 2011
Yemeni President Ali Abdullah Saleh congratulated the nation's
security forces for freeing a military brigade from suspected al
Qaeda militants after a months-long siege, state media reported.
Zanzibar in mourning after ferry tragedy
Sunday, September 11, 2011
The Tanzanian island of Zanzibar was in mourning Sunday, a day
after 200 people died when a ferry jammed with passengers and
tons of cargo capsized amid strong waves.
```

**10.** We apply to our RSS feed container. Set a border with the #D3CAD7 color value.

```
#divRss {
      width:450px;
border:1px solid #D3CAD7;
}
```

**11.** The feed texts and borders are closely positioned. There we apply a padding of 0px

```
3px 3px 5px:
#divRss {
    width:450px;
    border:1px solid #D3CAD7;
padding: 0px 3px 3px 5px;
}
```

**12.** The top navigation of the plugin needs some spacing. Set a margin on the top of the RSS field container:

```
#divRss {
   width:450px;
   border:1px solid #D3CAD7;
   padding: 0px 3px 3px 5px;
margin-top:3px;
```

Change FeedEk Plugin Options

#### Fighters meet stiff resistance near Gadhafi stronghold

Saturday, September 10, 2011

Some opposition fighters trying to take one of the last strongholds held by forces loyal to Moammar Gadhafi retreat amid resistance, military commander tells CNN.

# Egyptian leaders vow to restore order Sunday, September 11, 2011

Streets in Cairo looked like a war zone Saturday as nonstop clashes between state security forces and protesters intensified through the morning.

**13.** In the ItemTitle class, set the fonts to bold.

```
.ItemTitle{
font-weight:bold;
Also add a top margin of 5 px:
.ItemTitle{
font-weight:bold;
margin:5px 0px 0px 0px;
With the margin at the top, we will also add padding to it:
.ItemTitle{
font-weight:bold;
margin:5px 0px 0px 0px;
padding-top:3px;
```

14. We will change the style of the title of the feeds. First change the color of these titles:

```
.ItemTitle a{
color: #4EBAFF;
}
```

So, the title color changes to the following:

```
Change FeedEk Plugin Options

Fighters meet stiff resistance near Gadhafi stronghold
Sunday, September 11, 2011
Some opposition fighters trying to take one of the last strongholds held by forces loyal to Moammar Gadhafi retreat amid resistance, military commander tells CNN.

Egyptian leaders yow to restore order
Sunday, September 11, 2011
Streets in Cairo looked like a war zone Saturday as nonstop clashes between state security forces and protesters intensified through the morning.
```

**15.** Titles with underlines look a little odd. So, we remove the underline from the title of the feeds:

```
.ItemTitle a{
  color:#4EBAFF;
  text-decoration:none;
}
```

The preceding style removes the underlines and presents the feeds like this:

```
Change FeedEk Plugin Options

Fighters meet stiff resistance near Gadhafi stronghold
Sunday, September 11, 2011
Some opposition fighters trying to take one of the last strongholds held by forces loyal to Moammar Gadhafi retreat amid resistance, military commander tells CNN.
```

**16.** On hovering the title, we have to add some styling. When we hover the title, we can add an underline:

```
.ItemTitle a:hover{
  text-decoration:underline;
}
```

And also the text color needs to be changed. Let's set it to #d78aff on hover:

```
.ItemTitle a:hover{
  text-decoration:underline;
  color:#d78aFF;
}
```

**17.** Refresh the browser and note the changes:

Change FeedEk Plugin Options ghters meet stiff resistance near Gadhafi stronghold Sunday, September 11, 2011 Some opposition fighters trying to take one of the last strongholds held by forces loyal to Moammar Gadhafi retreat amid resistance, military commander tells CNN. Sunday, September 11, 2011 Streets in Cairo looked like a war zone Saturday as nonstop clashes between state security forces and protesters intensified through the morning.

**18.** To separate the feed contents, place a border in between two successive feed contents. We will apply #D3CAD7 color to our border:

```
.ItemContent{
border-bottom:1px solid #D3CAD7;
```

This produces the following result:

Change FeedEk Plugin Options

Fighters meet stiff resistance near Gadhafi stronghold

Sunday, September 11, 2011

Some opposition fighters trying to take one of the last strongholds held by forces loyal to Moammar Gadhafi retreat amid resistance, military commander tells CNN.

Egyptian leaders yow to restore order Sunday, September 11, 2011

Streets in Cairo looked like a war zone Saturday as nonstop clashes between state security forces and protesters intensified through the morning.

**19.** We want some space between the borders of the feed content. For that we need to add some padding:

```
.ItemContent{
border-bottom:1px solid #D3CAD7;
padding:5px 3px 5px 3px;
```

Now we will apply a text color for our feed contents. Use #5E5E5E as our feed content text color:

```
.ItemContent{
border-bottom:1px solid #D3CAD7;
padding:5px 3px 5px 3px;
color:#5E5E5E;
}
```

Now it looks like this:

Change FeedEk Plugin Options

Fighters regroup for assault on Gadhafi stronghold Sunday, September 11, 2011

Libyan fighters regrouped outside one of Moammar Gadhafi's last bastions of support, preparing for another assault after encountering stiff resistance from troops still loyal to the ousted Libyan leader.

Egyptian leaders yow to restore order

Sunday, September 11, 2011

Streets in Cairo looked like a war zone Saturday as nonstop clashes between state security forces and protesters intensified through the morning.

**20.** The date field appears large relative to the feed description. So, let's make it small. We will decrease the font size to 11 px:

```
.ItemDate{
font-size:11px;
```

And also change the color of the date field to a light one such as #AAA:

```
.ItemDate{
font-size:11px;
color: #AAA;
```

#### **21.** Then the field looks as follows:

#### Change FeedEk Plugin Options

#### Fighters regroup for assault on Gadhafi stronghold

Libyan fighters regrouped outside one of Moammar Gadhafi's last bastions of support, preparing for another assault after encountering stiff resistance from troops still loyal to the ousted Libyan leader.

# Egyptian leaders yow to restore order Sunday, September 11, 2011

Streets in Cairo looked like a war zone Saturday as nonstop clashes between state security forces and protesters intensified through the morning.

#### Saleh applauds troops for brigade help Sunday, September 11, 2011

Yemeni President Ali Abdullah Saleh congratulated the nation's security forces for freeing a military brigade from suspected al-Qaeda militants after a months-long siege, state media reported.

# Japan marks six months since quake Sunday, September 11, 2011

The Futaba district of Japan's Fukushima prefecture was once defined largely by its farmers and its fishermen, as well as by its vast nuclear complexes that funneled power to Tokyo.

#### Four terror suspects held in Sweden

Four people have been arrested in Sweden on suspicion of plotting terror attacks, the Swedish Security Service told CNN Sunday.

## What just happened?

First, we added the files and placed them in existing files. Then we added the HTML code block with JavaScript initialization. This added the feed contents. Finally, we applied CSS styling to it.

# **Google Weather**

We are going to fetch weather information from Google using a jQuery plugin.

# Time for action – integrating Google Weather

We will use the MyGoogleWeather plugin to fetch weather information from Google. Follow these steps:

- **1.** Download the script file from
  - http://www.kfsoft.info/MyGoogleWeather/demo.php.
- **2.** Place the script file under templates/mobile\_pda/resources/scripts.
- **3.** To add the scripts, go to index.php under templates/mobile\_pda. Add the following lines in the index.php file:

```
<script type="text/javascript" src="<?php echo $base;?>/resources/
scripts/jquery-1.6.2.js"></script>
    <script type="text/javascript" src="<?php echo $base;?>/
resources/scripts/jquery.MyGoogleWeather.js"></script></script></scri
```

**4.** In default.php of the module where we want to add the weather plugin, add the following HTML code block:

```
<div id="weatherDiv"></div>
```

This will contain the weather information.

**5.** Now, we will initialize the weather plugin:

```
<script type="text/javascript">
$(document).ready(function() {
    $("#weatherDiv").MyGoogleWeather({
    Location:"Dhaka",
    GoogleFontFamily: "Aldrich",
    bCelsius:true,
    template: "<TABLE><TR><TD>{location}<BR>{condition}<TD>{icon}
<TD>{temp} </TABLE>"
});
});
</script>
```

Here we passed the following four different parameters to the plugin:

- Location: The location for which we are fetching weather data.
- □ GoogleFontFamily: The font type of the weather information.
- bCelsius: This option enables us to show Celsius or Fahrenheit.

- template: This variable holds the template for our weather information. This template contains four different types of parameters. You can mix the template items with any HTML, so that you can arrange the order, color, and so on. You can also customize it using CSS. You can use three CSS classes to specify the appearance of the elements. They are .temperature, .location, and .condition:
- {location}: It is the city's name for which we want to fetch weather information.
- a {condition}: It is a short description of the weather conditions.
- □ {icon}: It is the weather condition icon.
- temp}: It is the temperature.
- **6.** Now we create a PHP file, results.php, under the root folder. In this file we write the code to handle the XML request and the response sent from Google Weather. Enter the following code in the results.php file.

```
<?php
$xml = file_get_contents("http://www.google.com/ig/
api?weather=London");
echo $xml;
2>
```

- **7.** Here we are getting the information for London. You can change to any location for which you want to get weather information.
- **8.** In the JavaScript file, we will find that it's handling the response with jQuery Ajax. There you can see that the request is handled with results.php:

**9.** We can see our weather plugin in action:

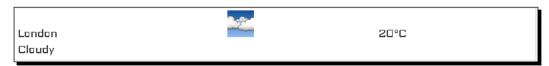

To view the Fahrenheit temperature, we need to change the bCelsius field to false. See the following code:

```
$("#weatherDiv").MyGoogleWeather({
   Location:"London",
   GoogleFontFamily: "Aldrich",
   bCelsius:false,
   template: "<TABLE><TR><TD>{location}<BR>{condition}<TD>{icon}
<TD>{temp} </TABLE>"
});
```

Refresh the browser and view the result in Fahrenheit:

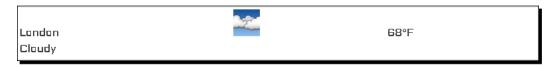

**10.** Let's apply styling to the weather information. Previously, we have seen that there are three different classes we can use for styling. They are .temperature, .location, and .condition.

First we will set a color for the temperature class. Change the font color to #ff3300:

```
.temperature
{
    color:#ff3300;
}
```

Now change the font size to 36px. The temperature value now appears larger:

```
.temperature
{
    color:#ff3300;
    font-size:36px;
}
```

We will make the font bold:

```
.temperature
{
    color:#ff3300;
    font-size:36px;
    font-weight:bold;
}
```

You can view the changes now:

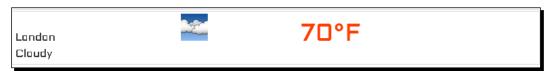

**11.** For the location field, we will modify the location class. First set the font size to 20px:

```
.location
    font-size:20px;
Then change the font family to Arial:
.location
    font-size:20px;
    font-family: Arial;
Then make the font bold:
.location
    font-size:20px;
    font-family: Arial;
    font-weight:bold;
Now, we will transform the text to uppercase:
.location
    font-size:20px;
    font-family: Arial;
    font-weight:bold;
    text-transform:uppercase;
}
Then change the font color to #666.
.location
  {
    font-size:20px;
    font-family: Arial;
```

```
font-weight:bold;
text-transform:uppercase;
color:#666;
}
```

Refresh the browser and see the styling of our location field:

LONDON 70°F

**12.** To style the condition class, change the font size to 18px:

```
.condition
    font-size:18px;
Change the font family to Arial:
.condition
    font-size:18px;
    font-family: Arial;
Set the font to bold:
.condition
    font-size:18px;
    font-family: Arial;
    font-weight:bold;
Transform the text to lowercase:
.condition
    font-size:18px;
    font-family: Arial;
    font-weight:bold;
    text-transform:lowercase;
```

#### Set the font color to #777:

```
.condition
{
    font-size:18px;
    font-family: Arial;
    font-weight:bold;
    text-transform:lowercase;
    color:#777;
}
```

Now, we see our weather widget as follows:

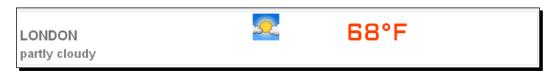

**13.** We can change the background color of the weather information widget:

```
#weatherPanel
{
  background-color: #b1b1b1;
}
#weatherPanel td
{
  padding-right:10px;
  padding-left:10px;
}
```

Finally, our weather widget appears like this:

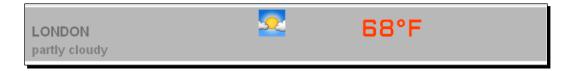

## What just happened?

We added the style and script files. Then we set the HTML code blocks with the four different template variables. For these variables we initialized the JavaScript function. You can also apply styling to the existing code.

## **Facebook-like sidebar**

We will create a Facebook-style sidebar. The sidebar will be on the left and the content will be on the right. You can load the content using Ajax or iFrame.

## Time for action – creating a Facebook-style sidebar

We will use the MyFacebookStyleSidebar plugin to make a Facebook-style sidebar. Follow these steps:

- **1.** First we will download the required files from http://www.kfsoft.info//demo.php. We will need the scripts file, style file, and a loading image.
- **2.** Place the script file under templates/mobile\_pda/resources/scripts and place the style file under templates/mobile pda/resources/styles.
- **3.** To add the scripts and styles, go to index.php under templates/mobile\_pda. Add the following lines in the index.php file:

**4.** In default.php of the module where we want to add the Facebook-like sidebar, add the following HTML code block:

```
<div id="menuDiv" style="overflow:hidden">
...
</div>
```

This will contain the sidebar and main content. For the sidebar, we add a ullist item:

```
...
```

There are four different types of link—image link, Ajax link, iFrame, and external link. For the image link add this:

```
<img src="kflogo2.jpg" />
```

#### To add the Ajax link, follow this code block:

#### **5.** When we use iFrame, we enter this code:

```
<a href="http://www.Google.com">Google
(iframe)</a>
    <div class=spiter></div>
```

#### And we place an external link as follows:

```
<a href="http://www.veryhit.com">external
links...</a>
```

#### **6.** The main contents are placed in this element.

```
<div id="mainContent">
    <!-- you may want to load the content here //-->
    </div>
```

#### **7.** To initialize our JavaScript plugin, enter the following code:

```
<script type="text/javascript">
$(function() {
   $("#MyFacebookStyleSidebar li").MyFacebookStyleSidebar({
      displayDivId: "mainContent",
      pageMinHeight:700,
      bInitPage:true
   });
});
</script>
```

#### The elements used are:

- displayDivId: The main container ID
- pageMinHeight: Minimum page height
- bInitPage: Initialize page on load

#### Now go to the browser and see our plugin in action:

|                                   | HTML Ipsum Presents Pellentesque habitant morbi tristique senectus et netus et malesuada fames ac turpis egestas. Vestibulum tortor quam                                                                                                    |
|-----------------------------------|----------------------------------------------------------------------------------------------------|
| Plugin info (ajax)<br>Form (ajax) | amet, ante. Donec eu libero sit amet quam egestas semper. <i>Aenean ultricies mi vitae est</i> . Mauris placerat eleifend leo. Quisqu<br>pharetra. Vestibulum erat wisi, condimentum sed, commodo vitae, ornare sit amet, wisi. Aenean fermentum, elit eget tinci<br>sagittis tempus lacus enim ac dui. <u>Donec non enim</u> in turpis pulvinar facilisis. Ut felis.                              |
| Defination (ajax)                 |                                                                                                    |
| Google (iframe)                   | Header Level 2                                                                                                    |
| external links                    | <ol> <li>Lorem ipsum dolor sit amet, consectetuer adipiscing elit.</li> <li>Aliquam tincidunt mauris eu risus.</li> <li>Lorem ipsum dolor sit amet, consectetur adipiscing elit. Vivamus magna. Cras in mi at felis aliquet conque. Ut a est eget lig. Donec eleifend, libero at sagittis mollis, tellus est malesuada tellus, at luctus turpis elit sit amet quam. Vivamus pretium ori</li> </ol> |
|                                   | Header Level 3                                                                                                    |
|                                   | Lorem ipsum dolor sit amet, consectetuer adipiscing elit.     Aliquam tincidunt mauris eu risus.                                                                                                    |

#### What just happened?

We added the style and script files. Then we set the HTML code blocks with the four different links. For those links we initialized the JavaScript function. You can also apply styling to the existing code.

# Live validation

We need validation in our forms. If it becomes live validation, it is very helpful for the users to complete a form.

# Time for action – performing live validation

We will use the plugin http://livevalidation.com/ to validate our forms. Let's continue our process with the following steps:

- **1.** Download the script file from http://livevalidation.com/download. Here we will only use a script file, livevalidation.js.
- **2.** Place the script file under templates/mobile\_pda/resources/scripts.
- **3.** To add the scripts and styles, go to index.php under templates/mobile\_pda. Add the following lines in the index.php file:

```
<script src="<?php echo $base;?>/resources/scripts/livevalidation.
js" type="text/javascript" charset="utf-8"></script>
```

**4.** In the default.php of the module where we want to add the plugin, add the following HTML code block:

```
 Say "hello":
    <input type="text" id="sayHello" />
```

**5.** Then to bind the JS plugin with this input field, use the following code block:

```
<script type="text/javascript">
  var sayHello = new LiveValidation('sayHello', { validMessage:
'Hey there!', wait: 500});
  </script>
```

- **6.** First the field is set up to be a LiveValidation object, by passing in its ID as the first argument. In this example the validMessage has also been overridden by including an object for options, and the wait option is set to 500, making it only validate 500 ms after the user stops entering a value.
- **7.** If there is any failure, we will display another message. For that use the following code structure:

```
sayHello.add(Validate.Presence, {failureMessage: "Don't just
ignore me, I wanna be your friend!"});
```

Here, failureMessage will be used on a validation failure. By default it will use "Can't be empty!".

**8.** Then the format validation is added, with the regular expression pattern to validate against, again with an overridden failureMessage:

```
sayHello.add(Validate.Format, {pattern: /^hello$/i,
failureMessage: "How come you've not said 'hello' yet?" } );
```

**9.** For styling, we set some style code to .LV\_validation\_message, .LV\_invalid, and some other classes:

```
.LV_validation_message{
  font-weight: bold;
  margin: 0 0 0 5px;}
.LV_invalid{color: #CC0000;}
.LV_valid{color: #00CC00;}
.LV_invalid_field, input.LV_invalid_field:hover, input.LV_
  invalid_field:active, textarea.LV_invalid_field:hover, textarea.
LV_invalid_field:active, .fieldWithErrors input.LV_invalid_field,
  .fieldWithErrors textarea.LV_invalid_field{
  border: 1px solid #CC0000;
}
```

```
.LV_valid_field, input.LV_valid_field:hover, input.LV_valid_
field:active, textarea.LV_valid_field:hover, textarea.LV_
valid_field:active, .fieldWithErrors input.LV_valid_field,
.fieldWithErrors textarea.LV_valid_field{
border: 1px solid #00CC00;
}
```

- LV\_validation\_message: This class is added to all validation messages
- LV valid: The class that is added to a valid message
- □ LV invalid: The class that is added to an invalid message
- LV valid field: This class is added to a valid field
- LV invalid filed: The class that is added to an invalid field

Now when we start entering a word other than "hello", it shows the following message:

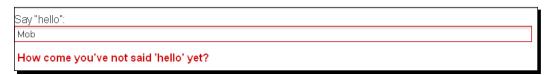

And if the correct value is entered, it shows the message shown in the following screenshot:

```
Say "hello":
hello

Hey there!
```

**10.** Again to validate a field only for integer values, set the following rules:

**11.** Use the Validate.Numericality object and set onlyInteger to true. So, if we enter an alphabetical value then we get this:

```
Should be an integer:
d

Must be a number!
```

**12.** To check for a specific number we can modify our code as follows:

Here, we used the is option and the value entered needs to a number:

```
Should be 2000 (or scientific representation of it, 2e3):
200|

Must be 2000!
```

13. Now if we make the plugin work on form submit, that is also doable. When a LiveValidation object is instantiated and it finds that it is a child of a form, it will automatically attach itself to the submit event of the form:

**14.** For the form structure, add the following script initialization code:

```
<script type="text/javascript">
  var field1 = new LiveValidation( 'field1', {onlyOnSubmit: true }
);
  field1.add( Validate.Email );
  var field2 = new LiveValidation( 'field2', {onlyOnSubmit: true }
);
  field2.add( Validate.Acceptance );
  var field3 = new LiveValidation( 'field3', {onlyOnSubmit: true }
);
  field3.add( Validate.Presence );
</script>
```

**15.** When we submit the form without a correct value, it returns this error:

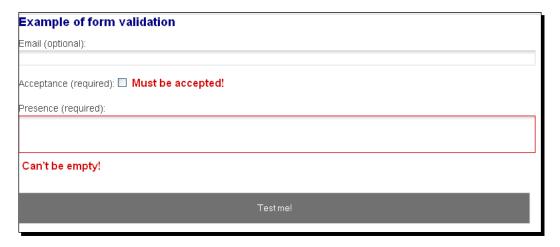

16. To perform a password confirmation, we can use the match property of this plugin, as illustrated in the following code:

**17.** The validate.Confirmation object is passed the function with the match ID element name.

The error message on password confirmation is shown in the following screenshot:

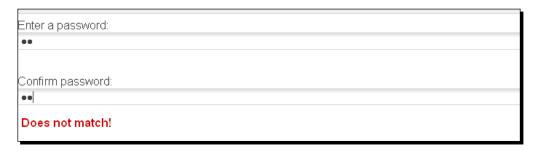

#### What just happened?

We added the style and script files. Then we set the HTML codes with the four different links. For those links we initialized the JavaScript function.

First we saw a live validation for character. There are three different messages for three different scenarios. Then we saw the validation for an integer number and also a validation for a specific number value.

Here we saw validation options before form submission. And password confirmation validation is displayed last.

#### Pop quiz

We have discussed Ajax with mobile Joomla! in this chapter. Let's have a quiz on this chapter.

- 1. Which option contains the number of feeds in the RSS feed plugin?
  - a. MaxCount
  - b. MaxCnt
  - c. Count
  - d. None of the above
- 2. Which is used to validate password confirmation in live validation?
  - a. Confirmation
  - b. Validate.Conf
  - c. Validate.Confirmation
  - d. Validate.Compress

- 3. In live validation, onlyOnSubmit is used for:
  - a. Submitting a field
  - b. Validation before form submission
  - c. Submitting a form
  - d. Validation on form submission
- 4. Which option holds the main contents in the Facebook-like sidebar plugin?
  - a. MainContent
  - b. displayDivId
  - c. Content
  - d. DisplayContent
- 5. The LV valid class represents the container of which kind of messages?
  - a. invalid validation message
  - b. valid validation message
  - c. validation message
  - d. error message

#### Have a go hero – mobile Ajax

We have discussed some mobile Ajax options in this chapter. Now let's add some other plugins for other mobile devices.

# **Summary**

In this chapter, we discussed the necessity for mobile Ajax. This chapter covered different implementations of mobile Ajax. We saw the RSS/Atom feed reader.

Then we integrated Google Weather. We went through the process of implementing a Facebook-like sidebar. Finally, we set live Ajax validation on forms.

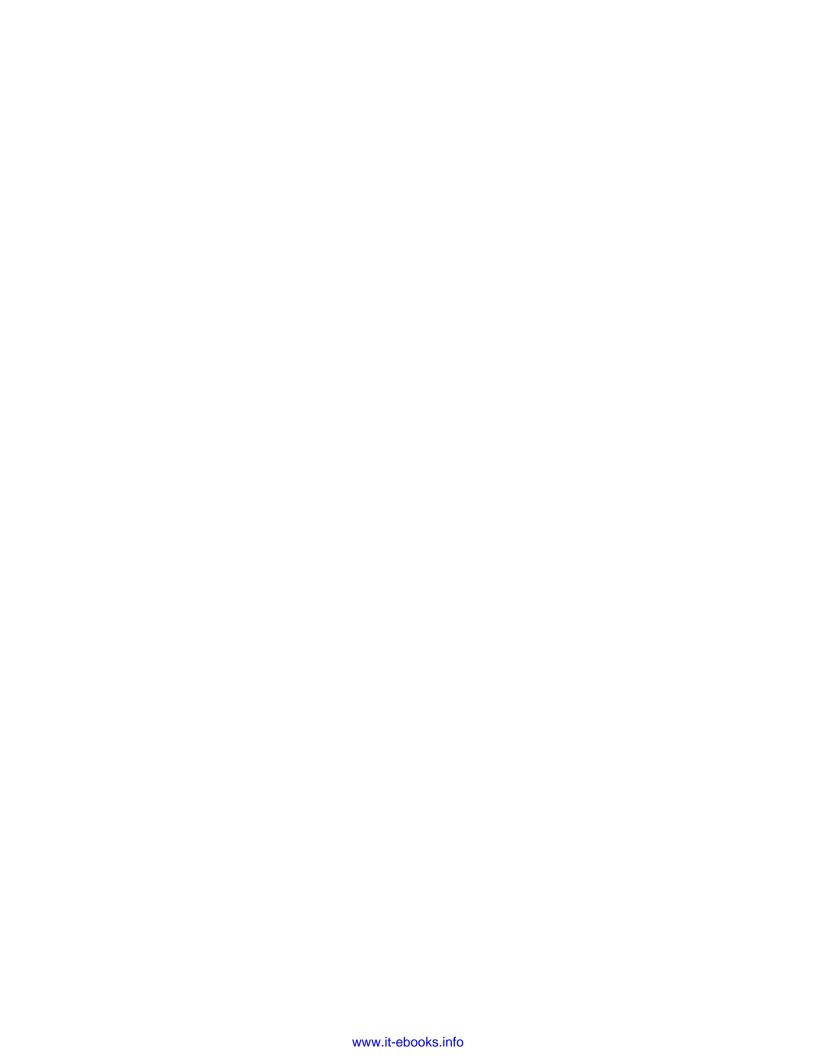

# 6 Content Display with Mobile

This chapter will guide you through different mobile display options for Joomla!. We will see how to install the modules. We will go through the configuration of each module in this chapter. We will discuss Mobilebot and ways to set it up properly. Then, we will discuss MobStac. We will look at every option with detailed discussion. In this chapter, we are going to install and set up the CN Mobile Menu. Readers will have a walk through with Weever Apps to display mobile contents. In this chapter, we will discuss mobilizing Joomla! sites with Architect. Lastly, we will discuss MobileESP for displaying contents properly in our mobiles.

In this chapter we will discuss the following points:

- Implementation of Mobilebot with a Joomla! site
- ♦ MobStac integration
- Discussion of CN Mobile Menu
- Installation of Weever Apps
- Setting up Architect with a Joomla! site
- Displaying contents with MobileESP

So let's get on with it...

## **Mobilebot**

Sites in the mobile device have significant changes in content from desktop or laptop displays. For Joomla!, Mobilebot instantiates different interfaces depending on different platforms. Mobilebot comes with the following features:

- ◆ It detects iPhone, Blackberry, Android, and Opera Mini devices, and loads corresponding templates for each of them.
- ◆ You can add your own custom mobile devices.
- ◆ You can modify the HTML code with simple PHP or regular expressions. You can make this replacement for each device.
- If this plugin does not detect any particular device, a general mobile template can be rendered—if configured accordingly.

To detect a specific mobile device, this plugin uses two different ways:

- This plugin compares the user agent HTTP header with a list of strings.
- You can detect an assigned subdomain in the address bar for a specific device.

Let's discuss the preceding two detection methods. For example, we have the subdomain http//iphone.ebook.com for iPhone devices. We enable both detection options in the Mobilebot for an iPhone device. When someone visits the site from an iPhone, the following scenarios may happen:

- If the visitor directly types the URL in the address bar, the subdomain detection method is used and the user agent detection option is ignored.
- ♦ If the user goes to http://ebook.com, the user agent method is triggered, and the subdomain detection method is ignored.

The difference between these two methods is the URL that is shown in the address bar. The first method shows http://iphone.ebook.com, while the second one displays http://ebook.com.

# Time for action – installation and setup of Mobilebot

To download Mobilebot you need to go to http://extensions.joomla.org/extensions/mobile/mobile-display/9804. Follow the next steps to install and configure Mobilebot:

**1.** Log in to the **Administration** page with your admin username and password. Then, navigate to **Extensions** | **Install/Uninstall**:

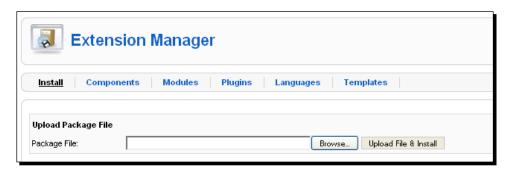

**2.** Then, navigate to **Extensions** | **Plugin Manager**. You can view your installed plugin there:

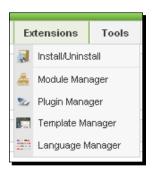

**3.** In the plugin detail page of Mobilebot, you can edit different options. Refer to the following screenshot:

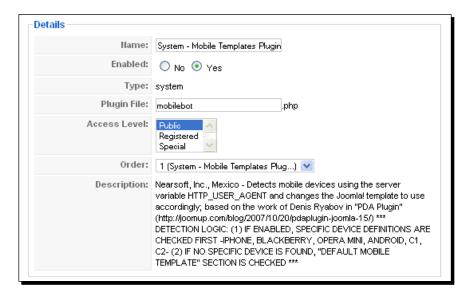

- **4.** You can see the following fields in the preceding screenshot:
  - Name: This is the name of the plugin.
  - Enabled: In this field you can select whether the use of this extension is enabled or not.
  - Type: This field specifies the type of the plugin. The options that you can select here are system, authentication, content, editors, editors-xtd, search, and user. This also states that the plugin is stored under the plugins/system folder.
  - Plugin File: This field specifies the plugin file name.
  - Access Level: This field specifies which user level has access to this plugin.
     There are three different levels that you can select in this field—Public,
     Registered, Special.
  - Order: This field specifies the order to display items.

**5.** Refer to the following screenshot showing the **Plugin Parameters** page. It contains the plugin parameter options:

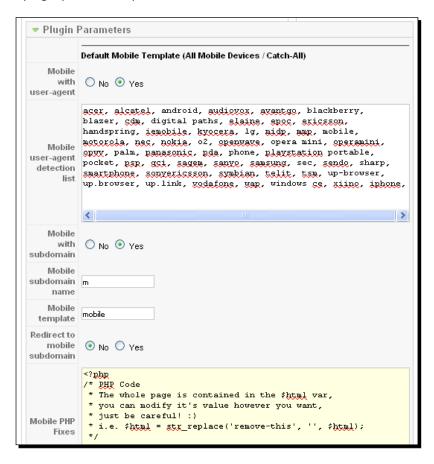

- **6.** You can see the following options in the preceding screenshot:
  - Mobile with user-agent: You can enable the user-agent detection method using this option.
  - Mobile user-agent detection list: In this field, you can select the user-agent that you will match against the HTTP header.
  - Mobile with subdomain: Using this option, you can enable if you want to use a subdomain for a specific device.

- Mobile subdomain name: You can write only the subdomain name in this texthox
- Mobile template: You can write the template name that will be used for this particular mobile device.
- Redirect to Mobile subdomain: This option enables redirection to a mobile subdomain.
- Mobile PHP fixes: You can modify the whole displayed content with this text area. The whole content is in the \$html variable. So, you can modify this content with PHP functions or regular expressions.
- 7. The Mobilebot plugin provides customization of parameters for iPhone, Blackberry, Android, and Opera Mini. You can set options for each of these mobile devices in the **Administration** panel. You can see the iPhone's options in the following screenshot:

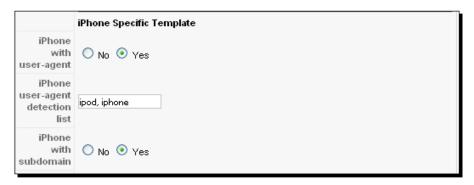

**8.** We have discussed the options earlier. It has the same options that we have seen earlier. Also, we can add options for two custom devices in the **Administration** panel of Mobilebot. It has the same parameter list as discussed earlier:

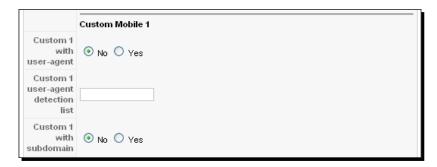

**9.** There are some options that we can control all over the installed devices:

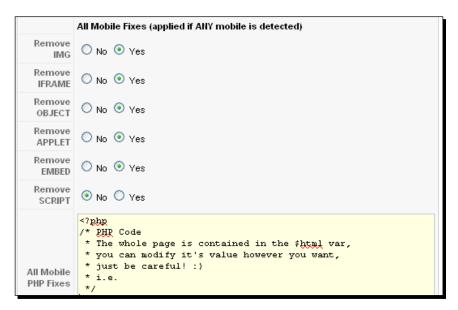

#### What just happened?

Let's discuss the parameters one by one:

- Remove IMG: Images have loading issues. As mobile devices have less bandwidth, we need to resolve the loading issues. You can remove images for mobile devices by using this option.
- ◆ Remove IFRAME: IFrames are problematic in mobile devices. To remove them set the Yes option in this field.
- ◆ Remove OBJECT: You can remove objects from all mobile devices by enabling this option.
- ◆ Remove APPLET: To disable Java applets, just check the Yes option and no applets will be allowed in any mobile device for your website.
- Remove EMBED: You can remove embedded objects from all mobile devices by enabling this option.
- Remove SCRIPT: If you want to remove scripts from your websites for mobiles, this
  option comes in handy.
- ◆ All Mobile PHP Fixes: You can modify the content for all mobile devices by using this option.

### **MobStac**

MobStac makes our mobile application look great. You can create mobile sites that reach your customers on mobile devices. Publishers and bloggers can reach out to their mobile audiences using this plugin.

# Time for action – installation and setup of MobStac

The following steps describe the procedure for the installation and setup of the MobStac plugin:

- 1. Download the plugin from http://mobstac.com/plugins/joomla/. This plugin contains three files in it. Unzip the downloaded folder. There you will find the following files:
  - com mobstac.tar
  - content plugin.tar
  - system plugin.tar
- **2.** Then, navigate to **Extensions** | **Extension Manager** in the **Administration** panel. Install the three ZIP files separately, using the Joomla! Extension Installer:

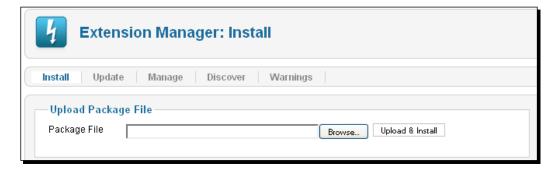

The three files will be installed. Then, navigate to Extensions | Plugin Manager in the Administration panel and enable the System - MobStac option. You will see the following screen:

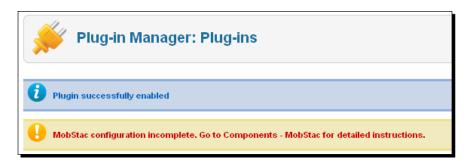

**4.** Now, go to **Components** | **MobStac** for instructions. You need to have a mobile site to which the users will be redirected when they browse using a mobile device:

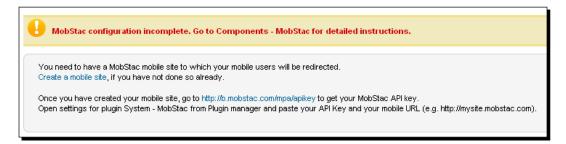

**5.** For a mobile site with MobStac, go to http://b.mobstac.com/mpa/create:

| Welcome! To begin creating your mobile site, please type in the complete URL. |  |      |  |  |  |  |
|-------------------------------------------------------------------------------|--|------|--|--|--|--|
| Site Name                                                                     |  | Scan |  |  |  |  |

**6.** Once you create the site with MobStac, you will get the MobStac API key from http://b.mobstac.com/mpa/apikey:

| Your API keys      |                              |
|--------------------|------------------------------|
| MOBSITE            | API KEY                      |
| fmuniversoarenales | ed02f442fc947e367c69a4cd9f20 |
| easycleansystems   | 9964bc5ac2e1b5553470e9efa1c  |
| isakhamuziherbal   | c6814499ccfcf6d776e7a144a88f |

7. Now configure the MobStac plugin. Set the MobStac API that you got earlier. Go to Extensions | Plugin Manager. Then, select System - MobStac:

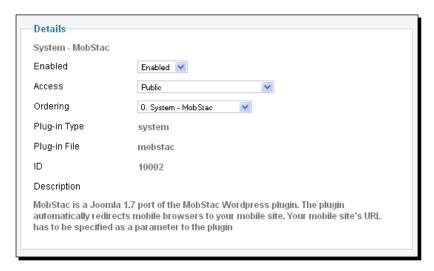

- **8.** You can see the following options in the preceding screenshot:
  - **Enabled**: You can enable/disable the MobStac plugin with this option.
  - Access: You can set the access level to this plugin. The values that you can select are **Public**, **Registered**, and **Special**.
  - Ordering: This field specifies the order to display.
  - Plug-in Type: This field specifies the type of the plugin. Some possible types that you can select are authentication, content, editors, editors-xtd, search, system, and user.
  - Plug-in File: This field specifies the name of the plugin file.

**9.** Now set the API key and your MobStac site name:

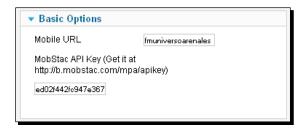

**10.** After filling up the form, save the form.

# **CN Mobile Menu**

The CN Mobile Menu module is used for viewing the Joomla! website on mobile devices. Mobile devices have a limited viewing screen, and CN Mobile Menu saves screen space. We can also customize this template.

# Time for action – installation and setup of CN Mobile Menu

Download CN Mobile Menu from  $\label{lower_norm} $$\operatorname{Download}(N) = \operatorname{Mobile-Menu.html}(N) = \operatorname{Mobile-Menu.html}(N) = \operatorname{$ 

1. First, install the module with the Joomla! Extension Installer. Navigate to Extensions | Install/Uninstall. Then, install the downloaded ZIP file:

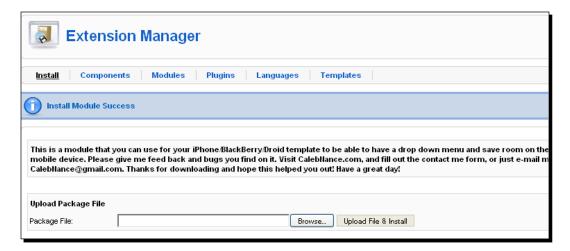

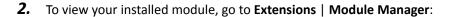

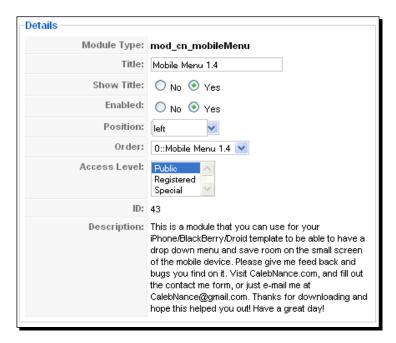

- **3.** The **Details** section gives the following options:
  - Module Type: This field specifies the system name of the module you installed.
  - □ **Title**: This field contains the title of the module.
  - Show Title: You can select whether to display the title on the module position or not.
  - **Enabled**: You can enable the Mobile Menu module by selecting **Yes**.
  - Position: In this option, you can select the position on the page where this module should be displayed.
  - Order: This field specifies the order to display modules within a position.
  - Access Level: You can set the access level to this plugin. The values that you can select are Public, Registered, and Special.

**4.** Choose menus from the **Menu Assignment** section. You can select all, none, or you can choose one by one:

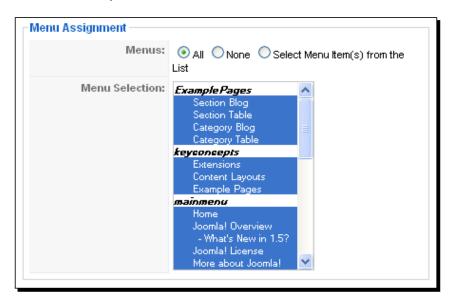

**5.** Now, choose which menus you want to appear in the drop-down list. The **Menu** option, in the following screenshot, defines the options available for menus. If you want to show a sublevel of your selected menu, select **Sublevel**:

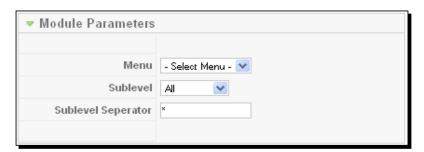

- **6.** You can see the following fields in the preceding screenshot:
  - □ **Menu**: From this drop-down list, you can select menu items to be displayed.
  - Sublevel: Select the sublevels of the displayed menu item.
  - Sublevel Separator: Place the sublevel separator symbol in this field.

**7.** There are also advanced parameters configuration settings. You can change the drop-down menu box using these properties:

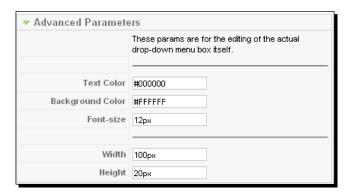

- **8.** You can see the following options in the preceding screenshot:
  - **Text Color**: In this field, you can select the font color of the drop-down menu.
  - Background Color: In this field you can select the background color of the menu item.
  - □ **Font-size**: Using this option, you can change the font size of the menu.
  - Width: You can change the width of the drop-down menu by using this option.
  - □ **Height**: You can set the height of the drop-down menu by using this option.

# **Weever Apps**

Weever Apps, instantly and affordably, turns your Joomla! site into a true web application for iPhone, Blackberry Touch, Android, and iPad. This plugin functions and feels just like a native iOS, Android, or Blackberry App.

You can entirely build and manage an application within Joomla!'s Administrator panel, using this plugin. It implements best practices to display the contents for a specific mobile context. The extension will forward the devices that you specify for your application, and automatically provide the application with the most up-to-date information. Hence, you do not need to manage both your application and your site.

This extension currently supports the followings content:

- Joomla! content articles
- ♦ K2 for static pages or blogs
- Joomla! contacts

- ◆ Social: Twitter, Facebook, identi.ca
- Video: YouTube, Vimeo
- Photo: Flickr, Picasa, Facebook Albums, Foursquare venue photos
- Events: Google Calendar, Facebook Events
- You can use forms through Wufoo
- ♦ Works for iPhone/iPod/iPad, Android devices, Blackberry Touch devices
- ◆ Staging Mode: This allows developers to play around with new layouts or work on an application for a new version of a site without needing another API key and without affecting a live application
- QR codes: This extension will generate QR codes for quick previewing of your application as you're building it and for promoting your application publicly.

#### Time for action – installation and setup of Weever Apps

Setting up Weever Apps is extremely easy. First, sign up for an API key. Then install the extension, paste in the API key, and start adding content and branding to your application. Refer to the following procedure for Weever Apps installation and setup:

1. For downloading the Weever Apps, go to http://weeverapps.com/downloads. Use the Joomla! installer in the Administration panel. Navigate to Extensions | Extensions Manager. Upload and install the downloaded plugin file. You will see the following screen.

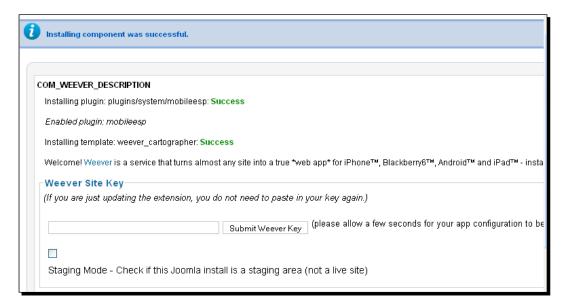

- 2. The Weever site key is sent to your e-mail account. Paste the code into this field.
- 3. Now, navigate to Components | Weever Mobile App. Click on Logos, Images and Theme:

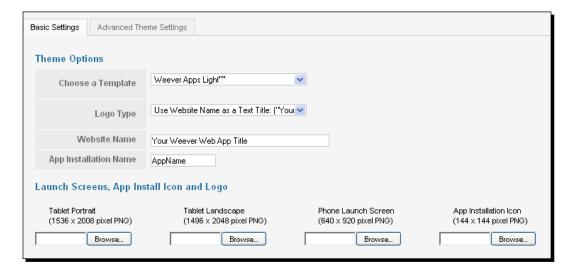

- **4.** The **Basic Settings** section has the following options:
  - Choose a Template: Choose a template from the drop-down list. You can change the design layout with this option.
  - Logo Type: There are three different types of logos—Use Website Name as a Text Title, Use Logo Image, and Use Custom HTML. This selects the method in which the text in the title bar changes.
  - □ **Website Name**: This field contains the name of our website. If you choose a text-based title bar, this name is shown on the top of your application.
  - App Installation Name: This name is used for visitors who install this application to their home screen.
- **5.** Under the **Theme Options** section, you can upload images for tablet portrait, tablet landscape, and the phone launch screen. You can upload an application installation icon and logo image in this section.

#### **6.** You can see the **Advanced Theme Settings** screen in the following screenshot:

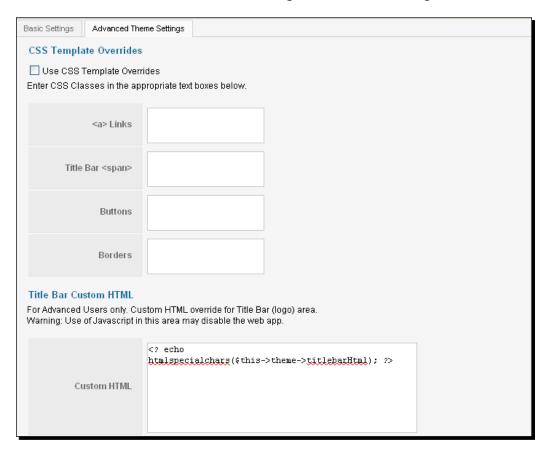

- **7.** You can see the following options in the preceding screenshot:
  - You can use CSS template overrides by checking the Use CSS Template
     Overrides checkbox.
  - Add appropriate CSS classes against each tag element.
  - In the **Title Bar Custom HTML** section, you can add a custom HTML code block for the title bar area. You should not use JavaScript in this area, because it may disable the web application.

**8.** Click on the **Mobile Publishing and Pro Features** tab. There is a section for smartphones and tablets under the **Basic Settings** section:

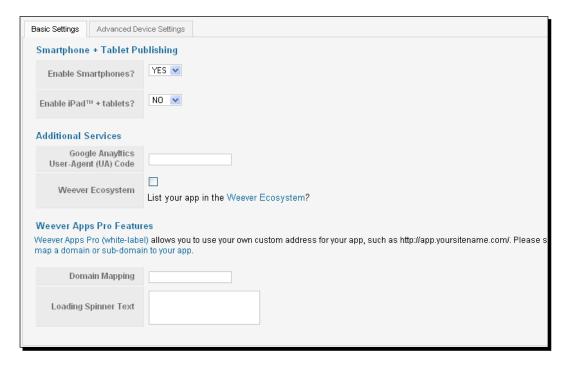

- **9.** You can see the following options in the preceding screenshot:
  - **Enable Smartphones?**: If you enable this plugin, when your application is online, smartphones will be forwarded to your phone.
  - Enable iPadTM + tablets?: By selecting the Yes option, tablets with Blackberry, Android, and iOS will be forwarded to your application, when your application is online.
  - Google Analytics User-Agent (UA) Code: In this field, paste the analytics code to track visitors.
  - Weever Ecosystem: List your applications in Weever Ecosystem by enabling the checkbox.
  - **Domain Mapping**: Type the domain name to map your domain for your applications.
  - Loading Spinner Text: Place custom HTML to load your spinner.

10. Now, go to the Advanced Device Settings tab. If you check the Use Advanced Device Settings (Replace Basic Settings) checkbox, basic settings will be replaced. Here, you can configure publishing options for specific devices such as the Apple iPhone, Android smartphones, Blackberry Touch, HP Touchpad, Blackberry Playbook, Apple iPad, Android tablets, Google TV, and Apple TV. Some devices are graded as D due to some faults:

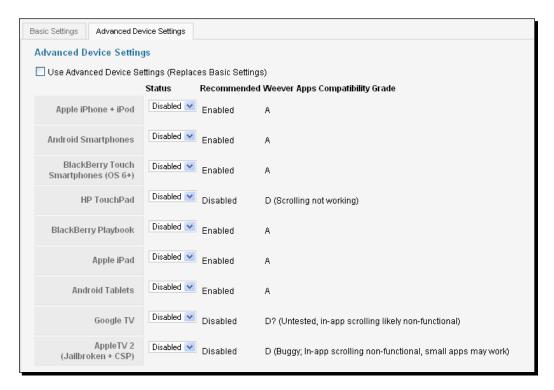

**11.** Then, move to the subscription key and staging mode. Add the Weever Apps subscription info and the subscription key in this section:

| Account Information      |                                                      |
|--------------------------|------------------------------------------------------|
| Weever Apps Subscription | n Info                                               |
| Subscription Key         |                                                      |
| Subscription Domain      | This key is linked to the domain localhost/joomla17. |
|                          |                                                      |

## **Architect**

The Architect plugin allows us to mobilize our site in minutes. Each mobile device is detected and your site is tailored to the visiting handset. Sites aren't dumbed down to the lowest common denominator, but instead use the features and functionality that advanced phones offer.

Devices are detected by using Wapple's advanced web services instead of relying on inferior third-party tools. If you view your site with a brand new mobile phone, it'll still work perfectly! Any template or theme that you've installed and have styled for the web will be carried across to mobile, giving you a consistent look and feel to each and every one of your visitors.

# Time for action – installation and setup of Architect

Follow the next steps for the installation and setup of Architect:

- To download the Architect plugin, go to http://extensions.joomla.org/extensions/mobile/mobile-display/9759.
- 2. Then, install the plugin with Extension Manager under Extensions | Install/Uninstall:

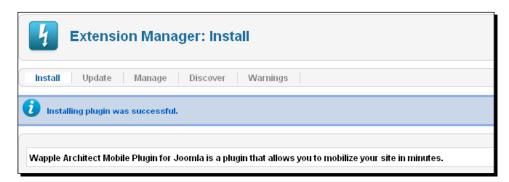

**3.** When your plugin is installed, navigate to Extensions | Plugin Manager. Click on Architect Plugin:

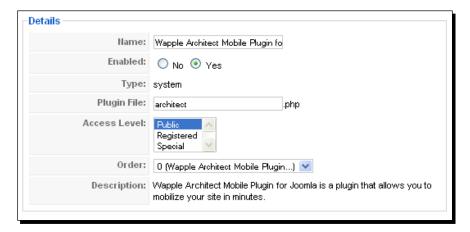

- **4.** You can see the following fields in the preceding screenshot:
  - Name: This field contains the name of the plugin.
  - **Enabled**: You can enable/disable the plugin using this option.
  - Type: You can select the type of the plugin in this field. Some possible types that you can select are authentication, content, editors, editors-xtd, search, system, and user.
  - Plugin File: This field contains the name of the plugin file.
  - Access Level: In this field, you can set the access level for users. You have three choices—Public, Registered, and Special.
  - Order: This field contains the order to display items.
- **5.** Under **Plugin Parameters**, set the dev key:

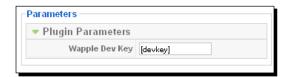

## **MobileESP**

MobileESP detects touch-based smartphones and redirects them to a specific mobile device. This plugin provides an easy way for detecting whether visitors are using a mobile device or not.

# Time for action – installation and setup of MobileESP

Follow the next steps for the installation and setup of MobileESP:

- Get the MobileESP plugin from http://weeverapps.com/labs/item/110-mobileesp-for-joomla.
- **2.** Install the plugin with Extension Manager in Extensions | Extension Manager:

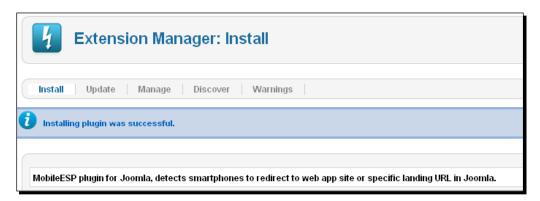

**3.** Then, navigate to Extensions | Plugin Manager. Then, click on System - MobileESP:

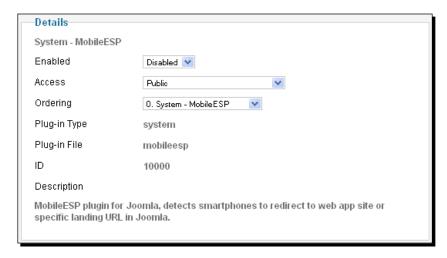

- **4.** You can see the following options in the preceding screenshot:
  - Enabled: The plugin can be enabled/disabled with this option.
  - Access: Set the user access level for this plugin by using this option.
  - Ordering: This field specifies the ordering of the plugin to display contents.
  - Plug-in Type: This field specifies the type of plugin we are using.
  - Plug-in File: This field contains the name of the plugin file.
- **5.** Now, create some settings for your plugins in the **Administration** panel:

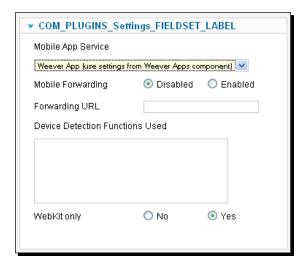

- **6.** You can see the following options in the preceding screenshot:
  - Mobile App Service: You can select the mobile application service for your mobile by using this option. The choices are Weever App or None.
  - Mobile Forwarding: You can forward to a specific URL, using this option.
  - Device Detection Functions Used: This field contains a comma-separated list of detection functions from mdetect.php to run. If any of them matches, the device forwards them to a specific URL.
  - WebKit only: If this is set to Yes, only WebKit devices will be forwarded to a specific URL.

#### Have a go hero – content display

We have discussed several different plugins with the Joomla! site. Use these plugins with your Joomla! site. Then create a plugin to add a content editor for a mobile device.

#### Pop quiz

In this chapter, we have discussed different types of displaying content for mobile devices. Let's have a quiz on this chapter:

- 1. Which one is an option for a plugin type?
  - a. MaxCount
  - b. Authentication
  - c. Display
  - d. None
- 2. With which of the following options can we modify the output content in Mobilebot?
  - a. Special
  - b. Mobile PHP fixes
  - c. User Agent detection list
  - d. All of the above
- 3. Which function does MobileESP use for device detection?
  - a. mobileesp.php
  - b. mdetect.php
  - c. mobile.php
  - d. device.php
- 4. In which plugin do we use Wapple dev key?
  - a. MobileESP
  - b. Mobilebot
  - c. Architect
  - d. CN Mobile Menu

- 5. From where do we get the Weever App key?
  - a. From an e-mail
  - b. From the Weever Apps website
  - c. In the Administration panel
  - d. None of the above

# **Summary**

This chapter showed us different mobile display options in Joomla!. We went through the configuration of each module. We discussed Mobilebot, ways to set it properly, and then we discussed MobStac. We also saw every option with detailed discussions. We installed and set up CN Mobile Menu. Readers had a walk through with Weever Apps to display mobile contents. Joomla! sites were mobilized with Architect. Lastly, we discussed MobileESP to display contents properly in our mobiles.

Specifically, we covered:

- ◆ Implementing Mobilebot with our Joomla! site
- ◆ The integration of MobStac
- ♦ The CN Mobile Menu
- Installing Weever Apps
- Setting up Architect with a Joomla! site
- Displaying contents with MobileESP

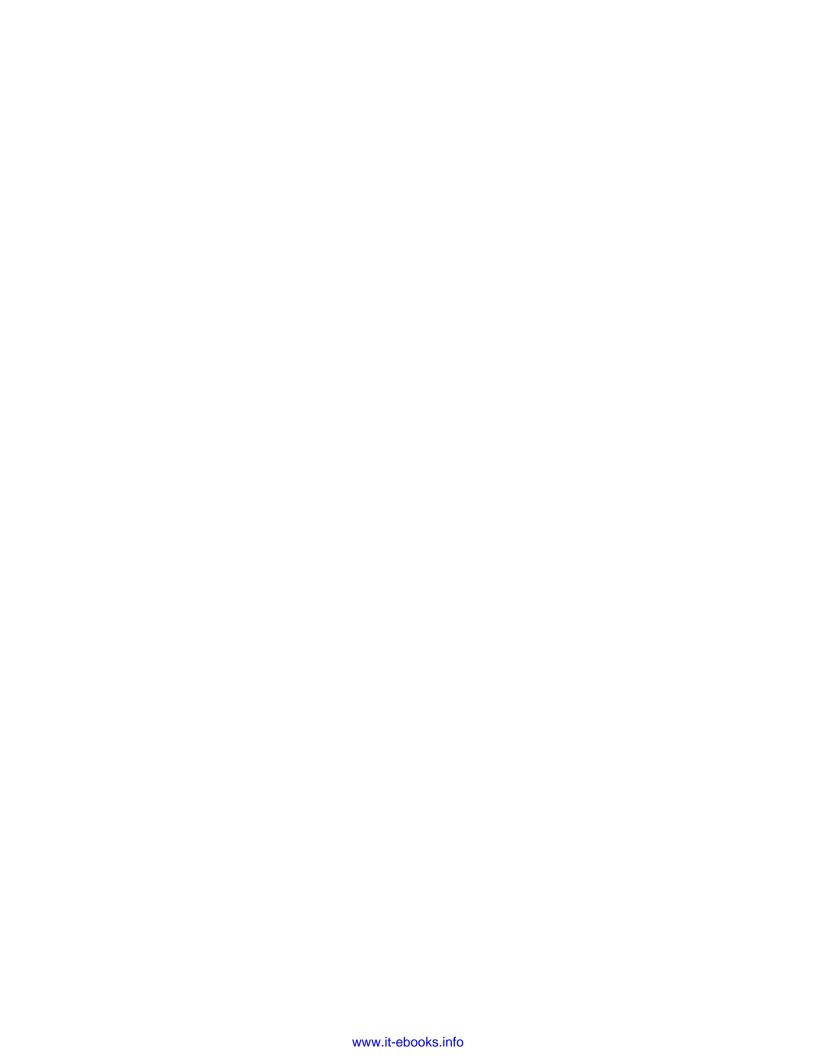

# QRCode Handling

This chapter guides us in the installation and customization of QRcodes into our system. Quick Response Code (QRCode) is a trademark for a type of matrix barcode. First, we will learn to implement the Mod QRcode which converts data into QRcode images. QRID IT is a 2D barcode with a short link. You will find this plugin in this chapter. Readers will install and publish Page QR-code. We will display dynamic images with the QRcode Content plugin. Then, we will proceed with the installation and setup of QRMarker. URL Barcode enables us to read barcode images with our mobile. Next, we will use colorful QRcodes with the QRcode generator color. We will display our latest tweet with Twitter QRCode signatures. Finally, we will install and set up the Seo4 QRcode generator.

In this chapter we shall learn about the following topics:

- Mod QRcode installation
- ♦ Implementation of QRID IT
- Installation and setup of Page QR-code
- Dynamic QRcode with the QRcode Content plugin
- Customization of QRMarker
- Displaying barcodes with URL Barcode
- Installation of QRcode generator color
- Implementing Twitter QRcode signatures
- Installation and setup of Seo4 QRcode generator

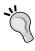

#### **QRCode** handling

Readers will see different type of QRcode implementation with the Joomla site in this chapter. We will convert several data into QRcode images.

So let's get on with it...

# **Mod QRcode**

This Joomla module helps us to convert data into a QRcode image. We need to have GD 2.010 or higher, which is a graphics library for dynamic image generation (http://www.boutell.com/gd/manual2.0.12.html), to use this module for our site. The plugin uses the QRcode Perl/CGI and PHP scripts version 0.50g. We will provide some parameters to generate the QRcode image.

# Time for action – installing and setting up Mod QRcode

We need to go to the administration panel to install the module into our system.

1. We first proceed to Extensions | Extensions Manager.

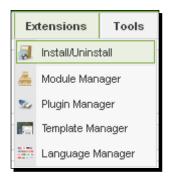

You can download the file from this URL: http://www.joomler.net/download/80-joomla15-module/586-mod-qrcode-100-for-joomla15.html.

We then upload and install the module.Our module has been installed in our system.

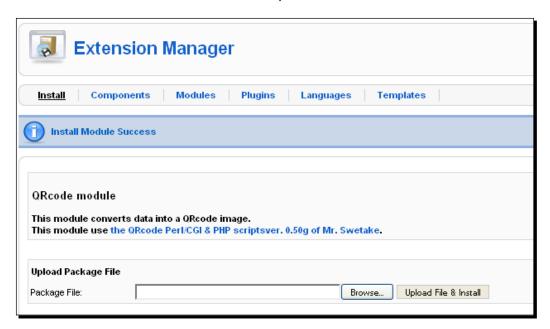

**3.** To open the QRcode module, navigate to **Extensions | Module Manager**. We open our QRcode module.

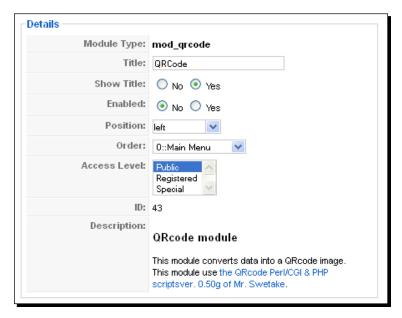

#### What just happened?

We now understand these options one by one:

- ◆ Module Type: This field shows us the system name of the module. We can't give any entry here. A standard Joomla! installation includes 16 module types. Each type has its own function and its own parameters.
- ◆ **Title**: We set the title of the module in this section.
- Show Title: We enable/disable the title display option here.
- ◆ **Enabled**: You can enable/disable the plugin using this field.
- **Position**: This field sets the module position in our system.
- Order: We can change the order of our items in the module.
- ◆ Access Level: Here we have the access level to our module. We set who can have access to the module.

Next, we have the **Menu Assignment** section displayed. Here, we select where this module will be placed into the website.

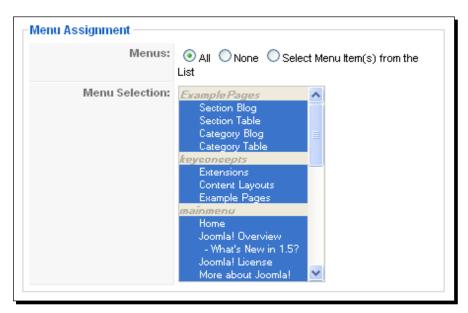

- Menus: We can display the module in all the pages or we can avoid displaying it by selecting None. There is a drop-down list, and we can choose multiple options from the drop-down list.
- Menu selection: This section holds the pages where we can place our module.

In the **Parameters** area, this module requires some options for creating the QRcode image. Let's discuss the fields with the appropriate values.

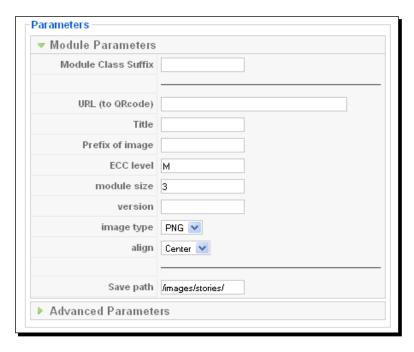

- ◆ Module Class Suffix: We can style the individual classes of a module with this option. This is a suffix that will be applied to the CSS class of the module.
- URL (to QRcode): We set the URL for the creation of the QRcode image.
- ◆ **Title**: This field contains the title for our QRcode image. This title will be converted into a QRcode image with the URL.
- ◆ **Prefix of image**: After a QRcode image is created, this will be the prefix of the name of the image. It is the prefix of the name of the completed QRcode image.
- ◆ ECC level: ECC means error correcting code. QRcode supports ECC level of L for low, M for medium, and Q and H for high. Most Internet sites set M for their ECC level. If we want to have more data in our QRcode image, then we need to make the ECC level lower. This will make the image look good, but it will entail data redundancy.
- module size: We give the module image size here.
- version: You can create versioning of your QRcode image. This version number can range from 1 to 40. If you don't set it, then it will be set to auto.
- ♦ image type: This defines the QRcode image type.

- ◆ align: We set the alignment of the QRcode image. It could be any of the following: center, left, right, and none.
- ◆ Save path: We set the image storage path here. The default value is /images/stories/.

Next, click on the Advanced Parameters fieldset; it opens up with the following values:

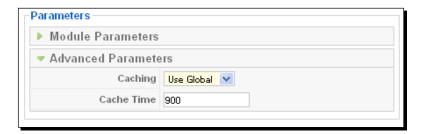

- ◆ Caching: We can choose to cache the contents of this module by selecting Use Global. Or we can disable caching with the No Cache value.
- ◆ Cache Time: This is the period of time in minutes after which the module's contents will be re-cached.

# **QRID IT**

**QRID** is a 2D barcode extended with a short link. This Joomla module helps us to enable QRID IT into our site. With it, we can enable direct code creation, configure sizes, and cache local images for the fastest display sizes. QRID uses instant and tiny URLs to keep your code simple, small, and easy to scan.

We cached QRcode images in the local cache directory to increase the speed of displaying the code. So, we need to make the cache directory writable. You can get the following benefits by using QRID:

- QRID makes it easier to scan as it uses a shortened URL.
- If we spread the code, it may bring more traffic to the site.
- ◆ You can have a unique code created for each page URL.

# Time for action – installing and setting up QRID IT

We can download the files for the installation from http://www.qrid.nl/index.php/joomla-module. We need to go to the **Administration** panel to install the module into our system.

**1.** We click on Extensions | Extensions Manager. Then, we browse and install the downloaded file into the system. The following window will appear after a successful installation.

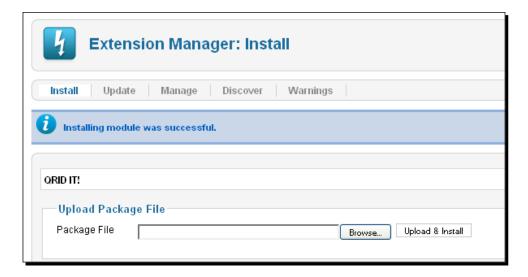

2. Let's view our installed module. We go to Extensions | Module Manager.

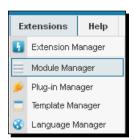

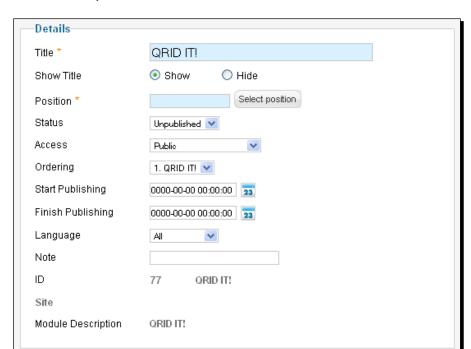

We see our **QRID IT** module on the list. We click on the module and view the details.

We have the following fields under the **Details** section of the module:

- Title: This is the title of the module.
- □ **Show Title**: We can show/hide the module title on the display.
- Position: Here you can define the module position from the modal display.
   You can also set your own module position name here.
- Status: This is the status of the module. If it is set to Published, it will appear on the site. The other options are Unpublished and Trashed.
- Access: This is the access level group to view the items of the module. We have Public, Registered, Special, and Customer access level.
- Ordering: We select the ordering of the module items here.
- Start Publishing: This is the date to start publishing the module.
- □ **Finish Publishing**: This is the date to finish publishing the module.

- □ **Language**: We can assign a specific language to this module or we can set all the languages for the module here.
- □ **Note**: We can give an optional note here.
- **3.** Now, we proceed to the **Menu Assignment** section. Here, you can define the pages where you want to display the module. If you go with No pages, then the module won't appear on any page. One can choose the **Only on the pages selected** option, which lets you assign on which pages the module will show up. We can also define the pages where we don't want to display the module with the option **On all pages except those selected**.
- **4.** Finally, we place the module on all pages by selecting **On all pages**.

| Menu Assignmen        | nt               |                    |           |     |                  |
|-----------------------|------------------|--------------------|-----------|-----|------------------|
| Module Assignmen      | nt No pages      |                    | ~         |     |                  |
| Menu Selection:       |                  |                    |           | -   | Foggle Selection |
| About Joomla          | Australian Parks | Fruit Shop         | Main Menu | Тор | User Menu        |
| Getting Started       |                  | Related Items      |           |     |                  |
| Using Joomla!         |                  | Article Categories |           |     |                  |
| Using Extensions      |                  | Article Category   |           |     |                  |
| Components            |                  | User Modules       |           |     |                  |
| Content Component     |                  | Latest Users       |           |     |                  |
| Single                | Article          | Who's Online       |           |     |                  |
| Article Categories    |                  | Login              |           |     |                  |
| Article Category Blog |                  | Display Modules    |           |     |                  |
| Article               | Category List    | Random Image       |           |     |                  |
| Featur                | ed Articles      | Banner             |           |     |                  |
| Archive               | ed Articles      | Feed Display       |           |     |                  |

**5.** On the right, there is a **Basic Options** setting for the module. We go through each of the fields and split the section into two parts.

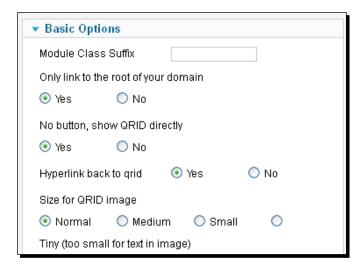

- Module Class Suffix: We give a suffix to our module class here.
- Only link to the root of the domain: If Yes is selected, then only one code will be created, which is always linked with the root of the site. For instance, a QRID created on the site <a href="http://www.example.com/page.html">http://www.example.com/page.html</a> will be linked to <a href="http://www.example.com/">http://www.example.com/</a>, and it won't link to the page itself.
- No button, show QRID directly: This will display the QRID image directly. It stores the images in the cache directory.
- Hyperlink back to qrid: Enabling this option will redirect to http://qrid. it when we click on the image.
- Size for QRID image: We set the size for the QRID image. It could be Normal, Medium, Small, or Tiny.

#### In the bottom half we have:

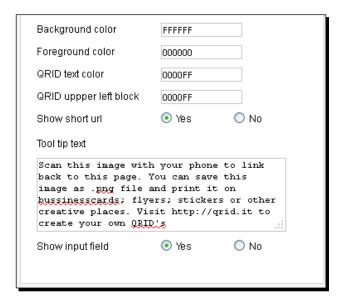

- Background color: We can change the background color of the image here.
   The default value is white.
- Foreground color: We can change the foreground color of the image here.
   The default value is black.
- QRID text color: This is the RGB color for the letters of "QRID" and the short code. The default value is blue.
- QRID upper left block: We can set the RGB color of the upper left square.
   The default value is blue.
- □ **Show short url**: It will display the short URL in clear text under the QRID. You need to turn off the **Show QRID directly** option for this to work properly.
- □ **Tool tip text**: This text will be displayed when we hover over the QRID image.
- □ **Show input field**: This will display the input field under the QRID image.

# **Page QR-Code**

We can provide the QRcode of the current page using the **Page QR-Code** module. This module works with barcodes or plain barcode scanners. We can simply install and publish this module, and it will display the QRcode of the page. This module uses the API from http://grserver.com/.

# Time for action – installing and setting up Page QR-Code

We can download the files for the installation from http://www.nik-o-mat.de/component/rokdownloads/downloads/joomla-1/module/35-page-qr-code.html. We need to go to the **Administration** panel to install the module into our system.

**1.** First, we go to **Extensions | Extensions Manager**. Then, we upload and install the downloaded files. After successful installation, we will see the following screen:

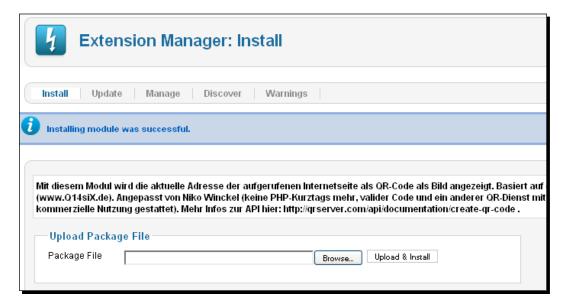

**2.** We have our module installed. Now go to **Extensions | Module Manager**. We will see our module listed there.

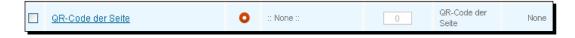

**3.** We click on the module. This will open the module's **Detail** page. We have already seen the detail section of a module in the installation of the previous module. It has the same options and menu assignments.

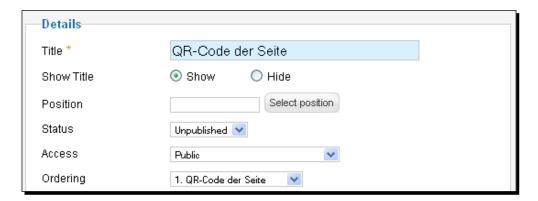

**4.** For **Basic Options**, let's discuss the fields one by one.

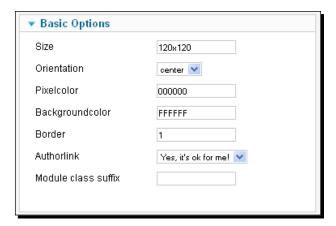

- Size: We set the size of our QR page code here. The measurement unit is in pixels. For example, we can set it to  $120 \times 120$ .
- Orientation: We change the orientation of the QR page code here. The values can be left, right, or center.
- Pixelcolor: We enter the color of our QR page code here. The default value is 000000.
- Backgroundcolor: We enter the background color of the QR page code here. The default value is FFFFFF.

- **Border**: You can enter the size of the border for the QR page code. The default value is 1 pixel. You can't make the size of the border more than one third of the QR page code.
- Authorlink: This option enables a backlink to the author.
- Module class suffix: Here, we can apply a suffix to the CSS class of the module. This enables individual module styling.

# **QR Code Content plugin**

This content plugin shows dynamic QR code images on the Joomla articles. It uses the **Slimbox Javascript** effect and contains the URL of the page. It also uses the Google chart API. This plugin is the best way for mobile devices to connect with your pages. This is the free version. There is an extended version, which you can use with each product along with the **Virtuemart** component.

# Time for action – installing and setting up QR Code Content plugin

We can download the files for the installation from http://www.nordmograph.com/index.php?page=shop.product\_details&flypage=flypage.tpl&product\_id=76&category\_id=155&option=com\_virtuemart&Itemid=58. We need to go to the Administration panel to install the module into our system.

**1.** We go to **Extensions | Extensions Manager**. We upload and install the plugin into our system. After we install the plugin, we see the following success message.

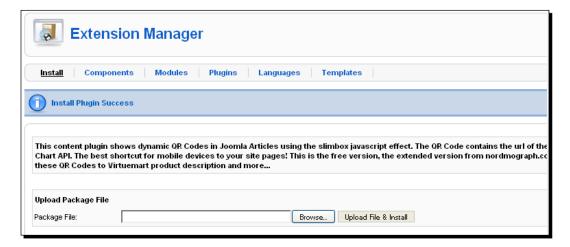

2. Now, we move to Extensions | Plugin Manager. We will find our plugin in the list here. We click on it to view details of the plugin.

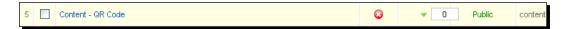

In the Details section, we will see the same parameters that we have discussed earlier.

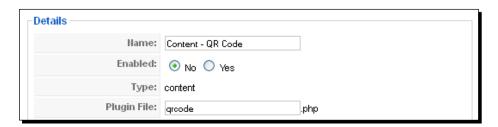

**4.** This is the plugin's **Parameters** setting option. We will set the parameters here.

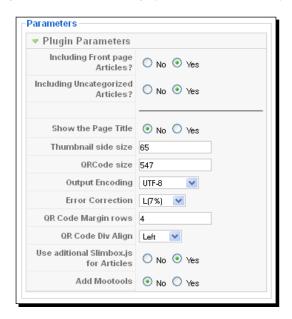

Here are the parameters:

- Including Front page articles?: This will create QRcode images for front page articles also, if you set it to Yes.
- Including Uncategorized Articles: If we set it to Yes, then we will have the QRcode images for uncategorized articles.

- Show the Page Title: We can show the title in the QRcode images. Not all readers can parse it when text is in the image.
- □ **Thumbnail side size**: If we display more information in the image, we need to make it's size bigger. The default size is 50.
- QRCode size: The default size is 547. It is also the largest size.
- Output Encoding: This specifies how the output will be encoded. It might be UTF-8, shift JIS, or ISO-8859-1.
- □ **Error Correction**: There are four levels of error correction. The default level is L. It allows the reader to read the QRcode though the image has up to 7 percent of the code misread, missing, or obscured. There are also M(15%),Q(25%), and H (30%). As the error correction level increases, the number of characters that can be encoded decreases.
- QR Code Margin rows: We can set a margin around the QRcode. This value means that there will be a blank space equivalent to that number of rows at the top and bottom. Also, four columns on the left and right are placed around the QR code. The default value is 4. This is also the minimum required by the QR reader.
- QR Code Div Align: This is the alignment of the QRcode div element. It might be left, right, or center.
- Use additional Slimbox.js for Articles: We can have additional Slimbox scripts by enabling this option.
- Add Mootools: We can add mootools scripts for generating QRcode images.

#### **ORMarker**

This module displays a QRcode of the current URI on a module position. This module includes a caching system for images.

#### Time for action – installing and setting up QRMarker

We can download the files for the installation from http://www.qrmaker.org/joomla. php. We need to go to the **Administration** panel to install the module into our system. Let's discuss each step here.

**1.** For installation, we go to **Extensions | Extension Manager**. We upload and install the module. It will be displayed with the following success message:

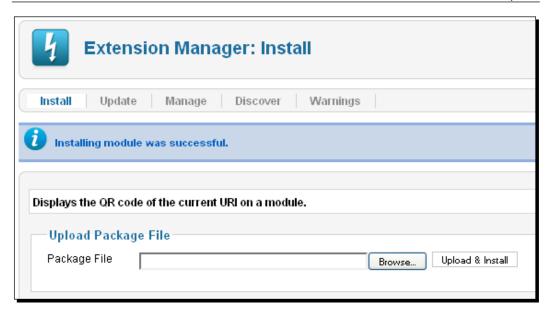

**2.** To view the installed module, we go to **Extensions | Module Manager**.

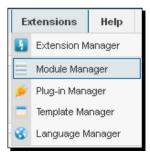

**3.** It displays the list of modules available in our Joomla website. We find the QRMaker module in the list.

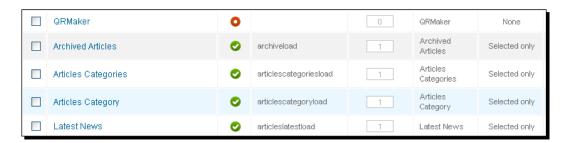

**4.** We edit the **Module** option by clicking on the name of the module in the list, or we can select the checkbox and select the **edit** option on the top-right corner. We then see the details of the module. We have discussed the options of a module earlier.

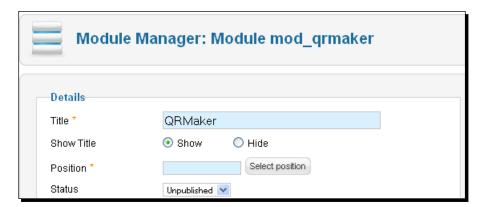

#### **URL** barcode

We implement this module to display a barcode containing the URL of the currently displayed page, allowing the page to be easily accessed from mobile devices using barcode scanners. The module utilizes online services to provide the actual barcode. We can adjust the size of the barcode. It supports the following 2D barcode types:

- QRCode.
- ♦ Datamatrix.

#### Time for action – installing and setting up URL Barcode

We can download the files for the installation from http://www.johnrix.com/joomlaextensions/. We need to go to the **Administration** panel to install the module into our system. Let's discuss each step here.

 To install the downloaded module, we will go to Extensions | Extensions Manager We upload and install the module.

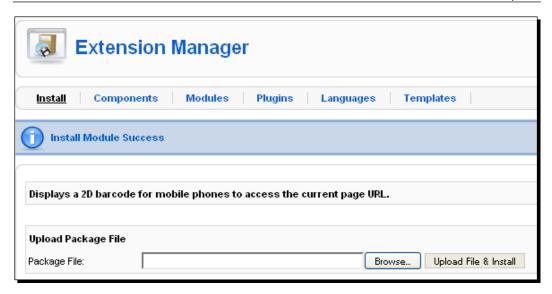

**2.** We now find our installed module on the module list. To find the module, we go to **Extensions | Module Manager**.

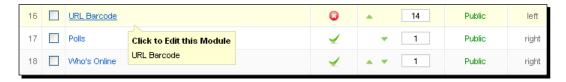

**3.** We click on the module name to see the detailed parameters of the module. The parameters are the same as we discussed earlier in this chapter.

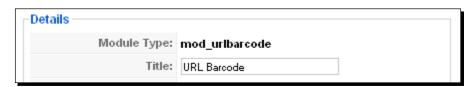

**4.** To the right, we see the barcode module parameters. Let's discuss each of the parameters here.

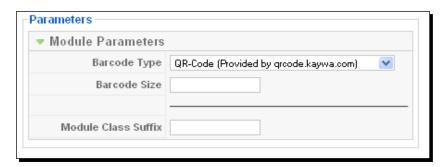

- Barcode Type: We select the type of the barcode we want to display. It may be QR-Code or Datamatrix.
- Barcode Size: We set the numeric size of the barcode. The size depends on the type of barcode we use.
- Module Class Suffix: Here, we can apply a suffix to the CSS class of the module. This enables individual module styling.

#### **QR** code generator color

This module generates QRcode images in color. We create a QR code to a URL, phone number, an SMS text number, a Twitter link coordinates, and Google Map links to various social networks such as Facebook, Blogger, Flickr, YouTube, and MySpace.

#### Time for action – installing and setting up QR code generator

We can download the files for the installation from http://www.bosqweb.net/dmdocuments/mod\_qrcodegenerator.zip. We need to go to the **Administration** panel to install the module into our system. Let's discuss each step here.

**1.** First, we go to **Extensions | Extension Manager**. We upload and install the module. It displays a success message for the module installation.

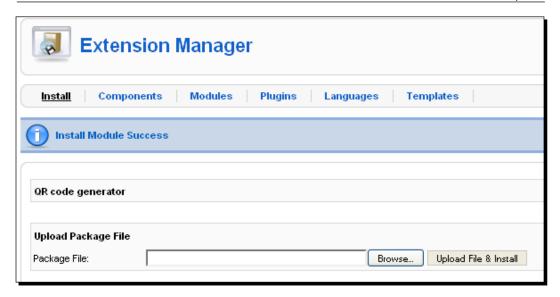

2. We can find our module on the module list. To do that, go to Extensions | Module Manager.

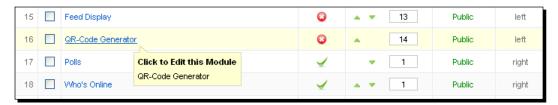

**3.** We get the details of the module by clicking on the name. The detail values are the same as the previous one. We have already discussed the fields.

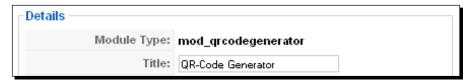

**4.** We don't have any parameters for this module on the module parameter list.

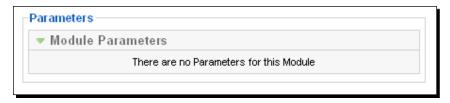

#### Twitter QR code signatures

You can show off your latest tweet with the Twitter QR code signature Joomla module. The Twitter URL is also displayed in the QRcode. Readers can use QR scanners to directly read the Twitter QR code signature on the Joomla website. They can also browse it from mobile phones/devices. This module increases the popularity of your profile and also increases your followers.

## Time for action – installing and setting up Twitter QR code signatures

We can download the files for the installation from http://www.twithut.com/index.php?option=com\_content&view=article&id=3&catid=1. We need to go to the Administration panel to install the module into our system. Let's discuss each step here.

**1.** We go to **Extensions | Extensions Manager**. We upload and install the module, and get the following success message for the module installation.

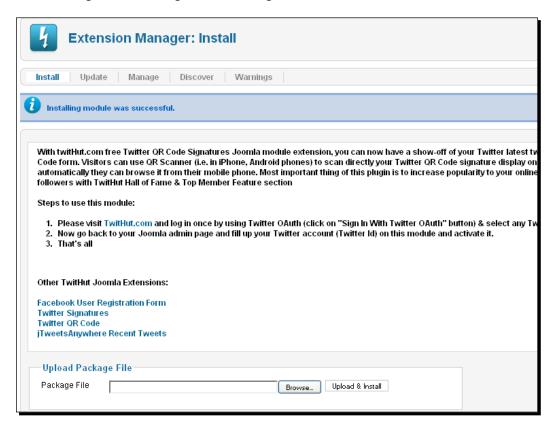

**2.** We have the installed module in the module list. To view the list, go to **Extensions** | **Module Manager**.

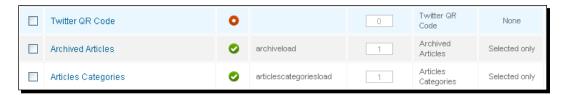

**3.** Under the module details, we have the same options as we discussed earlier. On the **Basic Options** page, we have some specific fields for this module.

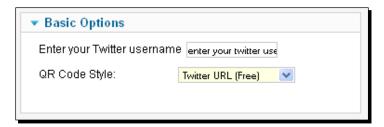

Let's go through the parameters:

- Enter your Twitter username: We enter the Twitter username or user ID here.
- QR Code Style: We can select the Twitter QR code signature style from the drop-down list. The options are Twitter URL and Latest Tweet.

#### **Seo4 QR code generator**

**Seo4 QR code generator** displays QR code for the current URL. The code is automatically generated on page load. Visitors will use their cellphone, Android-based device, IPhone, or IPad to click on your tag and access the information.

# Time for action – installing and setting up Seo4 QR code generator

We can download the files for the installation from http://toolbar.seo4.cz/media/mod\_qrseo4.zip.

**1.** We need to go to the **Administration** panel to install the module into our system. We will upload and install the file, and will see the following success message on our screen:

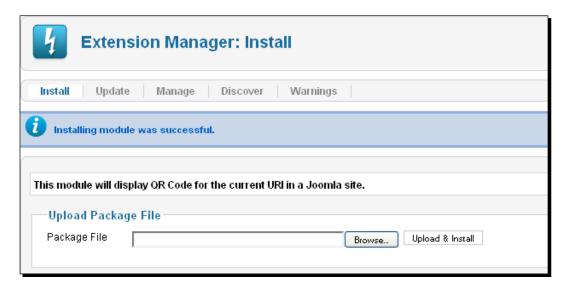

**2.** Then, we will go to **Module Manager** to view our recently-listed module. We will see the module's **Details** page by clicking on the name of the module. The fields of the modules are the same as we discussed earlier.

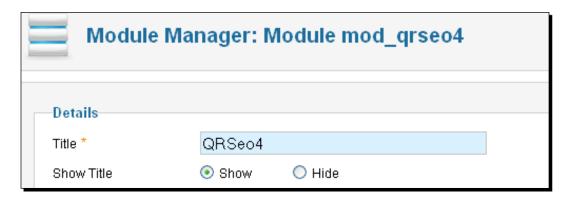

#### **Summary**

We have come to the end of this chapter. This chapter guides us in the installation and customization of QRcodes into our system. First, we learned how to implement the Mod QRcode which converted data into QRcode images. QRID IT is a 2D barcode with a short link. We learned about its features in this chapter. Readers install and publish Page QR-code. We displayed dynamic images with the QRcode Content plugin. Then, we went through the installation and setup of QRMarker. URL barcode enables us to read barcode images with our mobile. Next, we used colorful QRcode with QRcode generator color. We displayed our latest tweet with Twitter QRCode signatures. Finally, we installed and set up the Seo4 QRcode generator.

#### In this chapter:

- ♦ We installed the QRcode module
- ◆ Implemented QRID IT
- Set up the QRcode Page module.
- Displayed dynamic QRcode with Joomla.
- Customized the QRMarker
- ◆ Displayed barcodes in our website
- ◆ Changed the color of the QRcode
- ◆ Implemented Twitter QRcode signature
- ◆ Set up Seo4 QRcode.

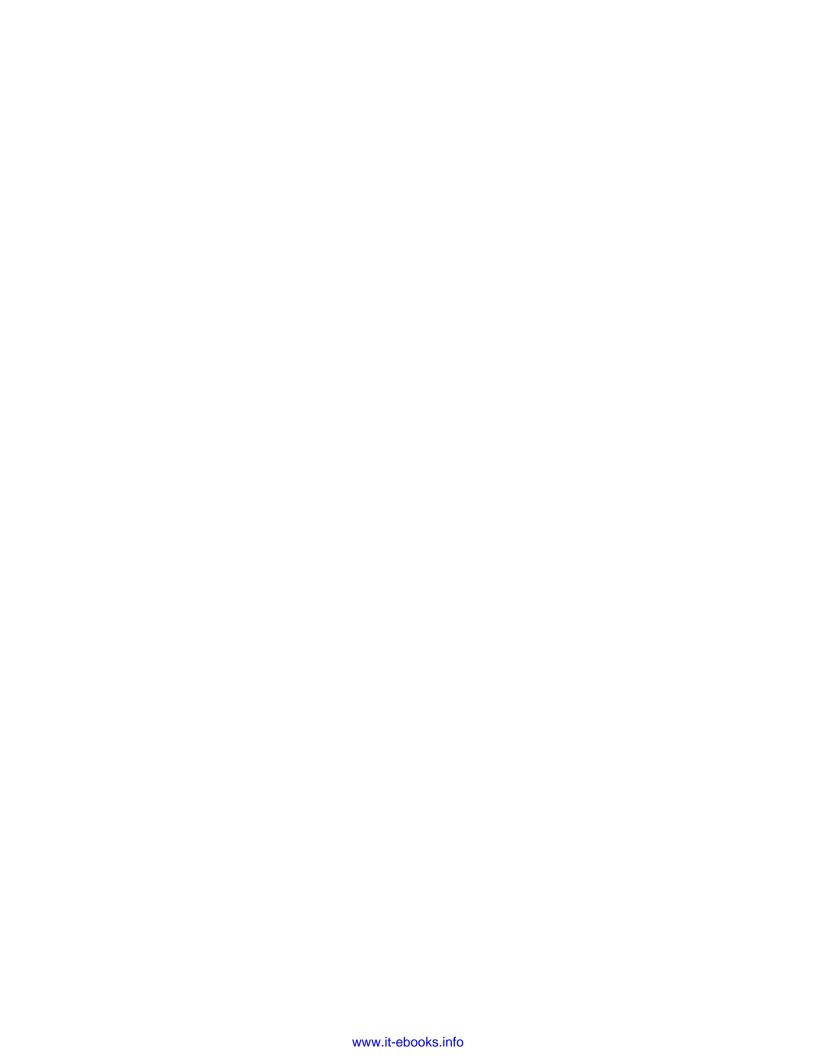

# **8**Joomla! Apps

We have learned about QRCode modules in the previous chapter. In this chapter, you will be introduced to Joomla! mobile applications. First, we will see the J Admin Mobile module, its installation, features, and control panel. Then comes the Content Editor plugin for Joomla!. With the iPhone homepage icon we can place an icon for our application on a phone. We also discuss Canecom SHPO. This application helps us to control the backend with our mobile device. The iJoomer for JomSocial is a native plugin for iPhone devices. Finally we will see iVM Component for VirtueMart customization.

In this chapter we shall cover the following:

- ♦ Installation of J Admin Mobile
- ♦ Simple Content Editor—its installation, features, and customization
- ◆ Implementation of the iPhone homepage icon
- ◆ Integration of Canecom SHPO into our system
- ♦ iJoomer for JomSocial installation
- Getting started with iVM Component for VirtueMart

So let's get on with it...

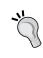

#### Joomla! Mobile Apps

There are several different Joomla! mobile applications to customize and publish content on a Joomla! site. These applications provide methods to control our Joomla! site through our mobile devices.

#### **J Admin Mobile**

The J Admin Mobile module allows us to manage core features of a Joomla! site remotely. This module is primarily made for Android, iPhone, and iPad applications, but we can use it for any other applications:

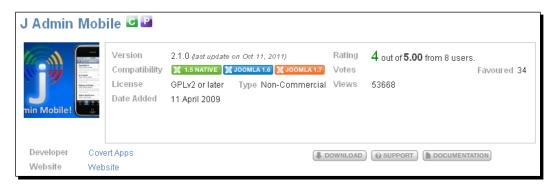

**J Admin Mobile! Lite (JAM!)** implements XMLRPC protocol. This module provides the following remote management features:

- View/add/edit/delete articles
- ◆ View/add/edit/delete sections
- ◆ View/add/edit/delete categories
- View/add/edit users
- ◆ View/add/edit/delete menus
- View/edit/delete sections

#### Time for action – installing and setting up J Admin Mobile

First, download the file from http://www.covertapps.com/images/stories/extensions/com\_joomlaadminmobile\_v2.1.0.zip. Go to the administration panel to install the component into our system:

**1.** Go to Extensions | Extensions Manager. Then upload and install the component. After successful installation, you will see the page shown in the following screenshot:

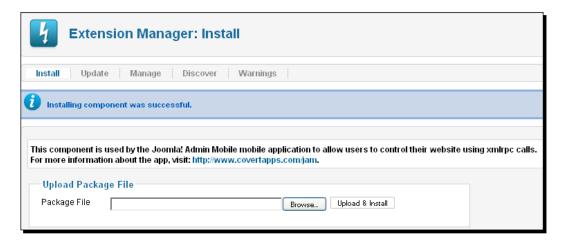

**2.** The component is installed in the system. To view the installed component, go to **Components | joomla-admin-mobile**:

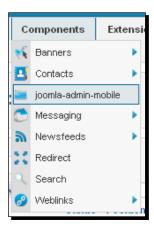

**3.** The component's homepage is shown in the following screenshot:

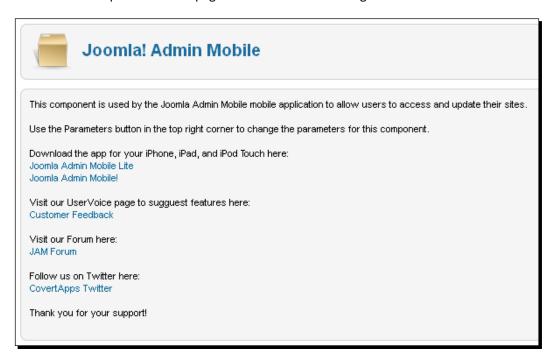

**4.** By clicking on **Options**, we can view a model containing the different parameters of the component. There are **Basic** and **Permissions** sections:

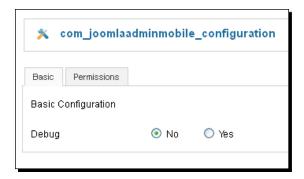

**5.** Under the **Basic** option, we have a **Debug** value setting. By enabling this, we can have more information when there is an invalid response.

**6.** In the **Permissions** tab, we can manage permissions for different user groups:

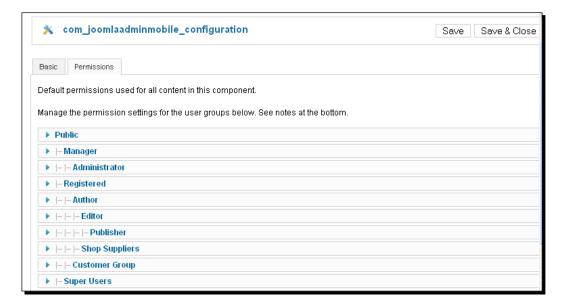

#### What just happened?

We are on the **Permissions** page for Joomla! Admin Mobile. We can set different permissions on different sections here. There are three types of actions for each user group:

- Configure: This option allows users of a specific user group to edit this extension.
- ◆ Access Component: This option allows users of a specific user group to access this extension.
- ◆ Create User: This option allows users of a specific user group to create new users using this component.

If you change the settings of any of the group, then it will apply to this and all child groups also. There are three types of settings available in the component:

- Inherited: This option means the permissions of the parent group will be used here
- Denied: This means that it won't inherit permissions from parent groups
- ♦ **Allowed**: This means it will be able to accept the action. If there is any conflict with the parent group, it will then show a **Not Allowed/Locked** action
- Not Set: This option is used with a global configuration within a public group

If we don't set any permission, it is treated as denied. The **Super Users** group is allowed to take all actions by default:

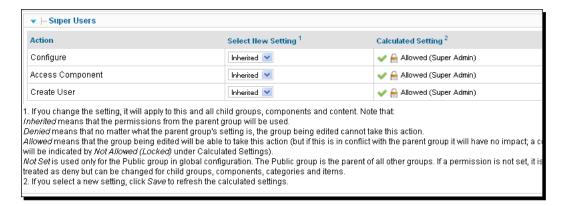

After we have changed settings for an action, click on **Save** to get our changes effected:

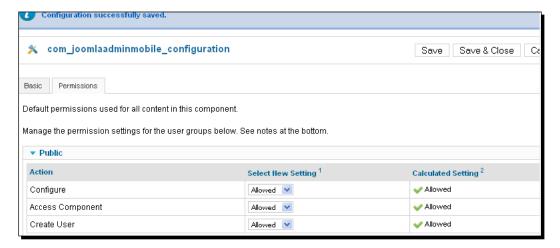

#### **Simple Content Editor**

We use Simple Content Editor for BBCode editing on the iPhone, iPad and other mobile devices. We can view the HTML code and easily add tags to the content using this plugin. You don't need to have a lot of HTML experience to work with Simple Content Editor. It supports h1, h2, h3, p, br, div, strong, em, underline, href, img, ordered list, unordered list, quote, code, and readmore hr.

#### Time for action – installing and setting up Simple Content Editor

We need to go to the administration panel to install the plugin into our system:

1. First, proceed to Extensions | Extensions Manager:

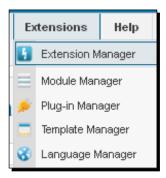

This will bring up the Joomla! plugin installer:

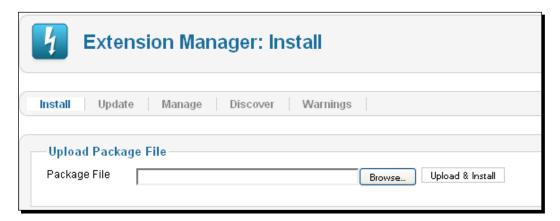

**2.** Now browse the plugin and click on **Upload & Install**. You will get a success message with the following screen:

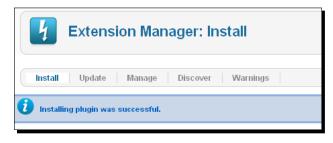

**3.** Our plugin has been installed in our system. To view it, we go to Extensions | Plugin Manager:

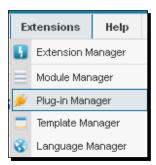

We will move to the plugin details section. Let's discuss each of the options of it.

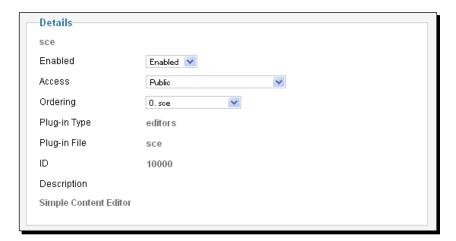

#### What just happened?

Here we have seen the installation process for Simple Content Editor in Joomla!. The options are:

- Enabled: Whether to enable/disable the plugin.
- Access Level: Here we set who can access the plugin. The access level type can be Public, Registered, and Special.
- Ordering: We set the ordering in which the items will be displayed.
- ◆ **Type**: This describes the type of plugin. We can find this plugin under the editors section of our project.

#### iPhone homepage icon

The iPhone plugin allows us to put an iPhone icon on the Joomla! site. This icon will be displayed on the homepage of Apple devices such as the iPhone, iPod, and iPad. This iPhone plugin is pretty simple—you just need to write the absolute path to the icon and enable the plugin. If you add the website to the iPhone start screen, then you will see the iPhone style icon instead of the web screen icon. We can easily use this with a PDA while using iPhone devices for enhancement. We can use this plugin with all types of templates.

### Time for action – installing and setting up the iPhone homepage icon

First we will download the plugin file from http://media.adonay.name/iphone/joomla/adonay\_apple\_icon\_for\_j15\_plugin.zip. We will then upload and install the file into the system:

**1.** Go to the administration panel of our system. Then move to **Extensions | Extensions | Manager**. Here we will upload our file and install it. We will see the following page:

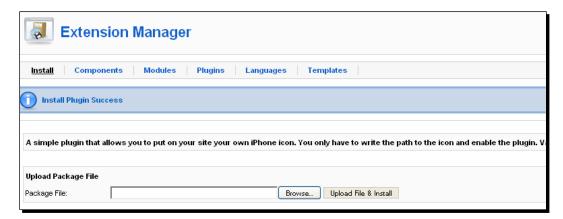

**2.** To view the installed plugin, go to **Extensions | Plugin Manager**. You will see the list of plugins and there will be our recently installed iPhone homepage icon:

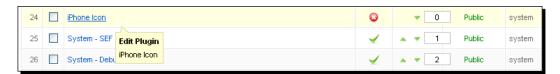

**3.** Click on the plugin name to edit the details:

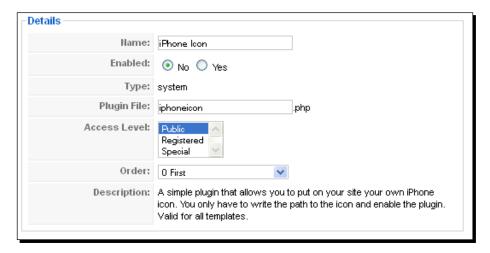

#### What just happened?

We set up the iPhone homepage icon plugin with the Joomla! website. We will discuss the options here:

- ◆ Name: The name of our plugin
- Enabled: We can enable/disable our plugin here
- Type: This describes our plugin type. We will find our plugin under the System folder
- ♦ Plugin Files: Our plugin file is iphoneicon.php
- ◆ Access Level: We set here which user group can view our plugin
- Order: We can maintain the order of plugin items with this field

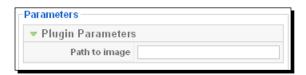

◆ On the right-hand side, we found the parameters for the iPhone homepage icon plugin. We have only one parameter for the plugin— Path to image. This is the absolute path to the iPhone icon. A 24-bits squared PNG image is preferable for this icon. But we have to use at least 57x57 px.

#### **Canecom SHPO**

We can manage the backend of our mobile website with the Canecom SHPO plugin. This plugin creates the necessary files for the iPhone application **SHPO the Webstore Backend**. We can get this application from the iStore: http://itunes.apple.com/us/app/shpothe-webstore-backend/id361957860?mt=8.

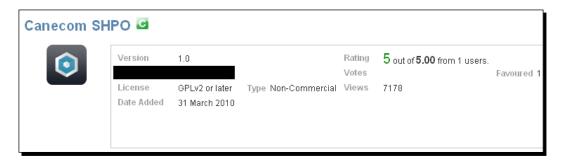

We will use the Canecom SHPO plugin to fetch the sales data from the backend and bring the information directly to the iPhone or iPad. This application has product information, product order, and customer information. We can also download a LITE version of the application from http://itunes.apple.com/us/app/shpo-webstore-backend-lite/id362310257?mt=8.

#### Time for action — installing and setting up Canecom SHPO

1. First, we will download the plugin file from http://canecom.com/shpo/. Then we will move to the admin panel to upload and install our component. Go to Extensions | Extensions Manager. Here we will upload and install our downloaded plugin. The window shown in the following screenshot will display the successful installation of our plugin. Once successfully installed we will see this screen:

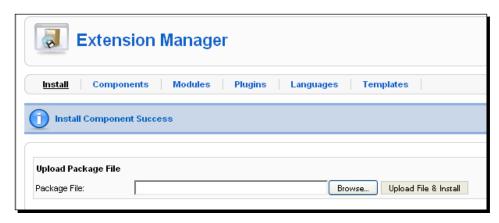

**2.** We have our component in our system. Now we can see details of that component. Go to **Components | SHPO**:

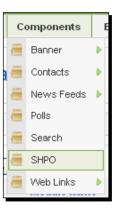

It will open up the component's details page. We will set different parameters for our component to use with the iPhone or iPad:

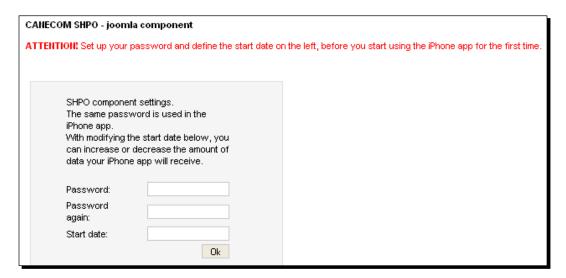

#### What just happened?

By following the previous steps, we have Canecom SHPO. Let's see the settings fields here:

- Password: This password will be used in the iPhone application.
- ♦ **Start date**: This date will be the date before you start using the iPhone application for the first time. We can increase or decrease the amount of data that the iPhone application will receive by modifying the start date.

#### iJoomer for JomSocial

With this native iPhone application, we can interact with Joomla!. It has connectivity with the JomSocial component. If you have the JomSocial component installed in your website, you can easily make your website mobile friendly by installing this plugin. To use this application, we need to add a plugin into our system.

#### Time for action — installing and setting up iJoomer for JomSocial

1. To download the plugin file go to http://www.ijoomer.com/plg\_community\_ijoomer.zip. Then upload and install the plugin from Extensions | Extensions Manager. We will see the success message with some instructions to modify our existing code to add the plugin:

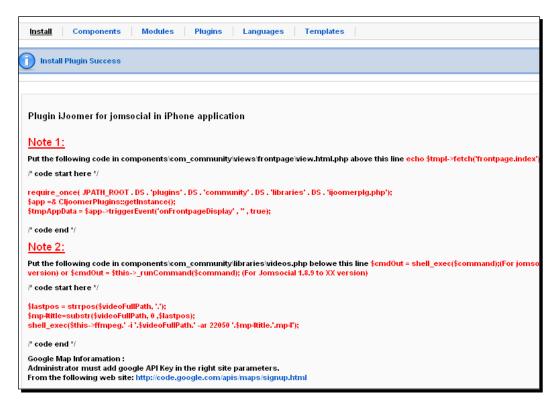

- 2. Go to components\com\_community\views\frontpage\view.html.php.
   Then add the following code block before echo \$tmpl->fetch('frontpage.index');:
  - require\_once( JPATH\_ROOT . DS . 'plugins' . DS . 'community' . DS . 'libraries'
    . DS . 'ijoomerplg.php');
    \$app =& CljoomerPlugins::getInstance();
    \$tmpAppData = \$app->triggerEvent('onFrontpageDisplay' , '' , true);
- **3.** Now, put the following code in components\com\_community\libraries\ videos.php:
  - slastpos = strrpos(\$videoFullPath, '.');
    \$mp4title=substr(\$videoFullPath, 0,\$lastpos);
    shell\_exec(\$this->ffmpeg.' -i '.\$videoFullPath.' -ar 22050 '.\$mp4title.'.mp4');

# Here we can also put any of the following two code lines: For JomSocial 1.1 to 1.8.8 version: \$cmdOut = shell\_exec(\$command); For JomSocial 1.8.9 to XX version: \$cmdOut = \$this->\_runCommand(\$command);

**4.** Now we can view the plugin in the plugin list, under **Extensions | Plugin Manager**:

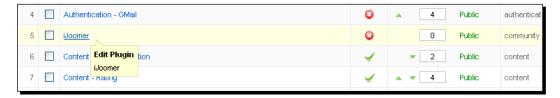

**5.** To view the parameters, click on the plugin name. This displays the plugin's details page. The fields are same as described earlier:

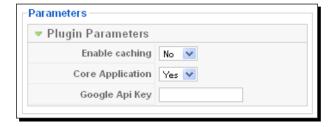

#### What just happened?

We have seen how we can add iJoomer for JomSocial to our system. In the plugin parameters list, we saw the following options:

- Enable caching: You can enable/disable data caching using this field.
- ◆ Core Application: This makes the application the core application for iPhone devices.
- ♦ Google Api Key: You can set the Google map API key here. To get the API key go to http://code.google.com/apis/maps/signup.html.

#### **iVM** component

The iVM component is used for VirtueMart implementation in an iPhone device. This Joomla! component helps us to enable the VirtueMart store with our own iPhone application. This enables a user to buy from the online store by using his/her iPhone. We can make the store enabled for our iPhone device quite easily and make it fully managed with VirtueMart. The iVM component has the following features:

- It can be installed easily with a single click from the Joomla! admin panel
- ◆ You can choose theme and color settings for your application's screen
- ◆ You can update the splash page to announce important information about the product such as new product arrival and yearly discount
- You can also display offers and information through the push notification
- ◆ You can activate iVMAppPage to inform customers about the application

You need to purchase the iPhone application from the application store. This application has the following features:

- ◆ This application easily integrates with Joomla! VirtueMart
- There will be announcements in push notifications
- ◆ This pulls real-time data from the server
- We can transmit data securely
- Users can modify order details, order status, profile, shipping-billing address, and so on, from the application directly.

#### Time for action – installing and setting up the iVM component

1. To download the component file go to http://www.ivmstore.com/component/user/login.html. Then upload and install the component. You will be greeted with the page shown in the following screenshot. You can click on the right side links to go to a specific portion of the component:

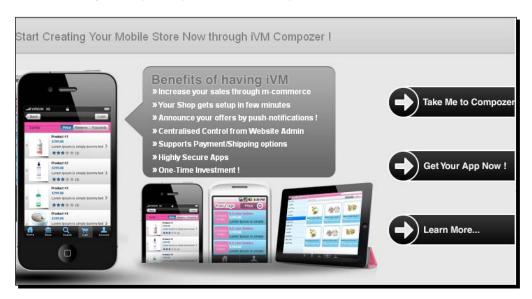

**2.** We can view our installed component under **Components | Ivm Store**:

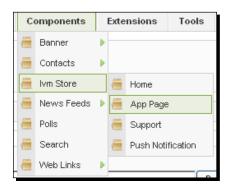

There are four navigational links on the component page—**Home**, **App Page**, **Support**, and **Push Notification**. On the homepage of the component, we can compose the application, edit the application, change settings on the application's page, submit a support request, and manage push notification. There is also a guide that tells how to start the component:

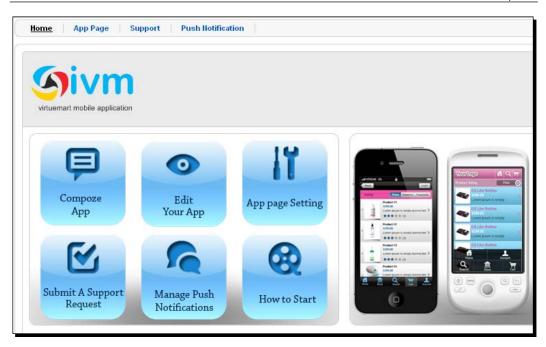

**3.** Under the **Compose App** section, set different options for the application. This image shows the **Display Settings** section of the compose application.

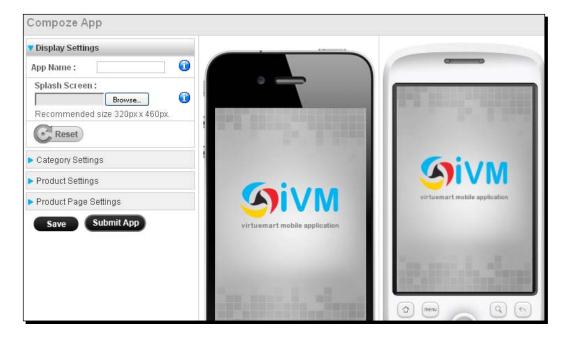

The following field are listed under Display Settings:

- App Name: You can set the application's name here.
- □ **Splash Screen**: You can upload the splash screen file here. The recommended size for the screen is 320 px x 460 px.

You can reset the option values too. You can save the settings or submit the application with the settings.

**4.** Next, click on the **Category Settings** section. This brings up the fields shown in the following screenshot:

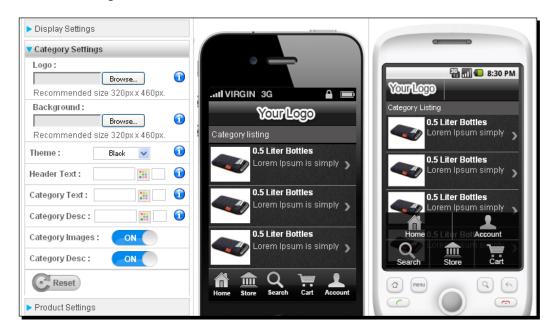

#### What just happened?

We installed the iVM component using Joomla! admin panel. We see the options of iVM in this section. Let's discuss the settings fields here:

- ◆ **Logo**: Here you can upload the logo image file. The recommended image size is 320 px x 460 px.
- ♦ **Background**: You can upload the background image file here. The recommended background image size is 320 px x 460 px.
- ◆ **Theme**: You can choose your theme from the black, grey, blue, and pink colors.
- Header Text: Here you can choose the header text color from a color panel (see the following screenshot):

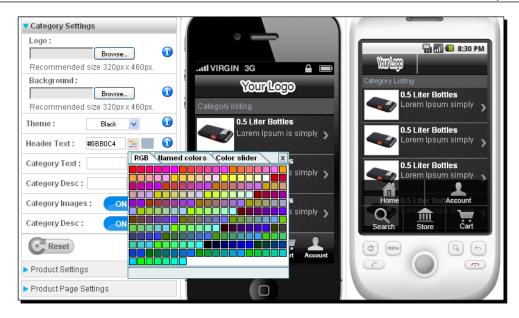

- Category Text: You can set the category text color with this option.
- Category Description: You can set the category description color here.
- Category Images: You can enable/disable to show the category image.
- ◆ Category Desc: You can also enable/disable to show category description.

Now let's what's under the **Product Setting** section:

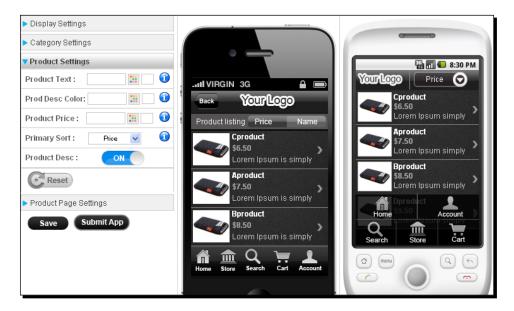

#### The fields are as follows:

- ◆ **Product Text**: You can choose the product text color here
- ◆ **Product Desc Color**: You can set the product description color
- Product Price: You can give a color to product price
- Primary Sort: You can make a sort order based on either price or name
- ◆ **Product Desc**: You can enable/disable to show the product description

#### Let's go now to the **Product Page Settings** section:

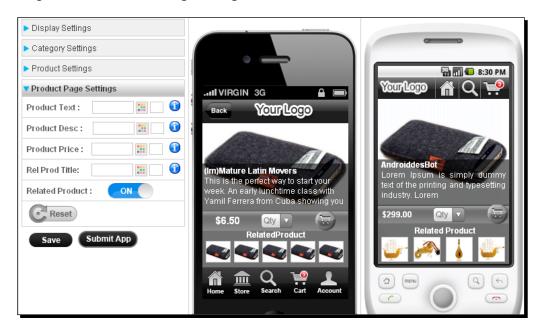

#### The fields are as follows:

- **Product Text**: You can choose the product text color here.
- ◆ **Product Desc Color**: You can set the product description color here.
- **Product Price**: You can give a color to product price here.
- Related Product Title: Here you can set the related product title.
- Related Product: You can show/hide the related product here.

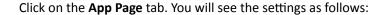

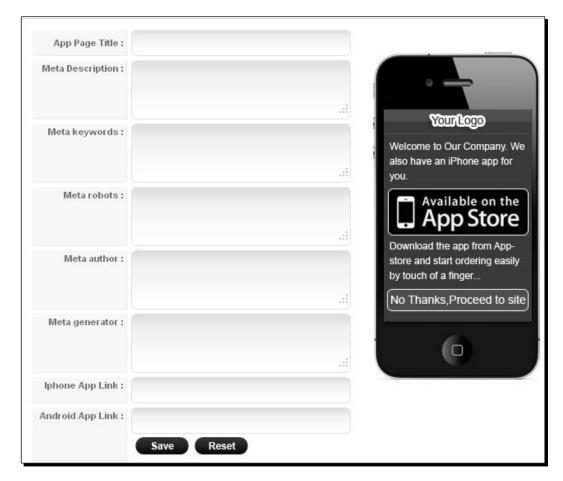

#### The fields are as follows:

- ◆ App Page Title: You can set the application page title.
- ◆ Meta Description: You can put the meta-tag description of your application for better SEO result.
- ♦ **Meta Keywords**: You can make appropriate meta-keywords for your application.
- ◆ Meta Robots: You can make adjustments for robots crawler.

- ◆ Meta Author: You can write down the meta-tag author name here.
- ♦ **Meta Generator**: You can set the meta-tag generator here.
- ◆ **Iphone App link**: The iPhone application link will be set here.
- Android App link: You can give the Android application link here.

You can contact the iVM support using the following form:

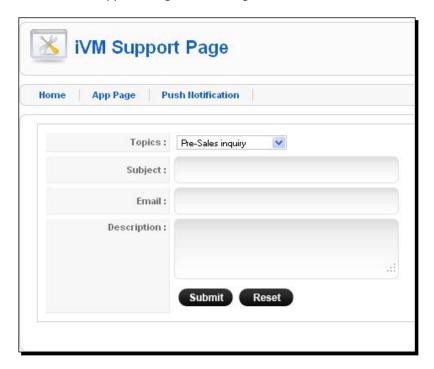

The fields are as follows:

- ◆ **Topics**: You can choose a topic from a drop-down list
- ◆ **Subject**: You can write the subject of the inquiry
- Email: You can set the e-mail of yours so that the support team can get back to you
- ◆ **Description**: You can make the description of your inquiry

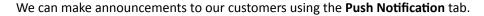

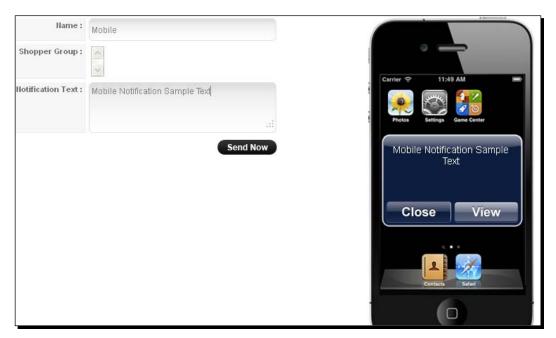

#### The fields are as follows:

- Name: You can specify the name of your announcements
- ◆ **Shopper Group**: You can choose the shopper group who will get the notification
- Notification Text: You can write the notification text here

After clicking on the **Send Now** button, a notification will be sent and the following window will be displayed:

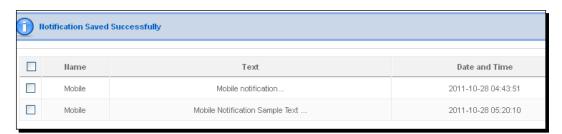

#### **Summary**

We learned a lot about mobile applications in this chapter. First, we saw J Admin Mobile, it's installation, features, and control panel. Then we learned about the Joomla Content Editor plugin. With iPhone homepage icon we can place an icon for our application on the phone. We also discussed about Canecom SHPO. This application helps us to control the backend with our mobile device. The iJoomer for JomSocial is a native plugin for iPhone devices. Finally we saw the iVM component for VirtueMart customization.

# 9 JoomTouch

In this chapter, we will be introduced to the JoomTouch package. We can create a different look and feel to our Joomla site for mobile devices. It consists of one component, a plugin, a module, and one template. We will discuss the different options to customize our template. First, we will go through the installation procedure of JoomTouch, then we will see the options in each section of the component. We will also learn about the module and plugin parameter modification. Lastly, we will end the chapter with template customization.

In this chapter we shall do the following:

- Installation and setup of JoomTouch
- Discussion of components
- Modification of module and plugin parameters
- Customization of the template.

So let's get on with it...

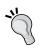

#### IoomTouch

JoomTouch enables us to create different templates for mobile devices. It comes with different parts: component, module, plugin, and template.

## **Installation and setup**

JoomTouch consists of a component, a plugin, a template, and a form. We need to install everything for the smooth operation of this package. We will use this package for the iPhone site created in Joomla! It uses the **IWebKit** framework for the creation of templates.

## Time for action – installing JoomTouch

We follow the steps listed here to install the JoomTouch component for displaying Joomla! websites for mobile devices:

**1.** First, we need to download the file from http://www.joomtouch.com/. We have to register with the site to download the package. To translate the site, you can use Google Translator.

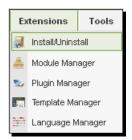

**2.** We then go to **Extensions | Extension Manager**. Here, we upload and install the downloaded file.

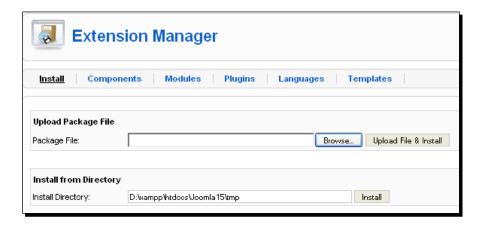

**3.** Then, we will be greeted with a success message similar to the following screenshot:

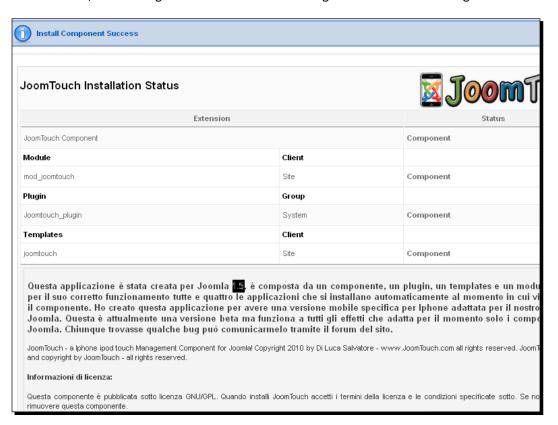

# Time for action – setting up JoomTouch

**1.** Now that we have successfully installed JoomTouch, let us see how we can configure JoomTouch for our mobile website. Our component is installed in the system. We go to **Components | JoomTouch | Menu JoomTouch**.

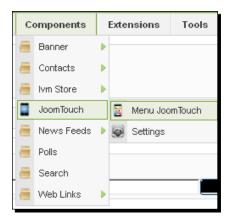

**2.** It displays the **JoomTouch Manager menu** window. Here, we can add a new menu, edit existing menus, and publish or unpublish a selected menu.

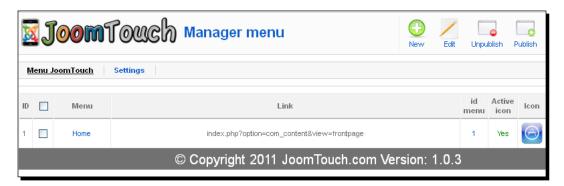

**3.** To create a new menu, click on the **New** button on the top navigation. Let's discuss the fields here:

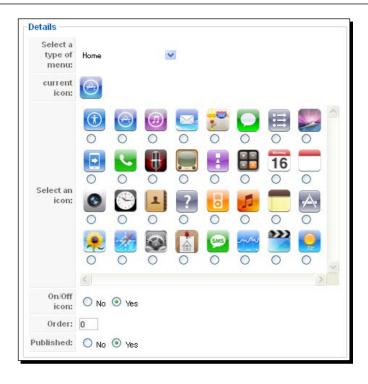

 Select a type of menu: We choose a menu type from the following dropdown list

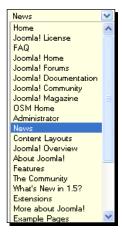

- current icon: It displays the currently selected icon. We can change the icon from the Select an icon section
- Select an icon: We can select an icon from the available icons in the system
- On/Off icon: We can show or hide our icon with this option.
- Order: The order of component items will be set here
- Published: We can choose whether to publish the component to display it to others or hide it from others
- **4.** We can view the changes in the preview section on the right side.

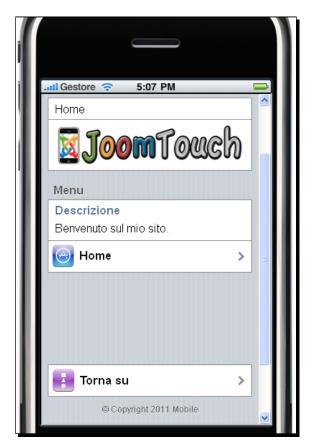

**5.** Now, we go to **Components | JoomTouch | Settings**. On the top, you will be able to see three tabs: **Menu, Templates**, and **Banner**. Let's walk through each section one by one. First, we see the **Menu** tab with each field.

# **Understanding JoomTouch components**

JoomTouch components provide the user with a lot of options. Let's have a look at each of these options.

#### The MENU tab

Let us take a look at each of the sections of the **MENU** tab.

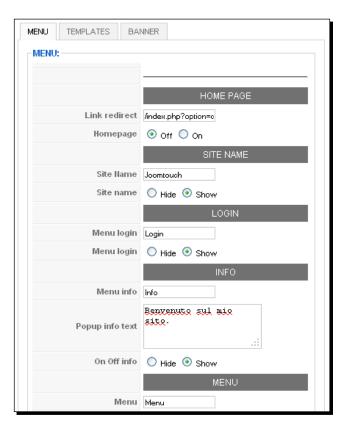

- ◆ Link redirect: Under the HOME PAGE section, we set the URL address to redirect when an iPhone user visits the site.
- ◆ Homepage: We can activate or deactivate the HOME PAGE option. If we turn off Homepage, then the default Joomla! site will be visible on the iPhone or Android devices.
- ◆ **Site Name**: This is the name of our Joomla! site.

- **Site name**: We can activate or deactivate the **Site name** display option with this field for mobile devices.
- Menu login: We set the login button text here. By default, it is LOGIN.
- Menu login: You can activate or deactivate the Login display button option with this field.
- ◆ Menu info: We write the Menu info button text here. By default, the text is written as Info.
- ◆ **Popup info text**: We set the pop-up window text message here.
- On Off info: You can activate or deactivate this option here.
- ◆ Menu: This is the text of the MENU button.

### **SEARCH**

The **SEARCH** section is the second part of the **MENU** tab.

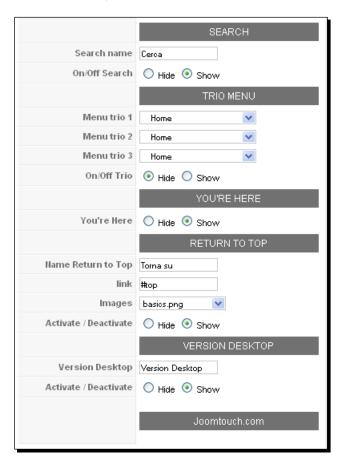

We will discuss the options here:

- Search name: This is the text that will be placed in the SEARCH text box.
- On/Off Search: We can show or hide the SEARCH box with this option.
- ♦ Menu trio 1: There are three menu items. This is the first menu item. We select the item from the following drop-down list:

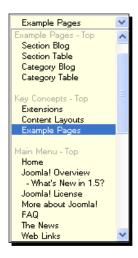

- **Menu trio 2**: This is the second menu item. The drop-down list is same as the previous one.
- ◆ Menu trio 3: This is the third menu item. The drop-down list is same as the previous one.
- On/Off Trio: We can activate or deactivate the menu trio with this option.
- ◆ You're Here: You can activate or deactivate the option YOU'RE HERE.
- Name Return to Top: This is the text of the RETURN TO TOP button.
- ♦ link: This is the link to the RETURN TO TOP button.
- ◆ Images: This is the image of the RETURN TO TOP button. Choose any one from the drop-down list.
- ◆ Activate/Deactivate: We can show or hide the RETURN TO TOP section with this option.
- ◆ **Version Desktop**: This is the text of the link to the desktop version.
- Activate/Deactivate: You show/hide the desktop version link with this option.

## **TEMPLATES**

The next tab is the **TEMPLATES** tab. See the following fields under this tab:

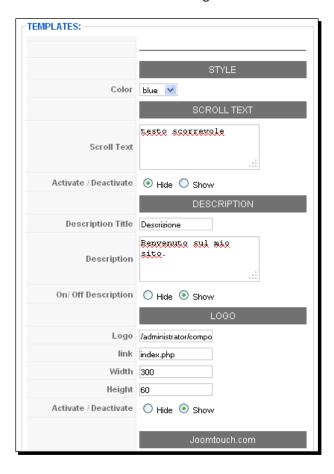

We will discuss the options here:

- **Color**: This is the background color of our mobile template.
- Scroll Text: The scrollbar text is written here.
- Activate/Deactivate: We can show or hide the scrollbar option here.
- **Description Title**: The title text of the description section.
- **Description**: The text within the description text area.

- On/Off Description: This will activate or deactivate the description section.
- ◆ Logo: The image path of the site's logo.
- link: We set a page link for the site's logo. Generally it will be the site's home page.
- Width: The width of the logo. The default value is 300px.
- ◆ **Height**: The height of the logo. The default value is 60px.
- Activate/Deactivate: We show or hide the logo of our site.

## **BANNER**

Now comes the **Banner** tab. Let's see the options for it.

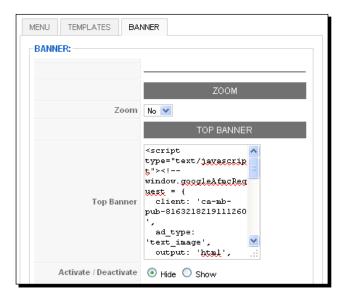

- ◆ **Zoom**: We enable or disable the zooming option in the mobile device here.
- ◆ **Top Banner**: We paste the adsense code here. Just cut your adsense code from the ad provider and paste the code in this area.
- Activate/Deactivate: We can show or hide the banner section here.

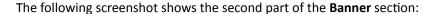

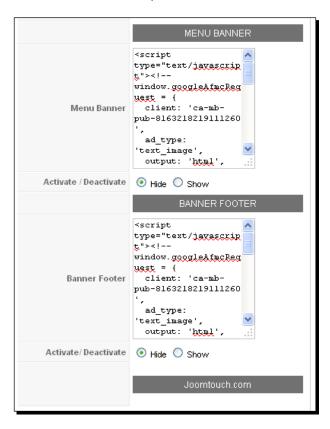

- ♦ Menu Banner: You can also paste your adsense code in this area.
- Activate/Deactivate: You can activate or deactivate the menu banner section here.
- ◆ Banner Footer: This option holds the footer adsense code block. Paste your adsense code in this section.
- Activate/Deactivate: You can turn the banner footer section on or off here.

## Time for action – checking the listed modules for JoomTouch

Now let's check the module listed for JoomTouch by selecting **Extensions | Module Manager**.

**1.** Check for the Mod joomtouch module on the list.

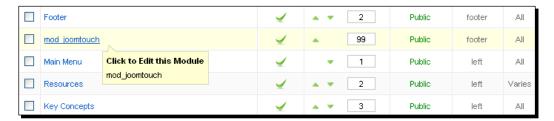

**2.** We click on the title of the module, and move to the module's detail page. It has the following module parameters:

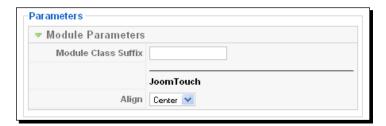

- Module Class Suffix: We use a suffix to the CSS class of the module. This gives us the ability to change the styling of the individual elements of the module.
- □ Align: We can align the content to center, left, or right.
- **3.** Then, view the plugin installed with the JoomTouch component. We go to **Extensions | Plugin Manager**. We see the JoomTouch plugin in the following list:

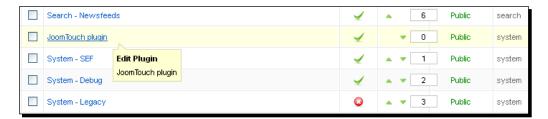

**4.** Clicking on the title of the plugin displays the **Parameter** page. This plugin has no parameters for JoomTouch:

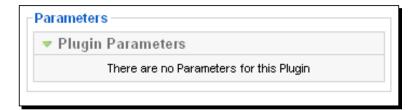

**5.** Now, we go to Extensions | Template Manager. We will see our template listed in the page. If you hover over the title of the a template, you will get a tooltip of our JoomTouch template:

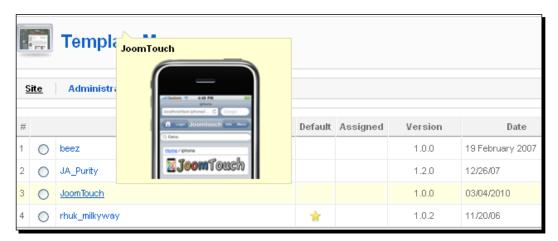

**6.** We click on the title of the JoomTouch template and go to the **Detail** page. We can then preview and edit HTML or edit CSS:

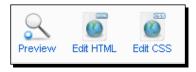

**7.** If we click on the **Edit CSS** option, we will see two css files for the JoomTouch template:

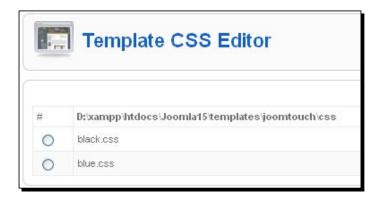

**8.** We choose one of the templates and click on the **Edit** button. We get the CSS code for that specific template:

```
D:\xampp\htdocs\Joomla15\templates\joomtouch\css\black.css
/*iWebKit gss 5.03 by Christopher Plieger*/
body {
        position: relative;
        margin: 0;
        -webkit-text-size-adjust: none;
        min-height: 416px;
        font-family: helyetica, sans-serif;
        background: url("../images/black/background.png") repeat;
        -webkit-touch-callout: none;
.center {
        margin: auto;
        display: block;
        text-align: center!important;
img {
        border: 0;
a:hover .arrow {
        background-position: 0 -13px!important;
@media screen and (max-width: 320px)
#topbar {
        height: 44px;
```

**9.** We can apply styling to different selectors and also add new attributes in the file. We can get the location of the file at the top of the page.

**10.** To edit the HTML of the JoomTouch template, we click on the **Edit HTML** tab:

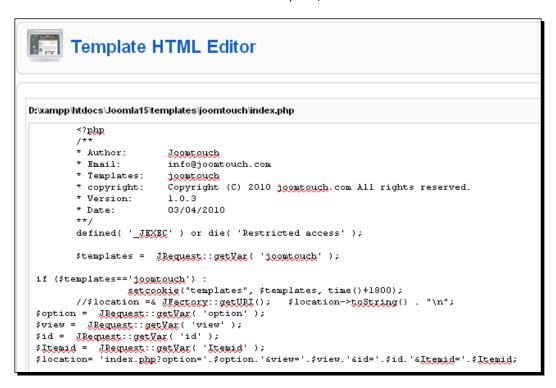

**11.** We can create a new code block or modify the existing one with this editor. Additionally, we see the path of the template at the top of the page.

#### Pop quiz – JoomTouch

We have discussed the different features of JoomTouch with Joomla! for mobile devices in this chapter. Let's have a quiz on this chapter.

- 1. JoomTouch package consists of which parts?
  - a. One Component, one plugin, one module, and one template.
  - b. One Component, one module, and one template.
  - c. One plugin, one module, and one template.
  - d. One Component, one plugin, and one module.

| 2. | How many CSS files | are present in the | JoomTouch template? |
|----|--------------------|--------------------|---------------------|
|----|--------------------|--------------------|---------------------|

- a. Three
- b. Four
- c. One
- d. Two
- 3. JoomTouch supports which functionality?
  - a. Replicating
  - b. Rotating
  - c. Zoom
  - d. None of the above
- 4. JoomTouch is available in which of the following colors?
  - a. Red
  - b. Black
  - c. Yellow
  - d. Green
- 5. Using the JoomTouch package, how many ads can be placed in a website?
  - a. One
  - b. Two
  - c. Three
  - d. None of the above

## Have a go hero – JoomTouch

We have discussed several different options. Customize your site, beginning with the installation of JoomTouch. Configure and change the site parameters to create a site template for your mobile website.

## **Summary**

We have come to the end of the chapter. In this chapter, we introduced the JoomTouch package. We created a different look and feel to our Joomla! site for mobile devices. It consists of a component, a plugin, a module, and a template. We discussed the different options to customize our template. First, we went through the installation procedure for JoomTouch. Then, we saw the options of each section of the components. We also learned how to modify the module and plugin parameters. Lastly, we ended the chapter with template customization.

In this chapter we covered:

- ♦ Integrating Joomtouch
- ♦ Various components of JoomTouch
- ♦ Modifying modules and plugins
- ◆ Template customization

# 10 Theme Switching

This is the last chapter of this book. Here we will see different ways to modify the content of the Joomla! website for mobile devices. First we will look into how contents display with the Mobile Content Switch plugin, depending on the visitor's device. Then we will discuss the Auto Template Switcher module and its ability to switch the template on the basis of the user agent value of the server variable. Next, we will see the iNimbus package to convert our theme to work with the iPhone and iPad. Then, we will go through the free version of the theme and plugin package of iNimbus—iNimbus Lite. Finally, we will see Joooid, which is an Android client for Joomla!. We can publish articles with texts, images, and files by using Joooid.

#### In this chapter we will learn:

- Implementation of Mobile Content Switch
- Integrating Auto Template Switcher
- Installing iNimbus
- Configuring iNimbus Lite
- Installation of Joooid on our system

So let's get on with it...

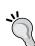

#### **Content display**

This chapter will show us how we can show different types of content for mobile devices. In this chapter, we will see how to change templates for iPhone and Android. These plugins will enrich our Joomla! website.

## **Mobile Content Switch**

Using the Mobile Content Switch plugin, we can show/hide contents depending on the visitor's devices such as the Apple iPad, iPhone, iPod Touch, and many other mobile devices. This component detects the user agent—and thus it is aware of the device type—then it displays the contents for that device. Hence, with this plugin, we can easily render a QuickTime embed for iPads or Flash embed code for non-iPad devices.

## Time for action – Mobile Content Switch

Get the plugin into your system by following the next steps:

To download the file, go to http://blog.emandtee.com/wp-content/uploads/2010/04/mobilecontentswitch2.1.zip. Install the plugin with the Extension Manager under Extensions | Extension Manager:

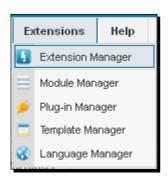

**2.** Upload and install the plugin and you will get the success message as shown in the following screenshot:

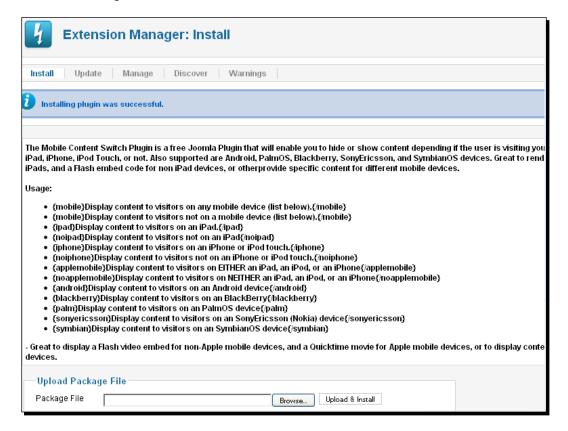

**3.** Now you can view your listed plugin. Go to **Extensions** | **Plugin Manager**:

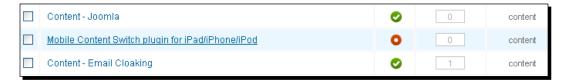

#### **4.** This brings up the plugin detail page:

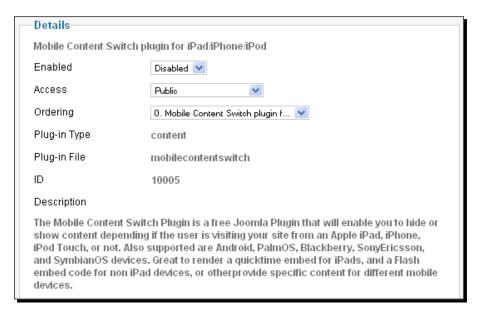

## What just happened?

We will discuss the options here:

- **Enabled**: You can enable or disable your plugin, using this option.
- ◆ Access: Set the access level group to which this item will be visible.
- Ordering: Choose the ordering of the item from this field.
- Plug-in Type: This field shows the category or folder in which the plugin resides in your system. Here it is set as content.
- ◆ Plug-in File: This field gives the name of the main plugin file. In this case, it is mobilecontentswitch.
- ID: This field specifies the record number for this plugin in our database. Here, the number is 10005.

We write content within special tags to display it in different devices. The content will be displayed according to the tags we use for the device:

#### Usage: {mobile}Display content to visitors on any mobile device (list below).{/mobile} {mobile}Display content to visitors not on a mobile device (list below).{/mobile} (ipad)Display content to visitors on an iPad.(/ipad) {noipad}Display content to visitors not on an iPad{/noipad} {iphone}Display content to visitors on an iPhone or iPod touch.{/iphone} {noiphone}Display content to visitors not on an iPhone or iPod touch.{/noiphone} {applemobile}Display content to visitors on EITHER an iPad, an iPod, or an iPhone{/applemobile} (noapplemobile)Display content to visitors on NEITHER an iPad, an iPod, or an iPhone{/noapplemobile} {android}Display content to visitors on an Android device{/android} (blackberry)Display content to visitors on an BlackBerry(/blackberry) {palm}Display content to visitors on an PalmOS device{/palm} (sonyericsson)Display content to visitors on an SonyEricsson (Nokia) device{/sonyericsson} {symbian}Display content to visitors on an SymbianOS device{/symbian}

#### Let's see the available tags for the plugin:

◆ All mobile device: To display content on any mobile device, use the {mobile}...{/mobile} tag. For example:

- Great to display a Flash video embed for non-Apple mobile devices, and a Quicktime movie for Apple mobile devices, or to display content for specific mobile devices.

- ${mobile}$ Display content to visitors on any mobile device (list below). ${/mobile}$
- Not on mobile device: You can display content targeted at non-mobile devices with the {nomobile}...{/nomobile} tag. For example:
  - ${nomobile}$ Display content to visitors not on a mobile device (list below). ${nomobile}$
- ◆ iPad: You can show content for iPad devices with {ipad}...{/ipad}. For example: {ipad}Display content to visitors on an iPad.{/ipad}
- ◆ Not on iPad: To display content on devices other than the iPad, use {noipad}...{/ noipad }. For example:
  - ${\tt \{noipad\}Display\ content\ to\ visitors\ not\ on\ an\ iPad\{/noipad\}}$

- ◆ iPhone: You can display content only for iPhone devices with the tag {iphone}...{/iphone}. For example:
  - {iphone}Display content to visitors on an iPhone or iPod touch.{/
    iphone}
- ◆ **Not on iPhone**: To view content on devices other than the iPhone, use the {noiphone}...{/noiphone} tag. For example:
  - {noiphone}Display content to visitors not on an iPhone or iPod
    touch.{/noiphone}
- ◆ iPhone, iPad, iPod: You can present content to either the iPhone, iPad, or iPod by using the {applemobile}...{/applemobile} tag. For Example:
  - {applemobile}Display content to visitors on EITHER an iPad, an iPod, or an iPhone{/applemobile}
- Not on iPhone, iPad, iPod: To show content on devices other than the iPhone, iPad, or iPod, use the tag {noapplemobile}...{/noapplemobile}. For example:
  - {noapplemobile}Display content to visitors on NEITHER an iPad, an iPod, or an iPhone{/noapplemobile}
- ◆ Android: You can view content on android devices with the {android}...{/ android} tag. For example:
  - {android}Display content to visitors on an Android device{/android}
- Blackberry: To display content for Blackberry devices, use {blackberry}...{/blackberry}. For example:
  - {blackberry}Display content to visitors on an BlackBerry{/blackberry}
- Palm: You can show content on Palm OS devices with {palm}...{/palm}.
  For example:
  - {palm}Display content to visitors on an PalmOS device{/palm}
- ◆ Sony Ericsson: Displaying content with the Sony Ericsson device is done by using the {sonyericsson}...{/sonyericsson} tag. For example:
  - {sonyericsson}Display content to visitors on an SonyEricsson
    (Nokia) device{/sonyericsson}
- ◆ **Symbian**: To display content to Symbian visitors, use {symbian}...{/symbian}. For example:
  - {symbian}Display content to visitors on an SymbianOS device{/symbian}

## **Auto Template Switcher**

The Auto Template Switcher module gives us the ability to automatically switch different types of template. You can also specify the initial designated page that will be displayed when a template switch occurs. This means we can redirect a user to the iPhone home page, if the request comes from an iPhone device. Primarily this module was for the iPhone and iPod, but now users from iMac, Windows, and Linux can switch their templates too. Visitors from other devices will see the default template.

For each template we can set different template URLs based on different user agents. This module uses \$\_SERVER['HTTP\_USER\_AGENT'] to detect the user agent of a browser. It implements the preg\_match() function. We can set three different browser user agents. By default it comes up with user agents for Mozilla, iPhone, and MSIE.

## Time for action – Auto Template Switcher

We will discuss the step-by-step process to integrate the Auto Template Switcher module into your system:

1. First, download the module from http://www.kksou.com/php-gtk2/Joomla/Auto-Template-Switcher.php#download. Go to Extensions | Extension Manager. Upload and install the plugin into your system. This will give the success message for the plugin installation:

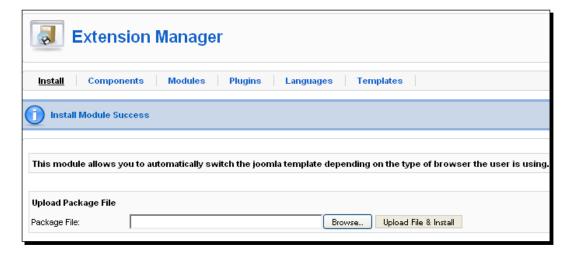

**2.** When your module is installed, it is listed in the module list of your system:

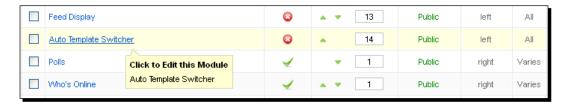

**3.** Click on the title of the module to view details of it. You can see the parameter list in the following screenshot:

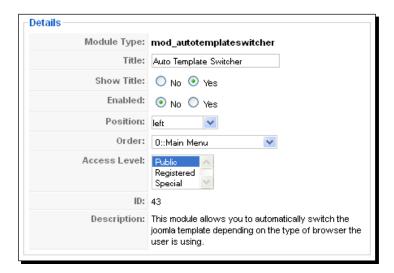

## What just happened?

So far, we have seen the installation of the Auto Template Switcher module. We can customize options from the **Administration** panel. We will discuss the options here:

- ◆ Module Type: The name of the module is shown in this field.
- ◆ **Title**: Enter the title of the module in this field.
- Show Title: This enables us to select whether to display the title or not.
- Enabled: You can enable or disable the module with this option.
- Position: You can set the position of the module using this field.
- Order: In this field, you can specify the order of the module.
- Access Level: With this option, set the group who can access your module to view.
- ID: This field specifies the record number of your module in the database.

Now, select the pages where you will place your module. The **Menu Assignment** section handles this action:

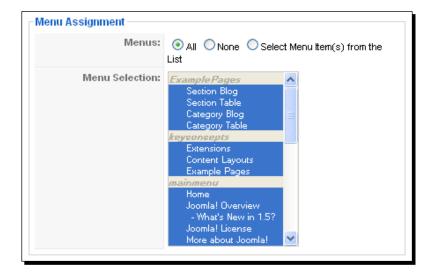

You can see the following fields in the preceding screenshot:

- ◆ Menus: You can place your module in all or selected pages, or you can hide your module in all the pages.
- ◆ Menu Selection: Select the pages from the drop-down list.

To change the module parameters, you can use the options available under **Module Parameters**:

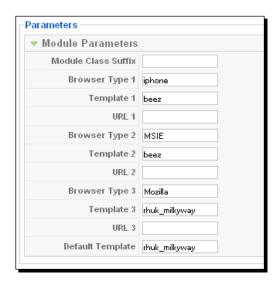

We will discuss the options here:

- ♦ Module Class Suffix: You can apply a suffix to the CSS class of the module. This allows us to modify the style of individual elements.
- ◆ **Browser Type 1**: This field specifies the first browser type that will be checked against the user agent server variable.
- ◆ Template 1: This field contains the template name, which will be used for browser type 1.
- URL 1: In this field, enter the URL that will be used for the template 1.
- ◆ **Browser Type 2**: Here, set the second browser type that will be checked against the user agent server variable.
- ◆ **Template 2**: Enter the template name, which will be used for browser type 2.
- ◆ URL 2: Enter the URL that will be used for the template 2.
- ◆ **Browser Type 3**: This field specifies the third browser type that will be checked against the user agent server variable.
- ◆ **Template 3**: Enter the template name, which will be used for browser type 3.
- ◆ URL 3: Enter the URL that will be used for the template 3
- **Default Template**: In this field, set the default template for your system.

## **iNimbus**

iNimbus is a theme and plugin package that enables us to use our existing Joomla! website with mobile devices such as the iPhone and converts the theme accordingly. With this plugin, we can redirect an iPhone visitor to the iNimbus theme. There are over 50 theme variations to use:

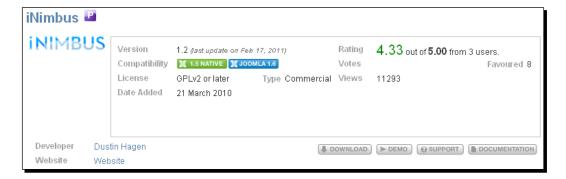

## Time for action – customizing iNimbus

We will discuss the step-by-step process to integrate the module into our system:

- 1. First, download the component from http://www.falconwebstudio.com/index.php?option=com\_rokdownloads&view=folder&Itemid=163. Go to Extensions | Extension Manager. Upload and install the component and plugin files into your system. This will display the success message for the plugin installation.
- **2.** Now, customize your iNimbus template in **Extensions** | **Template Manager**. This template is divided into several sections. Let's discuss each of the sections:

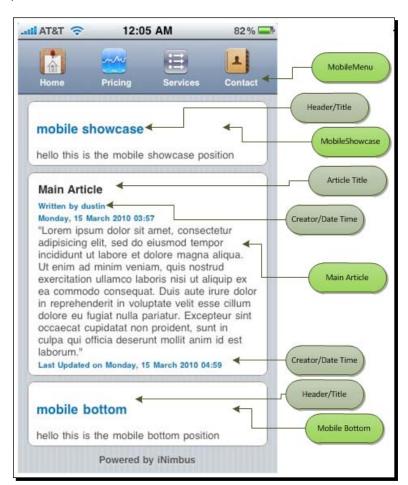

## What just happened?

We will discuss the options here:

- ◆ MobileMenu: In this section, the menu items are listed.
- mobile showcase: This is the top header container. This position is titled as mobile showcase.
- Header/Title: This is the subsection of mobile showcase. Write the title of the block in this position.
- Main Article: This position holds the main contents of a page.
- Article Title: Write the article title under the Main Article position.
- ◆ Creator/Date Time: Under the Main Article section, you can place the creator name and the date time either below the article title or below the description.
- **mobile bottom**: This is the bottom section of the mobile template page.
- Header/Title: You can place the header of the footer block in the mobile bottom position.

Under the template options for iNimbus, you can customize the options to display templates in a mobile device:

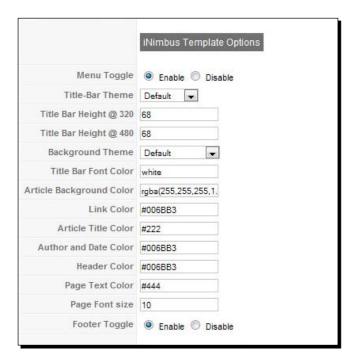

You can see the following options in the preceding screenshot:

- ◆ Menu Toggle: You can enable/disable the menu toggle option, using this field.
- Title-Bar Theme: You can modify the title bar theme from the drop-down list.
- ◆ **Title Bar Height @ 320**: Set the title bar height when the page height is 320 pixels. By default the height is 68 pixels.
- ◆ Title Bar Height @ 480: Set the title bar height when the page height is 480 pixels. By default the height is 68 pixels.
- Background Theme: You can change the background theme from the drop-down list.
- ◆ **Title Bar Font Color**: Set the font color code for the title bar position.
- Article Background Color: Set the color code for the Main Article position's background.
- ◆ Link Color: Write the color code for the links in your page.
- ◆ Article Title Color: In this field, set the title font color for the Main Article position.
- Author and Date Color: In this field, set the color of the author name and date time values under the Main Article position.
- ◆ **Header Color**: Change the header color by using this field.
- Page Text Color: Using this field, change the font color of your mobile website page.
- Page Font Size: Using this field, set the font size of the mobile website page.
- Footer Toggle: Using this field, you can show/hide the footer section on the mobile template page.

There are some advanced options available to modify the template layout. Let's go through the options here:

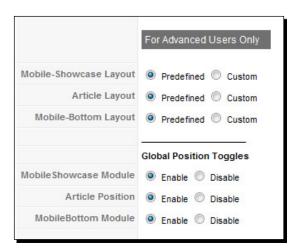

You can see the following options in the preceding screenshot:

- Mobile-Showcase Layout: You can choose from predefined templates or use a custom theme for this position.
- Article Layout: You may enable the predefined layouts or use the custom ones for the Main Article position.
- Mobile-Bottom Layout: In this field, you can choose between predefined template and custom themes.
- ◆ Mobile Showcase Module: You can enable or disable the mobile showcase module globally into your system.
- ◆ **Article Position**: The article position can be enabled or disabled globally with this option.
- ◆ MobileBottom Module: You can turn on or off the mobile bottom module globally with this field.

## **iNimbus Lite**

iNimbus Lite is a free version of a theme and plugin package to enable us to use our existing Joomla! website with mobile devices such as the iPhone and convert the theme accordingly. This plugin redirects an iPhone visitor to the iNimbus theme. There is a plugin and a theme with this package. You need to download and install both of them.

## Time for action – iNimbus Lite

Let's discuss the step-by-step process to integrate the module into your system:

 Download the package from http://www.falconwebstudio.com/index. php?option=com\_rokdownloads&view=folder&Itemid=166. There you can download two files—iNimbus\_liteTheme.zip and iNimbusLitePlugin.zip:

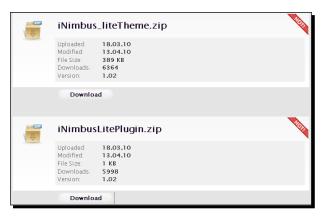

- 2. The plugin helps you to redirect to the iNimbus theme, if a user visits from an iPhone device.
- 3. Go to Extensions | Extension Manager. Upload and install the component and plugin files into your system. This will display the success message for the plugin installation:

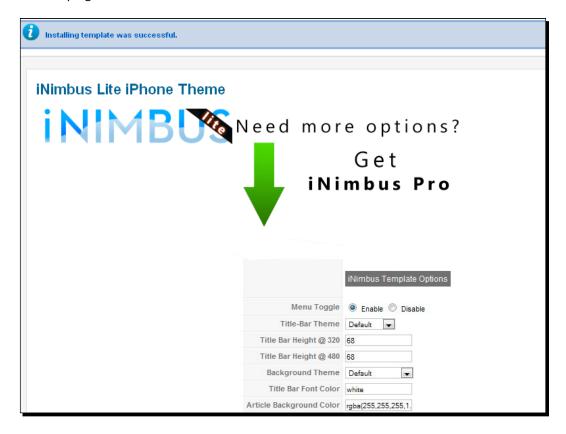

4. After installing the plugin, you will see the following message screen:

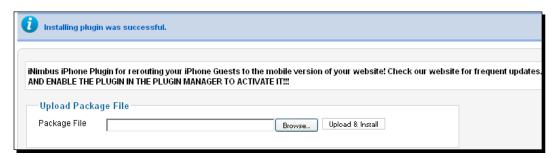

5. You can view your latest iNimbus plugin in the plugin list. Go to Extensions | Plugin Managers:

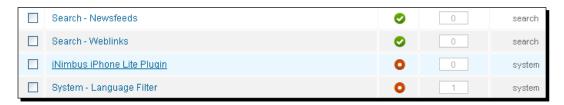

**6.** Then, click on the title of the plugin to view the details. You will be greeted with the following page:

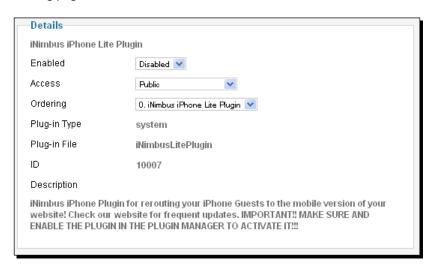

## What just happened?

We have already gone through the installation process of iNimbus Lite. Let's discuss the fields to be filled in:

- **Enabled**: You can enable or disable the plugin with this option.
- Access: You can set the group that will have access to view the plugin items.
- Ordering: In this field, select the ordering of the plugin items.
- ◆ **Plug-in Type**: This field specifies the category or folder type where the plugin will reside. Here it is **system**.
- ◆ Plug-in File: The field specifies the name of the main plugin file. Here the file name is iNimbusLitePlugin.
- ◆ ID: This field specifies the record number in the database for your plugin.

Now, you will see the template for iNimbus Lite. Go to **Extensions | Template Manager**. Your template will be listed there:

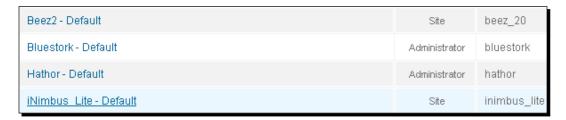

Click on the title of the iNimbus Lite template. This displays the template detail:

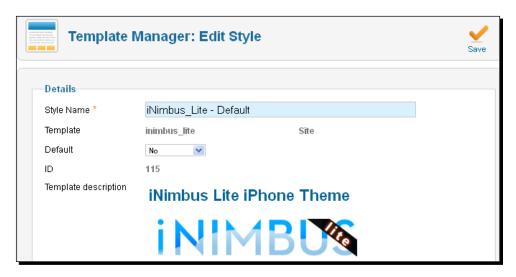

Let's discuss the options with explanations:

- Style Name: Enter the name of your template in this field.
- ◆ **Template**: This field specifies the name of the template that will be known to the system.
- ◆ **Default**: Choose the language for your Joomla! website. If you don't enable the multilingual option, you will have to select only between **No** or **All**. If the system language filter is enabled, for choosing different template styles depending on your template language, you will have to assign a language to the style.
- ID: This field specifies the record number of your template in the database.

You can decide which pages you want to use your template in, using the **Menu** assignment options:

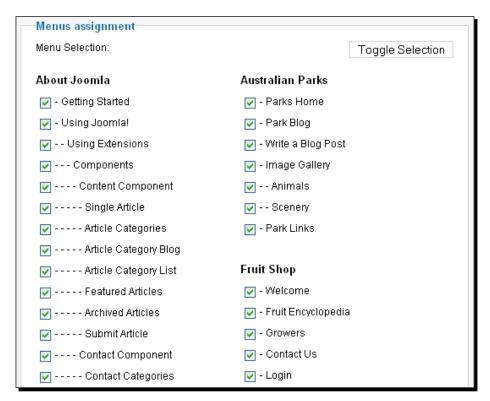

## **bioool**

We can use Joooid as an Android client for Joomla!. We can publish articles with text, images, galleries, and geolocated maps. We can also save drafts to the system. Joooid enables us to browse, preview, edit, publish, or trash articles by using the Article Manager.

You can directly upload files from your Android device to your Joomla! website with Joooid. You can get the Android app from the Android marketplace. We also need to install the Joooid XMLRPC plugin into the system.

# Time for action – Joooid

Let's discuss the step-by-step process to integrate the module into your system:

Download the component from http://www.joooid.com/index. php?option=com\_jotloader&section=files&task=download&cid=15\_6 ad0b56390ac28c44ba7603b0bec26e1&Itemid=33. To upload and install the plugin, go to Extensions | Extension Manager. After successful installation, you will get the message shown in the following screenshot:

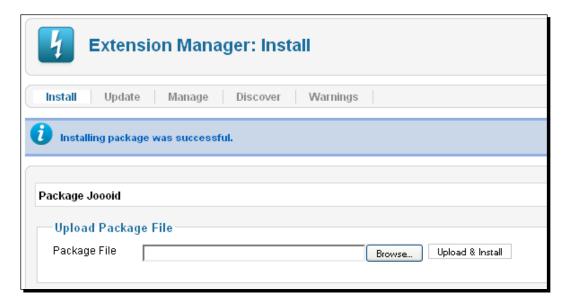

2. Go to Extensions | Plugin Manager. You can view the Joooid XMLRPC plugin there:

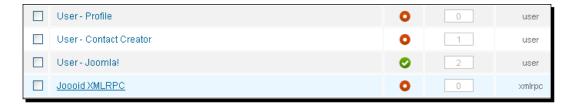

**3.** Click on the title of the plugin and view the detail of the plugin. The following screenshot shows the basic options for the plugin:

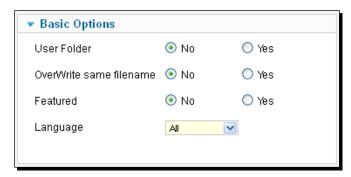

- **4.** You can see the following options in the preceding screenshot:
  - User Folder: By selecting Yes, a folder will be created against the username in the system path. For example, a folder will be created under the images folder /images/username.
  - Overwrite same filename: This option overwrites the filename, if a filename matches with an existing file.
  - Featured: You can select whether you want to make the article featured or not.
  - □ **Language**: Using this field, you can set the language that will be assigned to the article. You can choose the language from the drop-down list.
- **5.** There is another plugin for Joooid. It is the **System RSD** plugin:

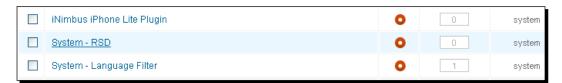

**6.** Now, navigate to **Components** | **Joooid** to view your listed component:

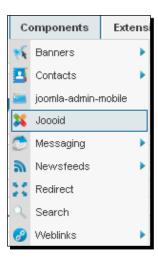

**7.** You will be greeted with the page shown in the following screenshot. You need to enable the plugins first, to see the plugins enabled in this page:

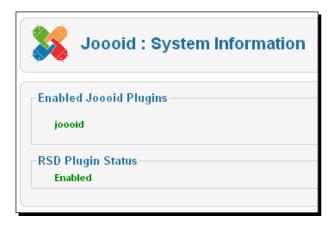

**8.** Next, click on the **Options** tab on the top right corner of your window. This will pop up a model window as shown in the following screenshot:

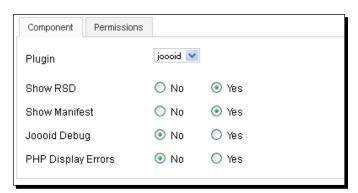

- **9.** Under the **Component** tab, you will see the following fields:
  - Plugin: Select the name of the plugin to work with the web server.
     Here it is Joooid.
  - □ **Show RSD**: Using this field, you can enable or disable the RSD display.
  - Show Manifest: You can show or hide the manifest file for Windows Live Writer.
  - Joooid Debug: You can enable or disable the Joooid debug option for the xmlrpc library.
  - PHP Display Errors: You can show or hide the PHP errors on your web server, using this option.

#### Have a go hero – theme switching

We have discussed several different plugins with the Joomla! site. Use these plugins with your Joomla! site.

### Pop quiz

In this chapter, we have discussed different types of template switching methods with Joomla! for mobile devices. Let's have a quiz on this chapter:

- 1. Which value of the SERVER variable is used in Auto Template Switcher?
  - a. HTTP HOST
  - b. HTTP\_PORT
  - c. HTTP\_REFERRER
  - d. HTTP\_USER\_AGENT
- 2. Under which category is the Mobile Content Switch listed?
  - a. System
  - b. Content
  - c. Mobile
  - d. All of the above
- 3. Which position holds the main content of an iNimbus page?
  - a. Footer block
  - b. Main Article
  - c. Centre Content
  - d. Header
- 4. For which system is the Joooid manifest file used?
  - a. Mobile device
  - b. Windows Live Writer
  - c. iPhone application
  - d. None of the above
- 5. For which type of debugging is the Joooid debug used?
  - a. JavaScript debugging
  - b. XMLRPC debugging
  - c. PHP script debugging
  - d. None of the above

## **Summary**

This was the last chapter of our book. Here we discussed different ways to modify the contents of the Joomla! website for mobile devices. First we discussed the content which displays with the Mobile Content Switch plugin depending on the visitor's device. Secondly, we discussed the Auto Template Switcher module, which gives us the ability to switch the template on the basis of the user agent value of the SERVER variable. Next, we discussed the iNimbus package to convert our theme to work with the iPhone and iPad. Then, we went through the free version of the theme and plugin package of iNimbus—iNimbus Lite. Finally, we saw Joooid, which is an Android client for Joomla!. We can publish articles with text, images, and files with Joooid.

In this chapter we have seen:

- ◆ Implementing Mobile Content Switch
- ◆ Integration of Auto Template Switcher
- ♦ Installation of iNimbus
- ◆ Configuring iNimbus Lite
- ◆ Installation of Joooid in our system

# **Pop Quiz Answers**

## **Chapter 1: Getting Started**

| 1 | 2 | 3 | 4 |
|---|---|---|---|
| b | С | b | b |

# **Chapter 2: Customizing Mobile Joomla!**

| 1 | 2 | 3 | 4 |
|---|---|---|---|
| a | С | d | а |

## **Chapter 3: Designing a Menu**

| 1 | 2 | 3 | 4 |
|---|---|---|---|
| С | a | С | b |

## **Chapter 4: Dynamic Content**

| 1 | 2 | 3 | 4 |
|---|---|---|---|
| d | а | С | а |

# **Chapter 5: Mobile Ajax**

| 1 | 2 | 3 | 4 | 5 |
|---|---|---|---|---|
| а | С | d | а | b |

# **Chapter 6: Content Display with Mobile**

| 1 | 2 | 3 | 4 | 5 |
|---|---|---|---|---|
| b | С | d | С | a |

## **Chapter 9: JoomTouch**

| 1 | 2 | 3 | 4 | 5 |
|---|---|---|---|---|
| a | d | С | b | a |

## **Chapter 10: Theme Switching**

| 1 | 2 | 3 | 4 | 5 |
|---|---|---|---|---|
| d | С | b | a | С |

# Index

| Symbols                          | В                                             |
|----------------------------------|-----------------------------------------------|
| <li>tag 63</li>                  | Banner tab, JoomTouch                         |
| <ul><li>tag 61</li></ul>         | about 215                                     |
| _                                | options 215, 216                              |
| Α                                | Basic Options, Page QR-Code module 167        |
| Android 228                      | Basic Options page, Twitter QR code signature |
| Android phones                   | 177                                           |
| Ocean Blue menu, adding to 55-60 | Basic Options setting, QRID IT                |
| App Page tab, iVM component      | about 164                                     |
| Android app link 202             | fields 164, 165                               |
| app page title 201               | bCelsius parameter 113                        |
| Iphone app link 202              | binitPage element 120                         |
| meta author 202                  | Blackberry 228                                |
| meta description 201             | С                                             |
| meta generator 202               | C                                             |
| meta keyword 201                 | Canecom SHPO                                  |
| meta robots 201                  | about 191                                     |
| Architect                        | installing 191                                |
| about 148                        | setting up 191, 192                           |
| configuring 148, 149             | child groups permissions, J Admin Mobile      |
| downloading 148                  | module                                        |
| installing 148                   | allowed option 185                            |
| Auto Template Switcher           | denied option 185                             |
| about 229                        | inherited option 185                          |
| Administration panel 230         | not set option 185                            |
| downloading 229                  | CN Mobile Menu                                |
| installing 229, 230              | about 139                                     |
| Menu Assignment section 231      | configuring 140-142                           |
| Module Parameters 231            | downloading 139                               |
| options 230                      | installing 139                                |

| component.php file 54                       | 1                                       |
|---------------------------------------------|-----------------------------------------|
| configuring                                 | •                                       |
| device specific settings, in Mobile Joomla! | iJoomer for JomSocial                   |
| 36-41                                       | about 193                               |
| Mobile Joomla! 32-36                        | installing 193                          |
| css folder 54                               | parameters list 195 setting up 193, 194 |
| D                                           | image parallax<br>using 93-95           |
| Detail page, Page QR-Code module 167        | index.php file 54                       |
| Details section, QR Code Content plugin 169 | iNimbus                                 |
| details section, QRID IT                    | about 232                               |
| fields 162                                  | customizing 233                         |
| device specific settings                    | downloading 233                         |
| configuring, in Mobile Joomla! 36-41        | installing 233                          |
| displayDivId element 120                    | options 234                             |
| DoCoMo (NTT Mobile) mobile device 20        | template layout options 235, 236        |
| adding 20-22                                | template options 234, 235               |
| deleting 23                                 | iNimbus Lite                            |
| editing 23                                  | about 236                               |
| drop-down list                              | downloading 236                         |
| styling 83-87                               | installing 237, 238                     |
| dynamic content 77                          | Menu assignment options 240 options 238 |
| F                                           | template 239                            |
| •                                           | template 233                            |
| Facebook-style sidebar                      | installation                            |
| creating 119, 120                           | Architect 148                           |
| feedback plugin                             | CN Mobile Menu 139                      |
| about 78                                    | Mobilebot 130                           |
| using 78-80                                 | MobileESP 150                           |
| Firefox                                     | MobStac 136                             |
| about 39                                    | Weever Apps 142                         |
| User Agent Switcher add-ons 19              | iPad 227                                |
|                                             | iPhone 228                              |
| G                                           | iPhone application                      |
| 00 0 040 400                                | features 195                            |
| GD 2.010 156                                | iPhone plugin                           |
| GoogleFontFamily parameter 113              | about 189                               |
| Google weather                              | installing 189                          |
| integrating, with Mobile Ajax 113-118       | setting up 189                          |
| Gzip compression option 37                  | iPhone template 54                      |
| 11                                          | ItemTitle class 108                     |
| Н                                           | iVM component                           |
| html_entity_decode 37                       | about 195                               |
|                                             | features 195                            |
|                                             |                                         |

| installing 196                  | jqtouch file 54                         |
|---------------------------------|-----------------------------------------|
| setting up 196-203              | jQuery plugins                          |
| iVM component settings          | feedback plugin 78                      |
| Category Settings section 198   | image parallax 93                       |
| Compose App section 197         | lavalamp menu plugin 88                 |
| iVM support page                | location picker 90                      |
| description 202                 | scalable menu 95                        |
| email 202                       | social cube 92                          |
| subject 202                     | spellchecker plugin 81                  |
| topics 202                      | URL 78                                  |
| IWebKit framework 206           |                                         |
|                                 | L                                       |
| J                               | _                                       |
| •                               | lavalamp menu plugin                    |
| J Admin Mobile! Lite (JAM!) 182 | URL 88                                  |
| J Admin Mobile module           | using 88, 89                            |
| about 182                       | line-height function 56                 |
| downloading 182                 | live validation, Mobile Ajax            |
| features 182                    | performing 121-126                      |
| installing 182                  | location parameter 113                  |
| Permissions page 185            | location picker                         |
| setting up 182-185              | about 90                                |
| Joomla!                         | using 90, 91                            |
| downloading 11                  | LV invalid class 123                    |
| installing 11                   | LV invalid field class 123              |
| mobile view, in web browser 16  | LV_validation_message class 123         |
| server, creating 9              | LV_valid class 123                      |
| Joomla! Mobile Apps 181         | LV_valid_field class 123                |
| JoomTouch                       | <u>-</u>                                |
| about 205                       | M                                       |
| downloading 206                 |                                         |
| installing 206, 207             | Menu Assignment section, Mod QRcode 158 |
| listed modules, checking 217    | Menu Assignment section, QRID IT 163    |
| Mod joomtouch module 217        | menu item                               |
| setting up 208-210              | creating, for mobile device 46-49       |
| JoomTouch components            | Menu tab, JoomTouch                     |
| Banner tab 215                  | about 211                               |
| Menu tab 211                    | Homepage 211                            |
| Templates tab 214               | Link redirect 211                       |
| Joooid                          | Menu 212                                |
| about 240                       | Menu info 212                           |
| basic options 242               | Menu login 212                          |
| components 243                  | On Off info 212                         |
| Component tab 244               | Popup info text 212                     |
| downloading 241                 | Search section 212                      |
| installing 241                  | Search section options 213              |
|                                 | Site Name 211                           |
|                                 |                                         |

| mj_iphone.js file 54                        | template file structure 53, 54          |
|---------------------------------------------|-----------------------------------------|
| mj_xhtml.css file 55                        | template folders 54                     |
| mj_xhtml.js file 54                         | templates 41                            |
| Mobile Ajax                                 | URL 14                                  |
| about 103                                   | mobile_pda folder 54                    |
| Facebook-style sidebar, creating 119-121    | mobile template                         |
| features 103                                | removing 28                             |
| Google weather, integrating 113-118         | mobile_wap folder 54                    |
| live validation, performing 121-126         | MobStac                                 |
| RSS/Atom feed reader, adding 104-111        | about 136                               |
| Mobilebot                                   | configuring 137, 138                    |
| about 130                                   | downloading 136                         |
| configuring 131-134                         | _                                       |
| <u> </u>                                    | installing 136                          |
| downloading 131                             | Mod_joomtouch module                    |
| features 130                                | checking for 217-220                    |
| installing 131                              | mod_mj_pda_menu module 61               |
| mobile device detection methods 130         | Mod QRcode                              |
| mobile browser user agents                  | about 155, 156                          |
| zytrax.com 19                               | Advanced Parameters fieldset 160        |
| Mobile Content Switch                       | downloading 156                         |
| about 224                                   | installing 156                          |
| downloading 224                             | Menu Assignment section 158             |
| installing 225                              | options 158                             |
| options 226                                 | Parameters area 159                     |
| tags 227                                    | setting up 157                          |
| mobile device                               | module adjustment, Mobile Joomla! 41-45 |
| menu item, creating for 46-49               | Module Class Suffix 159                 |
| MobileESP                                   | modules, Mobile Joomla!                 |
| about 150                                   | about 42                                |
| configuring 150, 151                        | Header Module 42                        |
| content display 152                         | Main Menu 42                            |
| downloading 150                             | Select Markup 42                        |
| installing 150                              | ·                                       |
| mobile_imode folder 54                      | 0                                       |
| mobile_iphone folder 54                     |                                         |
| Mobile Joomla!                              | Ocean Blue menu                         |
| about 14, 31                                | adding, to Android phones 55-60         |
| configuring 32-36                           | options, Mod QRcode                     |
| device specific settings, configuring 36-41 | access level 158                        |
| disabling 26, 27                            | enabled 158                             |
| downloading 14                              | module type 158                         |
| Global settings section, options 33-36      | order 158                               |
| mobile menu, creating 46-49                 | position 158                            |
| , 3                                         | show title 158                          |
| module position, adjusting 41-45            | title 158                               |
| modules 42                                  | 130                                     |
| sliding menu, creating 61-73                |                                         |

| P                                            | Push Notification tab, iVM component name 203 |
|----------------------------------------------|-----------------------------------------------|
| pageMinHeight element 120                    | notification text 203                         |
| Page QR-Code module                          | shopper group 203                             |
| about 166                                    | 3110ppc1 g10up 203                            |
| downloading 166                              | Q                                             |
| installing 166                               | 4                                             |
| setting up 166, 167                          | QR Code Content plugin                        |
| Palm 228                                     | about 155, 168                                |
| Parameters area, Mod QRcode                  | downloading 168                               |
| about 159                                    | installing 168                                |
| fields 159                                   | setting up 169                                |
| parameters, Mobilebot                        | QR code generator color                       |
| All Mobile PHP Fixes 135                     | about 155, 174                                |
| Remove APPLET 135                            | downloading 174                               |
| Remove EMBED 135                             | installing 174                                |
| Remove IFRAME 135                            | setting up 174, 175                           |
| Remove IMG 135                               | QRCode handling 156                           |
| Remove OBJECT 135                            | QRcode Perl/CGI 156                           |
| Remove SCRIPT 135                            | QRID                                          |
| Parameters setting option, QR Code Content   | about 160                                     |
| plugin                                       | benefits 160                                  |
| about 169                                    | QRID IT                                       |
| fields 169, 170                              | about 155, 160                                |
| parameters, Twitter QR code signatures 177   | Basic Options setting 164                     |
| parameters, URL barcode 174                  | details section 162                           |
| Plugin Parameters page, Mobilebot            | installing 161                                |
| Mobile PHP fixes 134                         | Menu Assignment section 163                   |
| Mobile subdomain name 134                    | setting up 161, 162                           |
| Mobile template 134                          | QRMarker                                      |
| Mobile user-agent detection list 133         | about 155, 170                                |
| Mobile with subdomain 133                    | downloading 170                               |
| Mobile with user-agent 133                   | installing 170                                |
| Redirect to Mobile subdomain 134             | setting up 171, 172                           |
| Product Page Settings section, iVM component | Quick Response Code (QRCode) 155              |
| product desc color 200                       | R                                             |
| product price 200                            | N                                             |
| product text 200                             | RSS/Atom feed reader                          |
| related product 200                          | about 104                                     |
| related product title 200                    | adding, to Mobile Ajax 104-111                |
| Product Setting section, iVM component       | ,                                             |
| product desc 200                             | S                                             |
| product desc color 200                       | _                                             |
| product price 200                            | scalable menu                                 |
| product sort 200                             | about 95                                      |
| product text 200                             | using 96-101                                  |

| Seo4 QR code generator                                   | iPhone 228                                     |
|----------------------------------------------------------|------------------------------------------------|
| about 155, 177                                           | iPod 228                                       |
| downloading 178                                          | Not on iPad 227                                |
| installing 178                                           | Not on iPhone 228                              |
| setting up 178                                           | Not on mobile device 227                       |
| settings fields, iVM component                           | Palm 228                                       |
| background 198                                           | Sony Ericsson 228                              |
| category desc 199                                        | Symbian 228                                    |
| category description 199                                 | templateDetails.xml file 54                    |
| category images 199                                      | template file structure, Mobile Joomla! 53, 54 |
| category text 199                                        | template folders, Mobile Joomla!               |
| header text 198                                          | about 54                                       |
| logo 198                                                 | mobile_imode 54                                |
| theme 198                                                | mobile_iphone 54                               |
| settings, iPhone plugin                                  | mobile_pda 54                                  |
| access level 190                                         | mobile_wap 54                                  |
| enabled 190                                              | template parameter 114                         |
| name 190                                                 | templates, Mobile Joomla!                      |
| order 190                                                | about 41                                       |
| plugin files 190                                         | imode 41                                       |
| type 190                                                 | iphone 41                                      |
| Simple Content Editor                                    | pda 41                                         |
| about 186                                                | wap 41                                         |
| installing 187                                           | Templates tab, JoomTouch                       |
| setting up 187, 188                                      | about 214                                      |
| sliding menu                                             | options 214, 215                               |
| about 61                                                 | top article menu                               |
| creating, in mobile 61-73                                | creating 49                                    |
| social cube                                              | Twitter QR code signatures                     |
| about 92                                                 | about 155, 176                                 |
| URL 92                                                   | Basic Options page 177                         |
| using 92, 93                                             | downloading 176                                |
| Sony Ericsson 228                                        | installing 176                                 |
| spellchecker plugin                                      | parameters 177                                 |
| URL 81                                                   | setting up 177                                 |
| using 81, 83                                             |                                                |
| Super Users group permissions, J Admin Mobile module 186 | U                                              |
| Symbian 228                                              | URL barcode                                    |
|                                                          | about 155, 172                                 |
| Т                                                        | downloading 172                                |
| •                                                        | installing 172                                 |
| tags, Mobile Content Switch                              | parameters 174                                 |
| All mobile device 227                                    | setting up 173, 174                            |
| Android 228                                              | User Agent Switcher                            |
| Blackberry 228                                           | about 16, 39                                   |
| iPad 227, 228                                            | implementing 16-18                             |

#### user group permissions, J Admin Mobile module

access component option 185 configure option 185 create user option 185

#### W

#### **Weever Apps**

about 142 configuring 144-147 downloading 143 features 142, 143 installing 143

#### X

#### XAMPP

downloading 10 for, specific environment 10 installing 10 URL 10

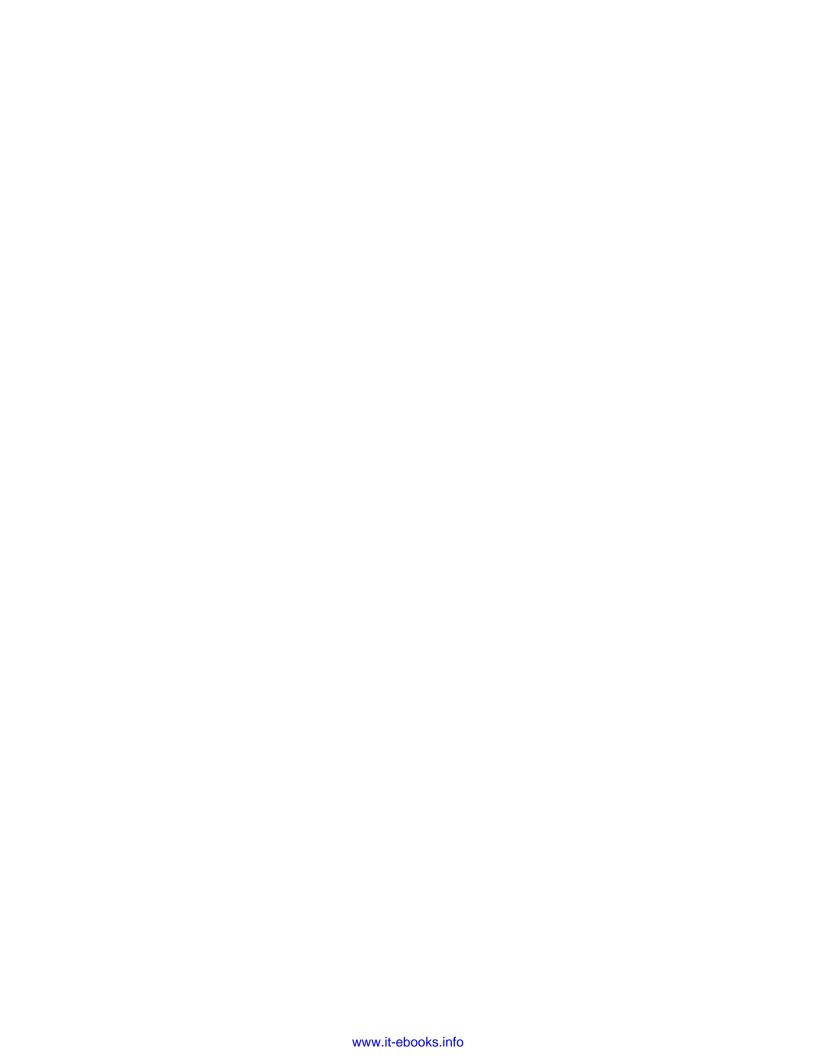

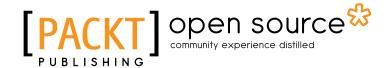

# Thank you for buying **Joomla! Mobile Development Beginner's Guide**

### **About Packt Publishing**

Packt, pronounced 'packed', published its first book "Mastering phpMyAdmin for Effective MySQL Management" in April 2004 and subsequently continued to specialize in publishing highly focused books on specific technologies and solutions.

Our books and publications share the experiences of your fellow IT professionals in adapting and customizing today's systems, applications, and frameworks. Our solution based books give you the knowledge and power to customize the software and technologies you're using to get the job done. Packt books are more specific and less general than the IT books you have seen in the past. Our unique business model allows us to bring you more focused information, giving you more of what you need to know, and less of what you don't.

Packt is a modern, yet unique publishing company, which focuses on producing quality, cutting-edge books for communities of developers, administrators, and newbies alike. For more information, please visit our website: www.packtpub.com.

### **About Packt Open Source**

In 2010, Packt launched two new brands, Packt Open Source and Packt Enterprise, in order to continue its focus on specialization. This book is part of the Packt Open Source brand, home to books published on software built around Open Source licences, and offering information to anybody from advanced developers to budding web designers. The Open Source brand also runs Packt's Open Source Royalty Scheme, by which Packt gives a royalty to each Open Source project about whose software a book is sold.

## **Writing for Packt**

We welcome all inquiries from people who are interested in authoring. Book proposals should be sent to author@packtpub.com. If your book idea is still at an early stage and you would like to discuss it first before writing a formal book proposal, contact us; one of our commissioning editors will get in touch with you.

We're not just looking for published authors; if you have strong technical skills but no writing experience, our experienced editors can help you develop a writing career, or simply get some additional reward for your expertise.

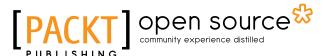

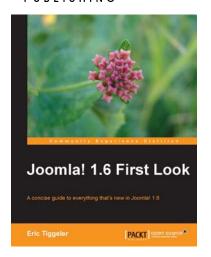

#### Joomla! 1.6 First Look

ISBN: 978-1-84951-342-5 Paperback: 236 pages

A concise guide to everything that's new in Joomla! 1.6

- 1. A short and concise first look into Joomla! 1.6.
- 2. Covers changes in all aspects of Joomla! including interface, menus, templates, and extensions
- Ample screenshots and clear explanations of all the new features and their usage

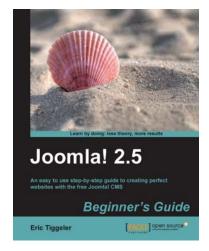

#### **Joomla! 2.5 Beginner's Guide**

ISBN: 978-1-84951-790-4 Paperback: 426 pages

An easy to use step-by-step guide to creating perfect websites with the free Joomla! CMS

- Create a Joomla! website in an hour with the help of easy-to-follow steps and screenshots
- Go beyond a typical Joomla! site to make a website that meets your specific needs
- Learn how to secure, administrate, and fill your site with content
- 4. Update to the popular Joomla! 1.5 Beginner's Guide by Eric Tiggeler

Please check www.PacktPub.com for information on our titles

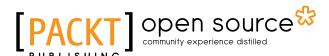

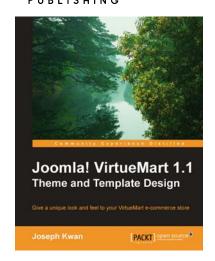

#### **Joomla! VirtueMart 1.1 Theme and Template Design**

ISBN: 978-1-84951-454-5 Paperback: 384 pages

Give a unique look and feel to your VirtuMart e-commerce store

- Thorough discussion of template structure, available fields, and customization possibilities
- More than 50 real-world exercises that can be directly adapted to your store
- A comprehensive reference to all templates in the VirtueMart default theme including usage of each template and all available fiel
- 4. Integrate with existing Joomla! plugins and JavaScript frameworks

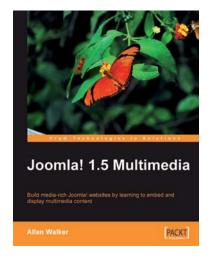

#### Joomla! 1.5 Multimedia

ISBN: 978-1-847197-70-2 Paperback: 376 pages

Build media-rich Joomla! websites by learning to embed and display multimedia content

- 1. Build a livelier Joomla! site by adding videos, audios, images and more to your web content
- Install, configure, and use popular Multimedia Extensions
- Make your web site collaborate with external resources such as Twitter, YouTube, Google, and Flickr with the help of Joomla! extensions
- 4. Follow a step-by-step tutorial to create a feature-packed media-rich Joomla! site

Please check www.PacktPub.com for information on our titles